# **GA-X99-UD5 WIFI**

ユーザーズマニュアル

改版 1101 12MJ-X99U5WF-1101R

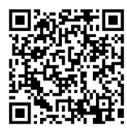

製品の詳細については、GIGABYTE の Web サイトにアクセスしてください。

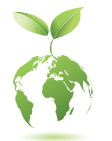

地球温暖化の影響を軽減するために、本製品の梱包材料はリサイクルお よび再使用可能です。GIGABYTEは、環境を保護するためにお客様と協力 いたします。

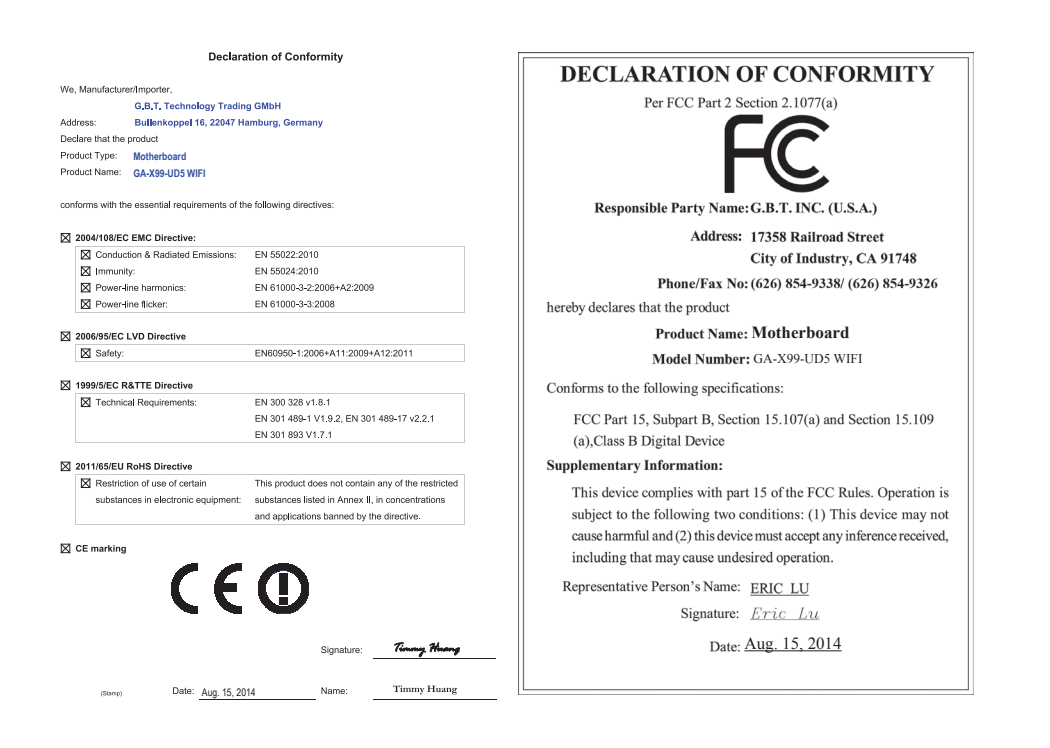

#### **国別に認証されたワイヤレスモジュール:**

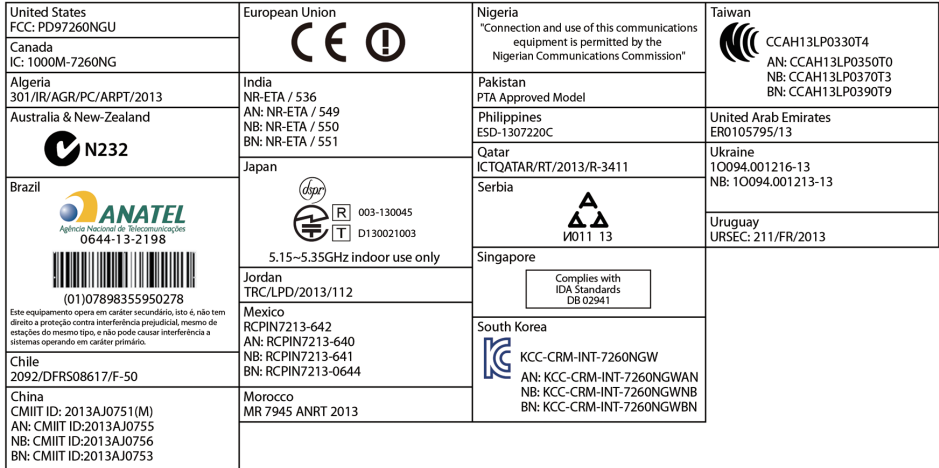

GIGABYTEのウェブサイトから最新の安全と規制文書を参照してください。

# **著作権**

© 2016 GIGA-BYTE TECHNOLOGY CO., LTD.版権所有。 本マニュアルに記載された商標は、それぞれの所有者に対して法的に登録さ れたものです。

## **免責条項**

このマニュアルの情報は著作権法で保護されており、GIGABYTE に帰属します。 このマニュアルの仕様と内容は、GIGABYTE により事前の通知なしに変更され ることがあります。

本マニュアルのいかなる部分も、GIGABYTE の書面による事前の承諾を受ける ことなしには、いかなる手段によっても複製、コピー、翻訳、送信または出版す ることは禁じられています。

## **ドキュメンテーションの分類**

本製品を最大限に活用できるように、GIGABYTE では次のタイプのドキュメン テーションを用意しています:

- 製品を素早くセットアップできるように、製品に付属するクイックインストールガ イドをお読みください。
- 詳細な製品情報については、ユーザーズマニュアルをよくお読みください。

製品関連の情報は、以下の Web サイトを確認してください: http://www.gigabyte.jp

## **マザーボードリビジョンの確認**

マザーボードのリビジョン番号は「REV:X.X. 」のように表示されます。例えば、 「REV:1.0」はマザーボードのリビジョンが 1.0 であることを意味します。マザー ボードBIOS、ドライバを更新する前に、または技術情報をお探しの際は、マザー ボードのリビジョンをチェックしてください。

例:

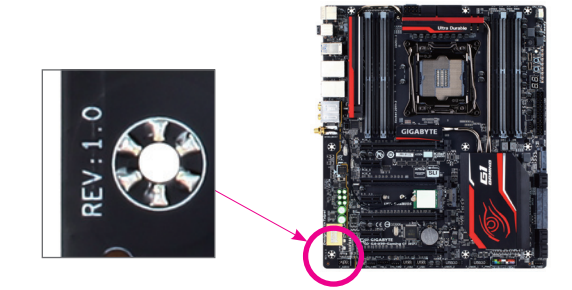

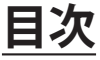

 $\overline{\phantom{a}}$ 

 $\Box$ 

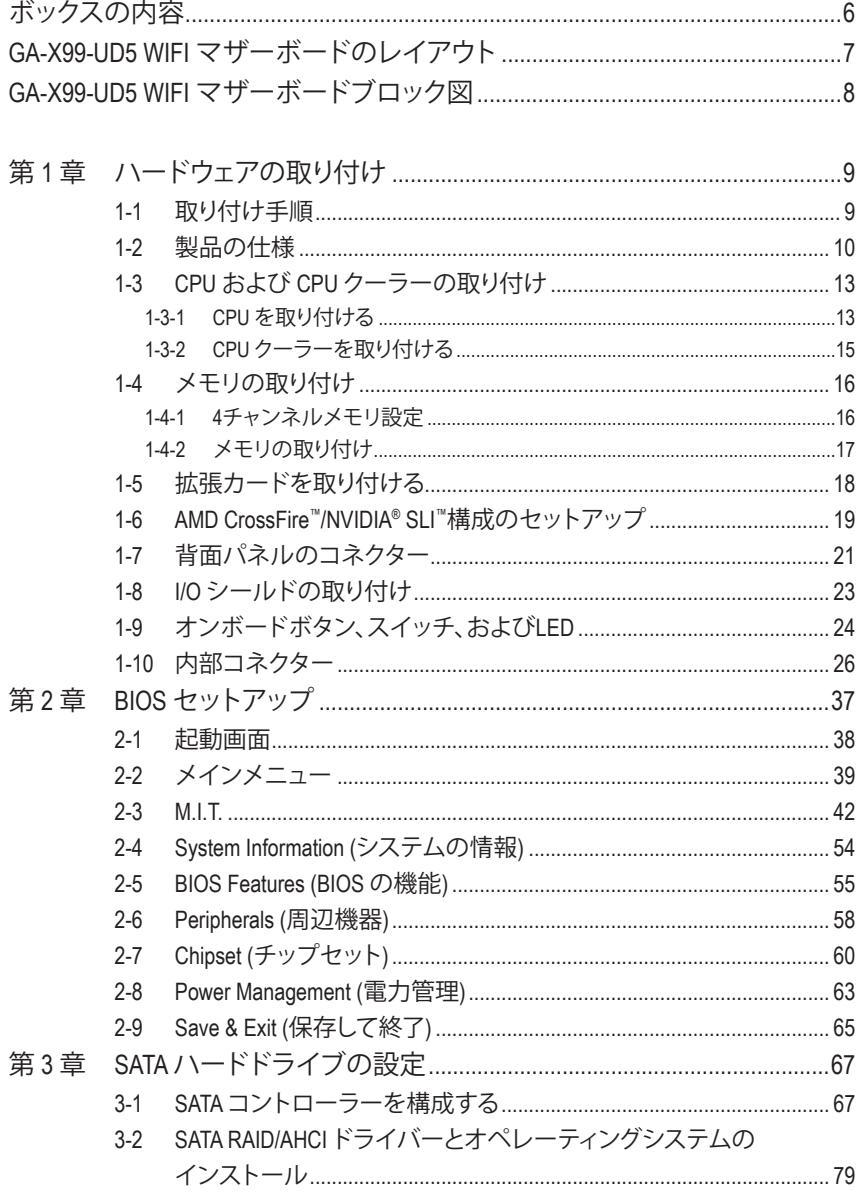

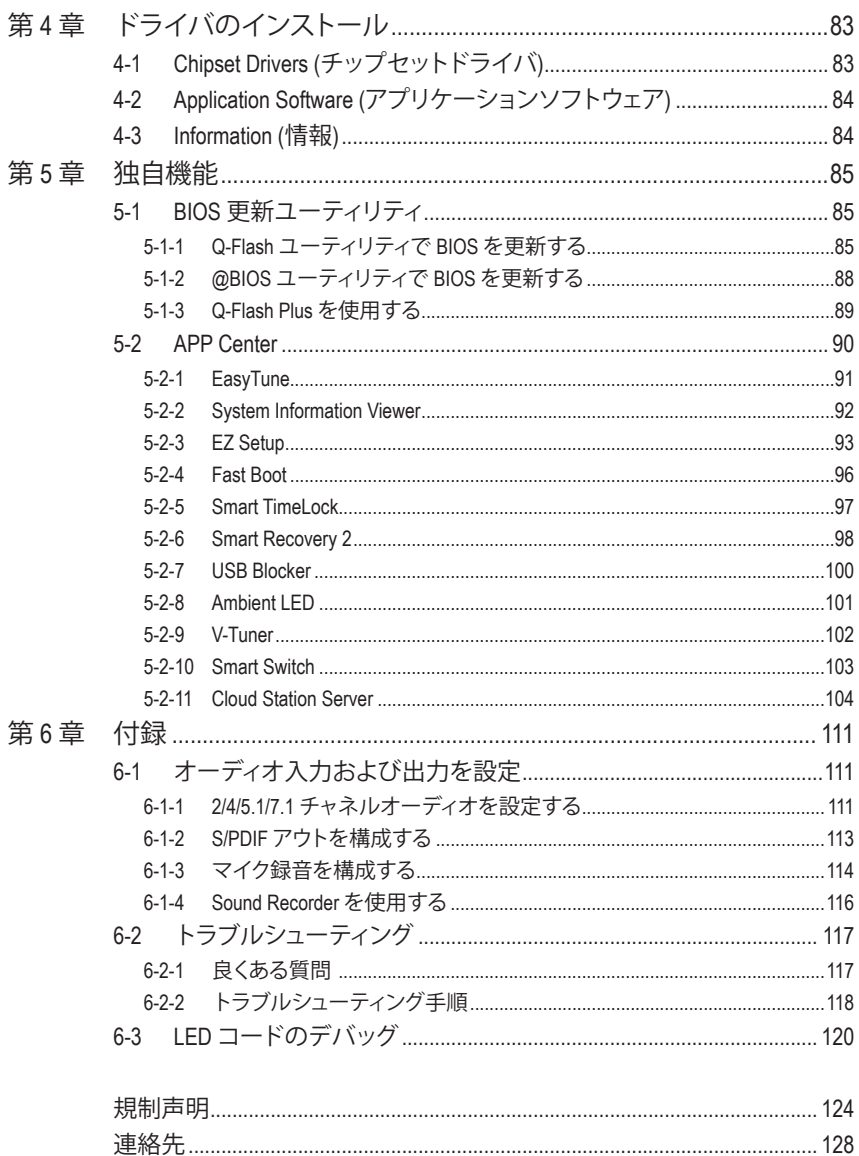

 $\overline{\phantom{a}}$ 

 $\Box$ 

# <span id="page-5-0"></span>**ボックスの内容**

- GA-X99-UD5 WIFI マザーボード
- マザーボードドライバディスク
- ワイヤレスモジュールドライバーディスク
- ユーザーズマニュアル
- クイックインストールガイド
- SATA ケーブル  $(x6)$
- I/O シールド
- 2-way SLIブリッジコネクター (x1)
- 3-way SLIブリッジコネクター (x2) (GC-3SLI-X99とGC-3SLI)
- 4-way SLIブリッジコネクター (x1)
- 2-way CrossFireブリッジコネクター (x1)
- アンテナ (x1)
- 1 to 3 電源変換ケーブル (2x4 ATX 12V) (x1)

上記、ボックスの内容は参照用となります。実際の同梱物はお求めいただいた製品パッケージにより 異なる場合があります。また、ボックスの内容については、予告なしに変更する場合があります。

# <span id="page-6-0"></span>**GA-X99-UD5 WIFI マザーボードのレイアウト**

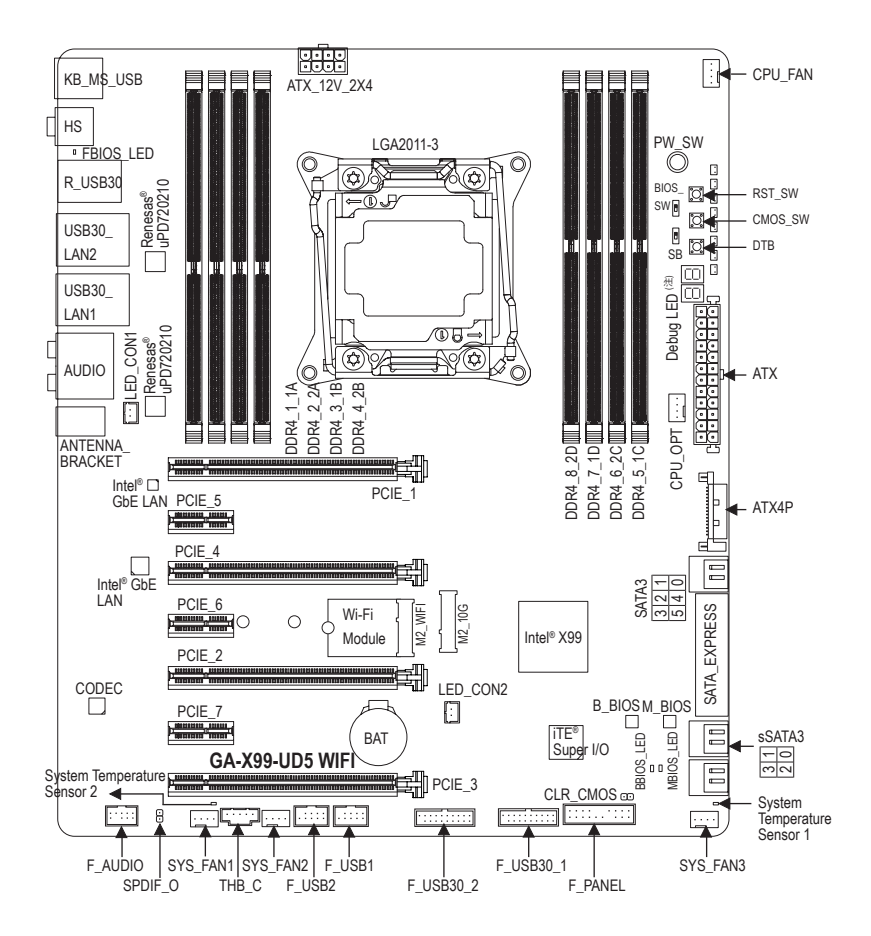

(注) デバッグコード情報については、第6章を参照してください。

<span id="page-7-0"></span>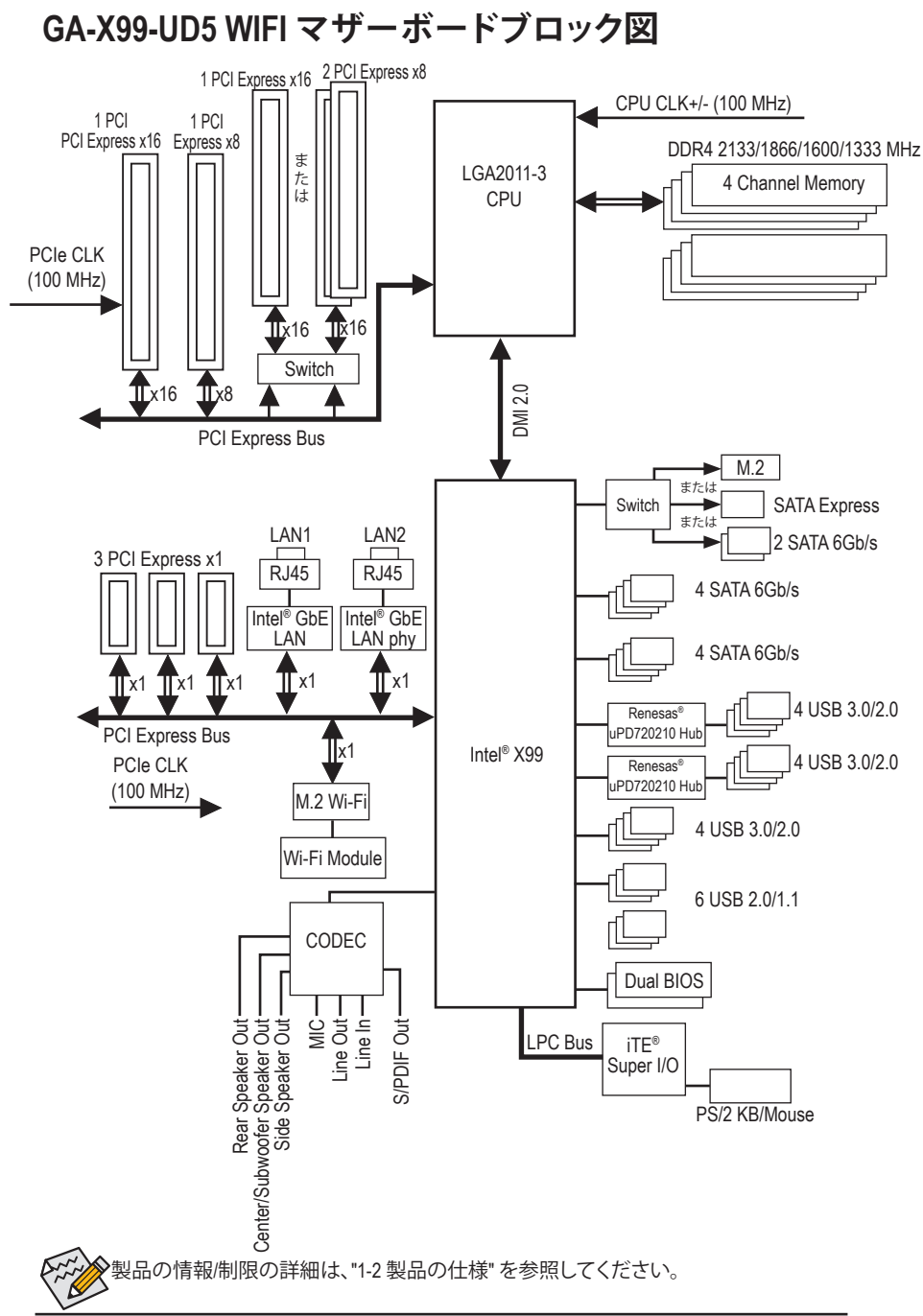

 $- 8 -$ 

# <span id="page-8-0"></span>**第 1 章 ハードウェアの取り付け**

# **1-1 取り付け手順**

マザーボードには、静電放電 (ESD) の結果、損傷する可能性のある精巧な電子回路 やコンポーネントが数多く含まれています。取り付ける前に、ユーザーズマニュアル をよくお読みになり、以下の手順に従ってください。

- 取り付け前に、PCケースがマザーボードに適していることを確認してくださ い。
- 取り付ける前に、マザーボードの S/N (シリアル番号) ステッカーまたはディーラ ーが提供する保証ステッカーを取り外したり、はがしたりしないでください。こ れらのステッカーは保証の確認に必要です。
- マザーボードまたはその他のハードウェアコンポーネントを取り付けたり取り 外したりする前に、常にコンセントからコードを抜いて電源を切ってください。
- ハードウェアコンポーネントをマザーボードの内部コネクターに接続している とき、しっかりと安全に接続されていることを確認してください。
- マザーボードを扱う際には、金属リード線やコネクターには触れないでくださ い。
- マザーボード、CPU またはメモリなどの電子コンポーネントを扱うとき、静電放 電 (ESD)リストストラップを着用することをお勧めします。ESDリストストラップ をお持ちでない場合、手を乾いた状態に保ち、まず金属に触れて静電気を取り 除いてください。
- マザーボードを取り付ける前に、ハードウェアコンポーネントを静電防止パッ ドの上に置くか、静電遮断コンテナの中に入れてください。
- マザーボードから電源装置のケーブルを抜く前に、電源装置がオフになってい ることを確認してください。
- パワーをオンにする前に、電源装置の電圧が地域の電源基準に従っているこ とを確認してください。
- 製品を使用する前に、ハードウェアコンポーネントのすべてのケーブルと電源 コネクターが接続されていることを確認してください。
- マザーボードの損傷を防ぐために、ネジがマザーボードの回路やそのコンポ ーネントに触れないようにしてください。
- マザーボードの上またはコンピュータのケース内部に、ネジや金属コンポーネ ントが残っていないことを確認してください。
- コンピュータシステムは、平らでない面の上に置かないでください。
- コンピュータシステムを高温環境で設置しないでください。
- 取り付け中にコンピュータのパワーをオンにすると、システムコンポーネント が損傷するだけでなく、ケガにつながる恐れがあります。
- 取り付けの手順について不明確な場合や、製品の使用に関して疑問がある場 合は、正規のコンピュータ技術者にお問い合わせください。

# **1-2 製品の仕様**

<span id="page-9-0"></span> $\vert \ \vert$ 

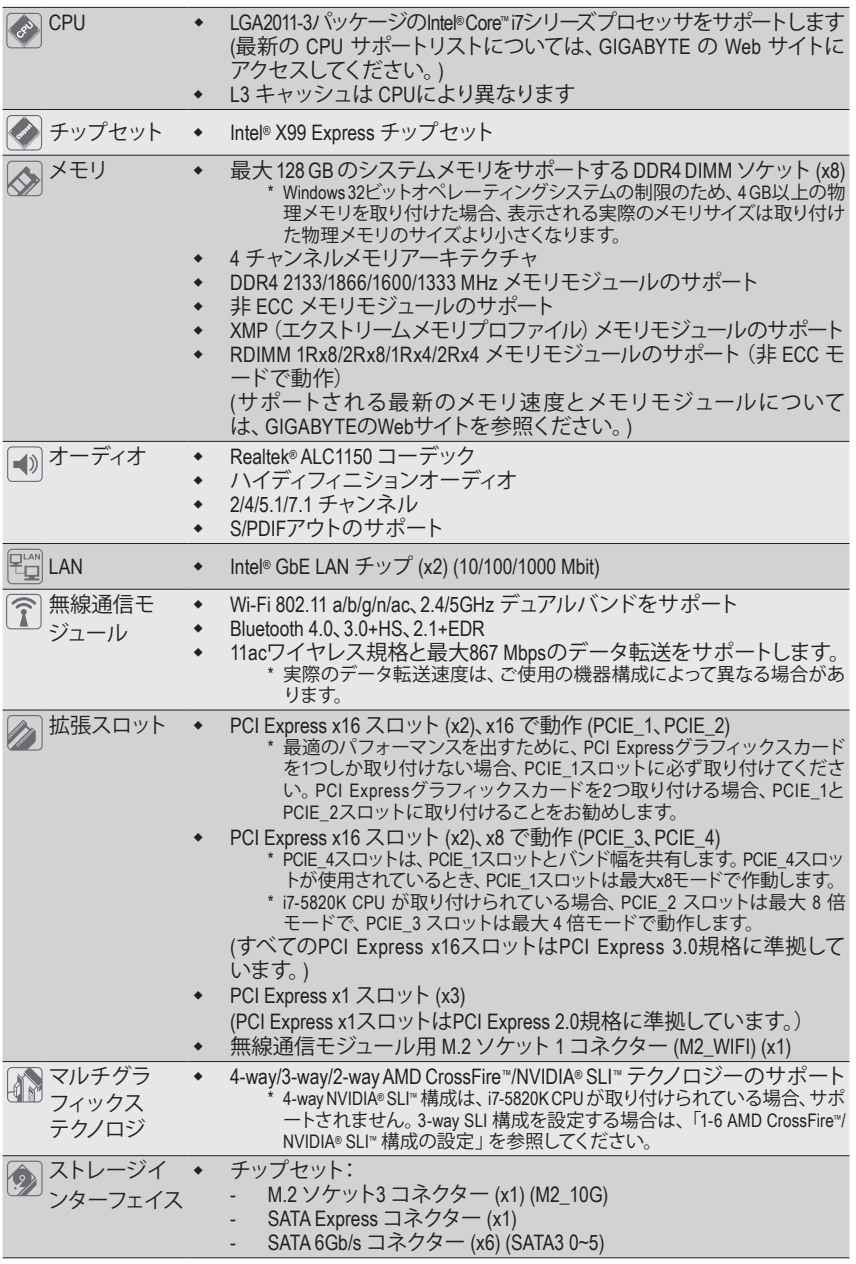

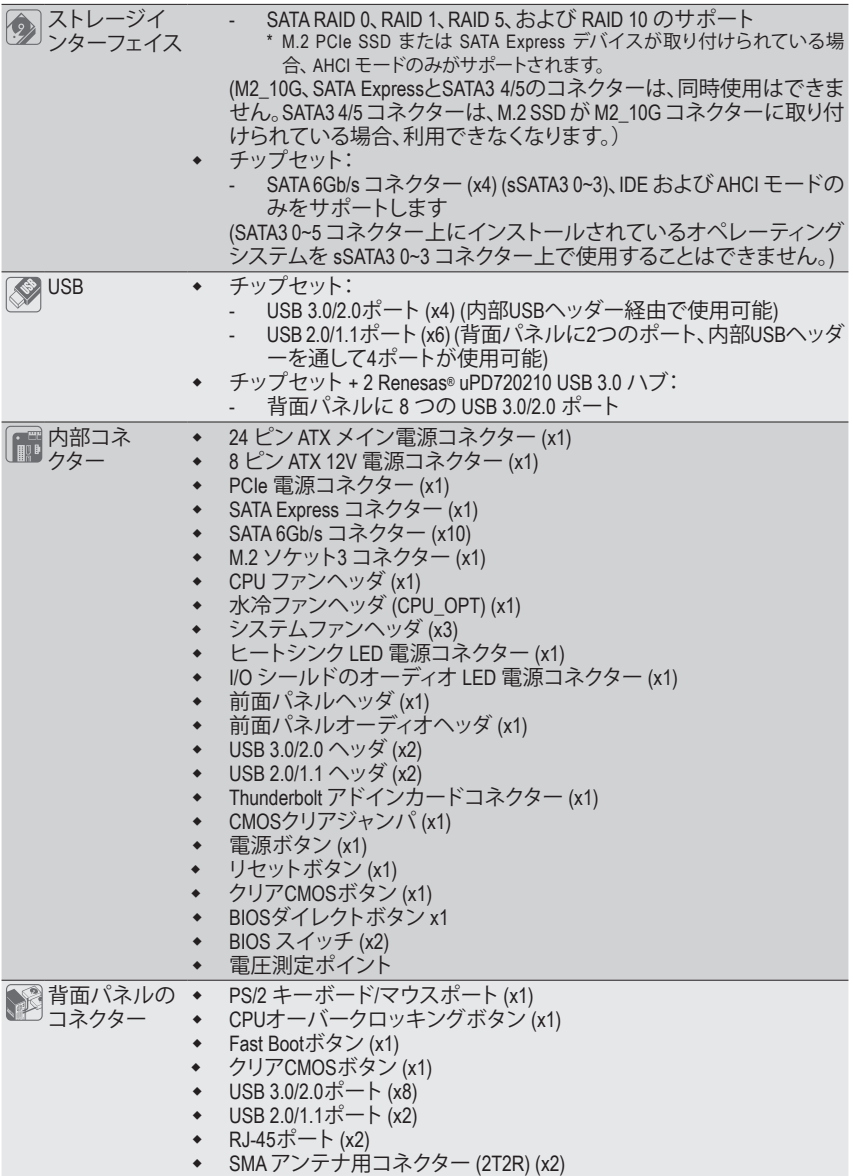

 $\vert \, \vert$ 

 $\Bigg\}$ 

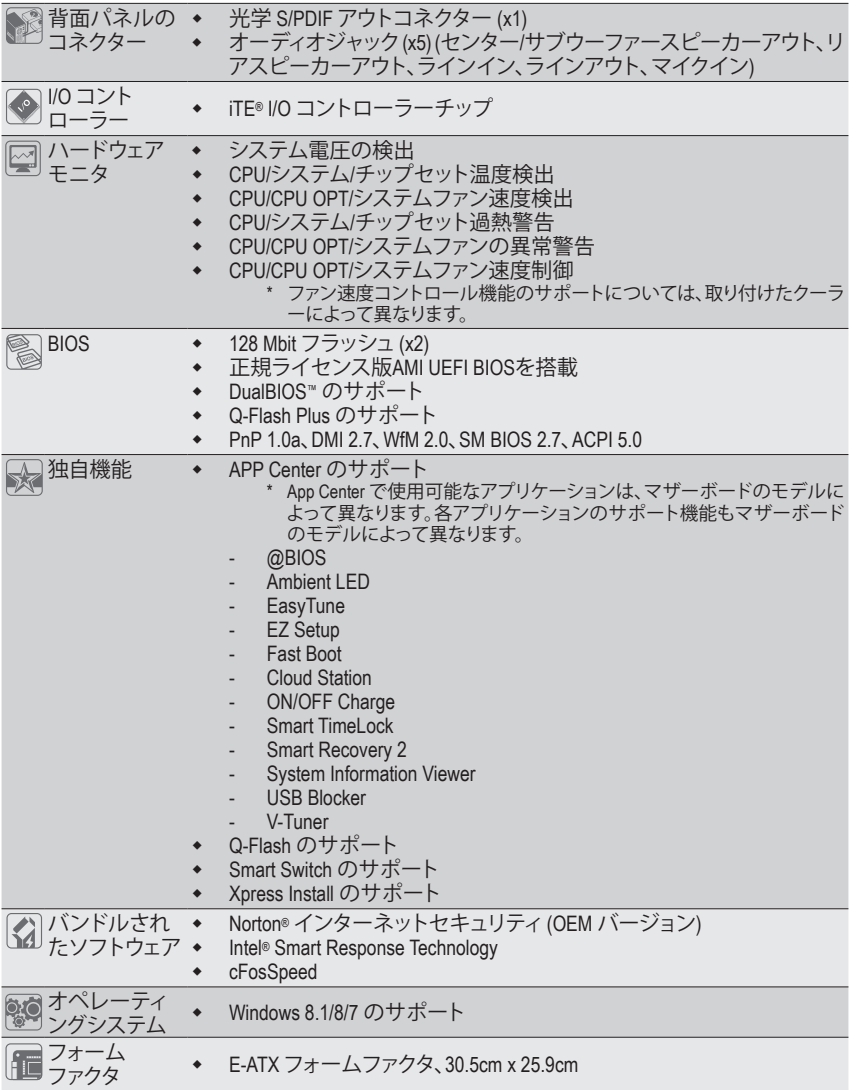

\* GIGABYTEは、予告なしに製品仕様と製品関連の情報を変更する場合があります。

\* GIGABYTEのWebサイトにある**Support&Downloads\Utility**ページにアクセスし、「独自機能」と「バンドルされた ソフトウェア」の欄にリストされたソフトウェアがサポートするオペレーティングシステムをご確認ください。

# <span id="page-12-0"></span>**1-3 CPU および CPU クーラーの取り付け**

CPU を取り付ける前に次のガイドラインをお読みください:

• マザーボードが CPU をサポートしていることを確認してください。

- (最新の CPU サポートリストについては、GIGABYTE の Web サイトにアクセスしてく ださい。)
- ハードウェアが損傷する原因となるため、CPU を取り付ける前に必ずコンピュータ のパワーをオフにし、コンセントから電源コードを抜いてください。
- CPU のピン 1 を探します。CPU は間違った方向には差し込むことができません。(ま たは、CPU の両側のノッチとCPU ソケットのアライメントキーを確認します。)
- CPU の表面に熱伝導グリスを均等に薄く塗ります。
- CPUクーラーを取り付けずに、コンピュータのパワーをオンにしないでください。 CPU が損傷する原因となります。
- CPU の仕様に従って、CPU のホスト周波数を設定してください。ハードウェアの仕 様を超えたシステムバスの周波数設定は周辺機器の標準要件を満たしていない ため、お勧めできません。標準仕様を超えて周波数を設定したい場合は、CPU、グラ フィックスカード、メモリ、ハードドライブなどのハードウェア仕様に従ってくださ い。

# **1-3-1 CPU を取り付ける**

A. マザーボード CPU ソケットのアライメントキーおよび CPU のノッチを確認します。

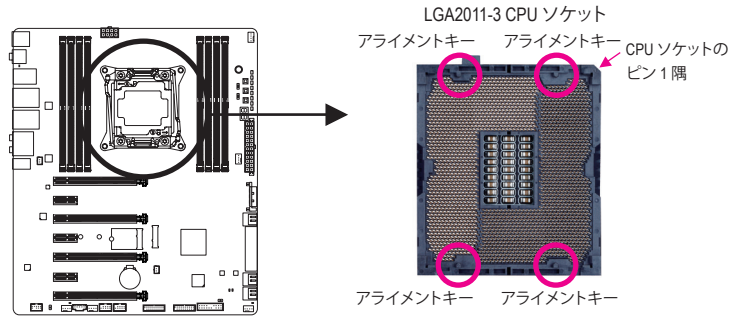

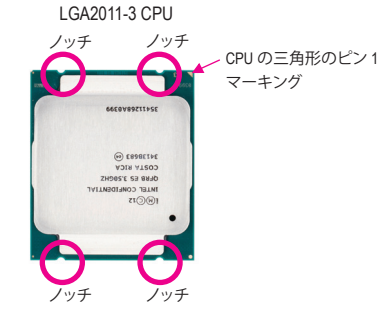

B. 以下のステップに従って、CPUをマザーボードの CPUソケットに正しく取り付けてください。

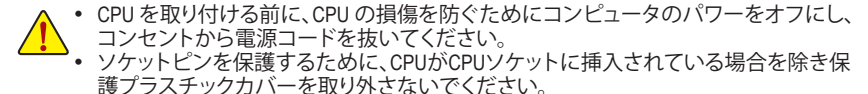

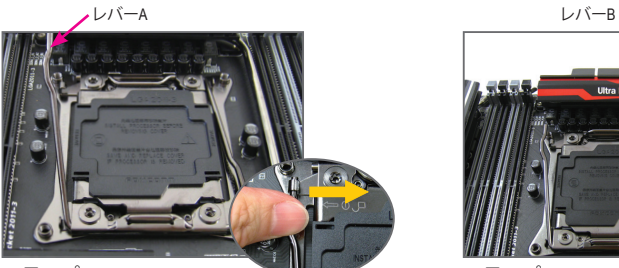

ステップ 1:

「アンロック」マーク「□ 」(以下にレバー Aと表示)のすぐ傍にあるレバーをソケッ トから離すように押し下げ、解除します。

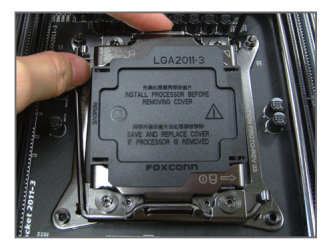

#### ステップ 3:

レバーAをそっと押して、ロードプレートを 上げます。ロードプレートを開きます。注: ロードプレートが開いたら、ソケットピン に触れないでください。

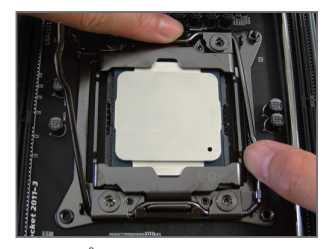

ステップ 5: CPUが適切に挿入されたら、ロードプレー トを慎重に戻します。その保持タブの下 にレバーBを固定します。

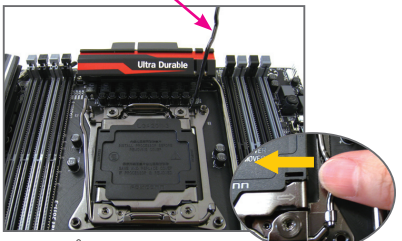

ステップ 2:

「ロック」マーク「A」(以下にレバーBと表 示)のすぐ傍にあるレバーをソケットから 離すように押し下げます。

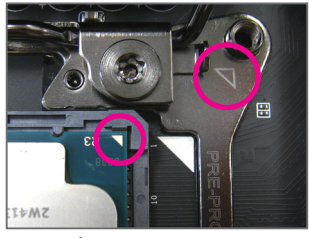

#### ステップ 4:

CPU を親指と人差し指で抑えます。金属ソ ケットフレーム上の三角マークに CPU の ピン 1 マーク(三角)を合わせ、慎重に垂 直に CPU をソケットに挿入します。

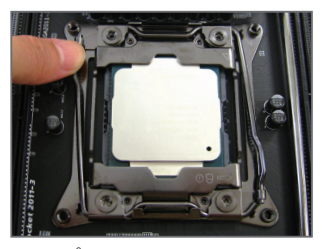

ステップ 6: 最後に、保持タブの下でレバーAを固定し CPUの取り付けを完了します。その後、慎 重にプラスチック製のカバーを取り外し ます。このカバーは大切に保管し、CPUが 取り付けられていないときは常にソケッ トに取り付けてください。

# <span id="page-14-0"></span>**1-3-2 CPU クーラーを取り付ける**

以下のステップを参照して、マザーボードにCPUクーラーを正しく取り付けます。(実際の取り 付けプロセスは、使用するCPUクーラーによって異なることがあります。CPUクーラーについて は、ユーザーズマニュアルを参照してください。)

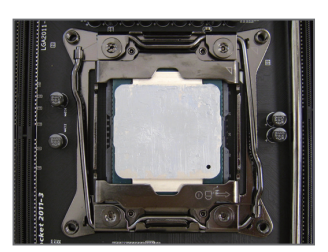

ステップ 1: 取り付けた CPU の表面に熱伝導グリスを 均等に薄く塗ります。

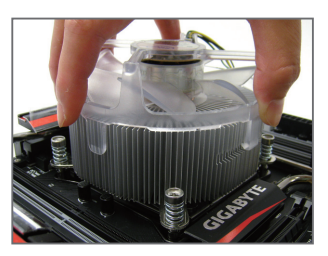

ステップ 2: CPUの上にクーラーを置き、ILMの取り付 け穴に4本の取り付けねじを合わせます。

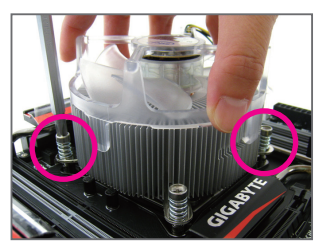

ステップ 3:

片方の手でクーラーを持ち、もう一方の手 でドライバーを使用してねじを対角に順 番に締め付けます。まず1本のねじを数回 締め付けてたら、その対角方向にあるね じも同じように締め付けます。他のペアに も同様の手順を取ります。

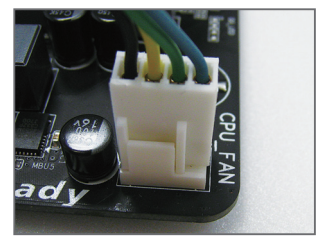

ステップ 4: 最後に、CPUクーラーの電源コネクター をマザーボードの CPU ファンヘッダ (CPU\_FAN) に取り付けてください。

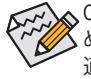

CPUクーラーとCPU の間の熱伝導グリス/テープは CPU にしっかり接着されているた め、CPUクーラーを取り外すときは、細心の注意を払ってください。CPUクーラーを不 適切に取り外すと、CPU が損傷する恐れがあります。

# <span id="page-15-0"></span>**1-4 メモリの取り付け**

メモリを取り付ける前に次のガイドラインをお読みください:

- マザーボードがメモリをサポートしていることを確認してください。同じ容量、ブラ ンド、速度、およびチップのメモリをご使用になることをお勧めします。 (サポートされる最新のメモリ速度とメモリモジュールについては、GIGABYTEの Webサイトを参照ください。)
	- ハードウェアが損傷する原因となるため、メモリを取り付ける前に必ずコンピュー タのパワーをオフにし、コンセントから電源コードを抜いてください。
	- メモリモジュールは取り付け位置を間違えぬようにノッチが設けられています。メ モリモジュールは、一方向にしか挿入できません。メモリを挿入できない場合は、 方向を変えてください。

### **1-4-1 4チャンネルメモリ設定**

このマザーボードには8つのDDR4メモリソケットが装備されており、4 チャンネルテクノロジを サポートします。メモリを取り付けた後、BIOS はメモリの仕様と容量を自動的に検出します。8 つの DDR4 メモリソケットが 4つのチャンネルに分けられ、各チャンネルには次のように 2つの メモリソケットがあります:

- **▶ チャンネル A:DDR4\_1\_1A、DDR4\_2\_2A**
- チャンネル B:DDR4\_3\_1B、DDR4\_4\_2B
- チャンネル C:DDR4\_5\_1C、DDR4\_6\_2C
- チャンネル D:DDR4\_7\_1D、DDR4\_8\_2D

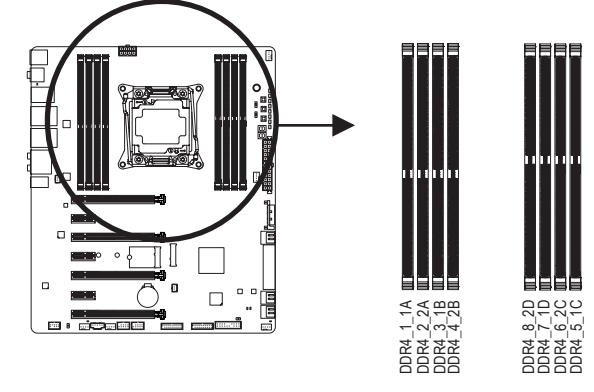

 インストールするメモリモジュールの数に対応したメモリの取り付けについては、以下の表を参照して ください。

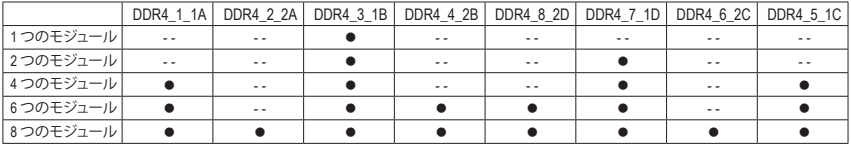

- 注 1:メモリを取り付けるとき、DDR4\_1\_1A、DDR4\_3\_1B、DDR4\_5\_1C、およびDDR4\_7\_1Dなど各 チャンネルの最初のソケットから始めていることを確認してください。
- 注 2:RDIMM メモリを使用している場合、それが 1Rx8/2Rx8/1Rx4/2Rx4 メモリであることを確認 してください。
- 注 3:メモリの互換性を確保するために、同時に RDIMM と UDIMM メモリを取り付けることをお 勧めしません。

<u>ハードウェアの取り付け - 16 - 16 - 16 - 16 - 16 - 16 - 1</u>

## <span id="page-16-0"></span>**1-4-2 メモリの取り付け**

**メモリモジュールを取り付ける前に、メモリモジュールの損傷を防ぐためにコンピュータ のパワーをオフにし、コンセントから電源コードを抜いてください。DDR3 と DDR2 DIMM は、相互に、また、DDR2 DIMM と互換性がありません。このマザーボードにDDR4 DIMM を 取り付けていることを確認してください。**

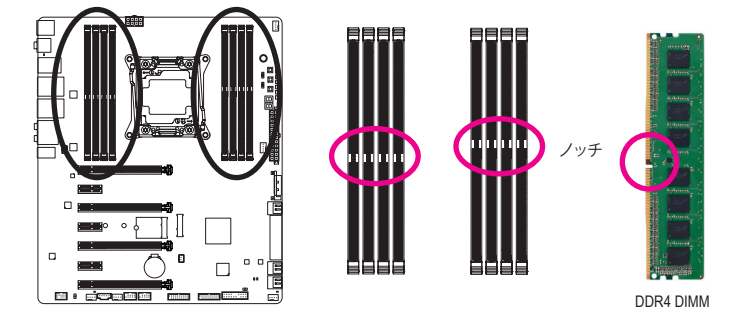

DDR4 メモリモジュールにはノッチが付いているため、一方向にしかフィットしません。以下の ステップに従って、メモリソケットにメモリモジュールを正しく取り付けてください。

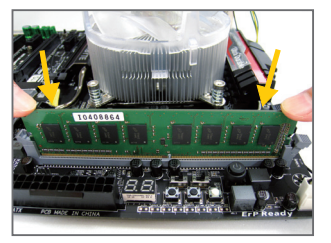

ステップ 1: メモリモジュールの方向に注意します。メモリソケットの 両端の保持クリップを広げます。左の図に示すように、指 をメモリの上に置き、メモリを押し下げ、メモリソケットに 垂直に差し込みます。

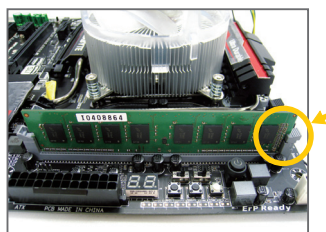

ステップ 2: メモリモジュールがしっかり差し込まれると、ソケットの右 端のクリップがカチッと音を立てて所定の位置に収まりま す。

# <span id="page-17-0"></span>**1-5 拡張カードを取り付ける**

拡張カードを取り付ける前に次のガイドラインをお読みください:

- 拡張カードがマザーボードをサポートしていることを確認してください。拡張カー ドに付属するマニュアルをよくお読みください。
	- ハードウェアが損傷する原因となるため、拡張カードを取り付ける前に必ずコン ピュータのパワーをオフにし、コンセントから電源コードを抜いてください。

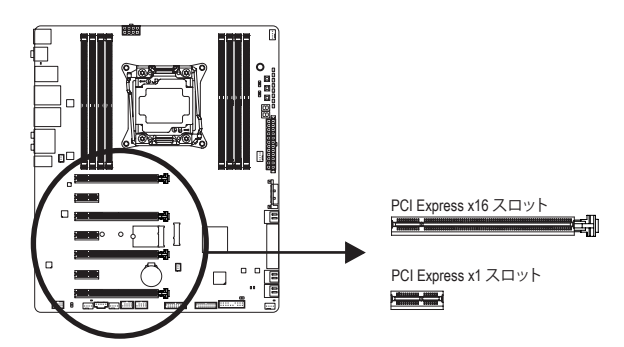

以下のステップに従って、拡張カードを拡張スロットに正しく取り付けてください。

- 1. カードをサポートする拡張スロットを探します。PCケース背面パネルから、金属製スロット カバーを取り外します。
- 2. カードをスロットに合わせ、スロットに完全にはまりこむまでカードを押し下げます。
- 3. カードの金属接点がスロットに完全に挿入されていることを確認します。
- 4. カードの金属ブラケットをねじでPCケース背面パネルに固定します。
- 5. 拡張カードをすべて取り付けたら、PCケースカバーを元に戻します。
- 6. コンピュータの電源をオンにします。必要に応じて、BIOSセットアップに移動し拡張カード に必要なBIOS変更を行います。
- 7. 拡張カードに付属するドライバをオペレーティングシステムにインストールします。

例えば:PCI Expressグラフィックスカードの取り付けと取り外し:

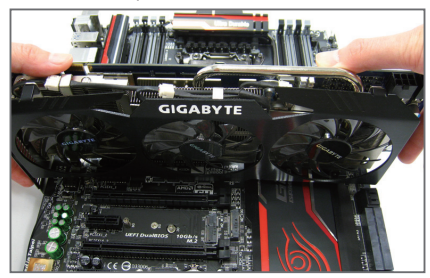

• グラフィックスカードを取り付ける: カードの上端がPCI Expressスロットに完全 に挿入されるまで、そっと押し下げます。 カードがスロットにしっかり装着され、ロッ クされていることを確認します。

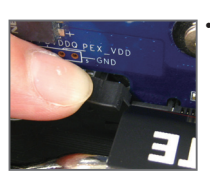

• カードを取り外す: スロットのレバーをそっと押し返し、カードをスロットからまっすぐ上 に持ち上げます。

ハードウェアの取り付け - 18 - 18 -

# <span id="page-18-0"></span>**1-6 AMD CrossFire™/NVIDIA® SLI ™構成のセットアップ**

## **A. システム要件**

- Windows 8.1/8/7 オペレーティングシステム
- CrossFire/SLI対応のマザーボード (PCI Express x16スロットを2つ以上および接続ドライバ付き)
- 同じブランドのCrossFire/SLI対応グラフィックスカードおよびチップと正しいドライバ (3-way/4-way CrossFireテクノロジーをサポートする現在のGPUには、ATI Radeon**™** HD 3800、 HD 4800、HD 5800シリーズ、およびAMD Radeon**™** HD 6800、HD 6900、HD 7800、とHD 7900シリー ズがあります。3-way/4-way SLI技術をサポートする現在のGPUには、NVIDIA® 8800 GTX、8800 Ultra、9800 GTX、GTX 260、GTX 280、GTX 470、GTX 480、GTX 570、GTX 580、GTX 590、およびGTX 600シリーズなどがあります。最新の GPU のサポートす情報については、AMD/NVIDIA® の ウェブサイトを参照してください。)Έ‼
- CrossFire<sup>(注 2)</sup>/SLIブリッジコネクター
- 十分な電力のある電源装置を推奨します(電源要件については、グラフィックスカードの マニュアルを参照してください)

## **B. グラフィックスカードを接続する**

ステップ 1:

「1-5 拡張カードを取り付ける」のステップに従って、PCI Express x16 スロットにのCrossFire/SLIグラフィックスカードを取り付けます。 ステップ 2:

カードの上部にあるCrossFire/SLI金縁コネクターにCrossFire<sup>(注2)</sup>/ SLIブリッジコネクターを挿入します。

ステップ 3:

ディスプレイカードを PCIE\_1 スロットに差し込みます。

**▶i7-5960X または i7-5930K CPU が取り付けられている場合は、** 下の表を参照してください。

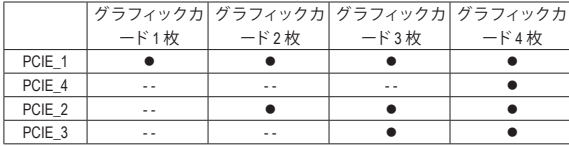

 $~$  3-way SLI 構成を設定するには、GC-3SLI-X99 ブリッジコネクターを使用します。

 $\rightarrow$  i7-5820K CPU を用いて 3-way SLI 構成を設定するには、下の表を参照してください。 GC-3SLI ブリッジコネクターを使用してください。

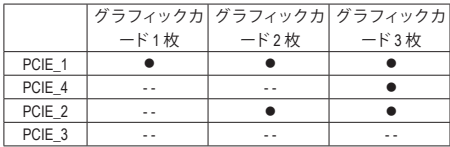

(注 1) 4-way SLI 構成は、i7-5820K CPU が取り付けられている場合、サポートされません。

(注 2) ブリッジコネクターはグラフィックスカードによって必要としない場合があります。

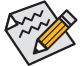

• CrossFire/SLIテクノロジを有効にするための手順とドライバ画面は、グラフィックスカードにより わずかに異なります。CrossFire/SLI を有効にする方法について、詳細はグラフィックスカードに 付属のマニュアルを参照してください。

• 2つ以上のグラフィックカードが取り付けられている場合、電源装置からATX4Pコネクターに SATA電源ケーブルを接続してシステムの安定性を確保するようお勧めします。

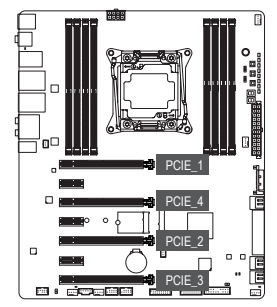

#### **C. グラフィックスカードドライバを構成する C-1.CrossFire 機能を有効にする**

オペレーティングシステムにグラフィックスカードドライ バを取り付けた後、**AMD Catalyst Control Center**に移動し ます。**Performance\AMD CrossFireX™** を閲覧し、**Enable AMD CrossFireX** を有効にするチェックボックスが選択されて いることを確認します。お使いのシステムに2枚以上の CrossFireカードをお持ちである場合、使用したいGPUの 組み合わせを選択し、そして**Apply**を実行してください。 (使用可能な組み合わせのオプションは、取り付けたグラ フィックスカードの数によって異なります。)

#### **C-2.SLI機能を有効にする**

オペレーティングシステムにグラフィックスカードドライ バを取り付けた後、**NVIDIA Control Panel**パネルに移動し ます。**Configure SLI, Surround, PhysX** の設定画面を閲覧 し、**Maximize 3D performance**が有効になっていることを確 認してください。

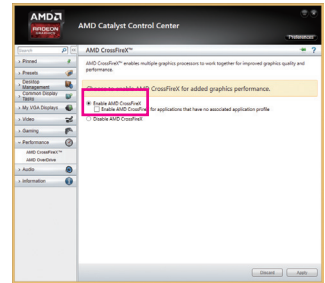

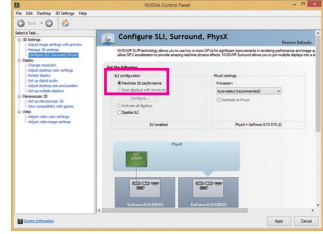

# <span id="page-20-0"></span>**1-7 背面パネルのコネクター**

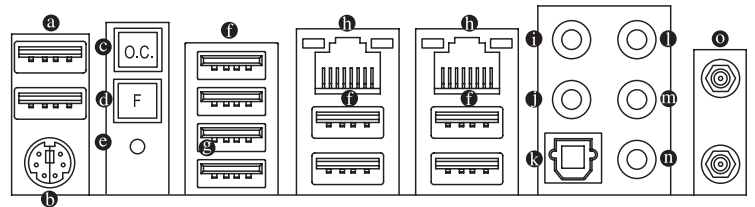

**USB 2.0/1.1 ポート**

USBポートはUSB 2.0/1.1仕様をサポートします。USBキーボード/マウス、USBプリンタ、USB フラッシュドライバなどの USB デバイスの場合、このポートを使用します。

- **PS/2キーボード/マウスポート** このポートを使用して、PS/2マウスまたはキーボードを接続します。
- **CPUオーバークロッキングボタン** このボタンを押してCPUをオーバークロックします。初期設定に戻るには、このボタンをも う一度押します。
- **Fast Bootボタン**

このボタンを押して、高速起動機能を有効化して、OS 起動時間を短縮します。(システム に電源を投入する前に、このボタンを設定してください。そうしないと、次回起動時に有 効になりません。)

**クリアCMOSボタン**

このボタンを使用して、CMOS 値 (例: BIOS構成) をクリアします。また、必要な場合はCMOS 値を工場出荷時設定にリセットします。

**USB 3.0/2.0 ポート**

USB 3.0 ポートは USB 3.0 仕様をサポートし、USB 2.0/1.1 仕様と互換性があります。USB キ ーボード/マウス、USB プリンタ、USB フラッシュドライバなどの USB デバイスの場合、この ポートを使用します。

**USB 3.0/2.0 ポート (白)**

USB 3.0 ポートは USB 3.0 仕様をサポートし、USB 2.0/1.1 仕様と互換性があります。USB キ ーボード/マウス、USB プリンタ、USB フラッシュドライブなどの USB デバイスの場合、この ポートを使用します。Q-Flash Plus を使用する前に、このポートに USB フラッシュドライブ を挿入してください。

**RJ-45 LAN ポート (LAN1/2)**

Gigabit イーサネットLAN ポートは、最大 1 Gbps のデータ転送速度のインターネット接続を 提供します。以下は、LAN ポートLED の状態を表します。

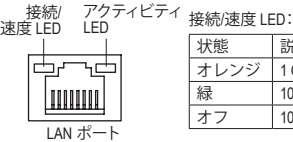

状態 説明 オレンジ 1 Gbps のデータ転送速度

緑 100 Mbps のデータ転送速度 オフ 10 Mbps のデータ転送速度

接続/速度 LED: アクティビティLED:

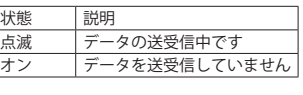

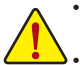

• 背面パネルコネクターに接続されたケーブルを取り外す際は、先に周辺機器から ケーブルを取り外し、次にマザーボードからケーブルを取り外します。

• ケーブルを取り外す際は、コネクターから真っ直ぐに引き抜いてください。ケーブル コネクター内部でショートする原因となるので、横に揺り動かさないでください。

- 21 - フィードウェアの取り付け

**センター/サラウンドスピーカーアウト (オレンジ)**

このオーディオジャックを使って、5.1/7.1チャンネルオーディオ構成のセンター/サブウー ファースピーカーを接続します。

**リアスピーカーアウト (黒)**

このジャックは4/5.1/7.1 チャンネルのオーディオ構成でフロントスピーカーを接続するた めに使用することができます。

**光学 S/PDIF アウトコネクター**

このコネクターにより、デジタル光学オーディオをサポートする外部オーディオシステム でデジタルオーディオアウトを利用できます。この機能を使用する前に、オーディオシステ ムに光学デジタルオーディオインコネクターが装備されていることを確認してください。

**ラインイン (青)**

デフォルトのラインインジャックです。光ドライブ、ウォークマンなどのデバイスのライン インの場合、このオーディオジャックを使用します。

**ラインアウト (緑)**

ラインアウトジャックです。ヘッドフォンまたは 2 チャンネルスピーカーの場合、このオー ディオジャックを使用します。このジャックは4/5.1/7.1 チャンネルのオーディオ構成でフロ ントスピーカーを接続するために使用することができます。

**マイクイン (ピンク)**

マイクインジャックです。マイクは、このジャックに接続する必要があります。

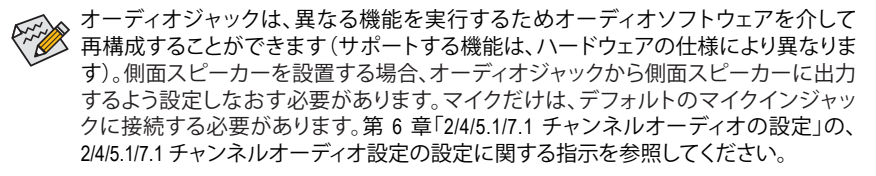

#### **SMA アンテナコネクター (2T2R)**

このコネクターを用いてアンテナを接続します。

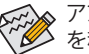

アンテナケーブルをアンテナコネクターに接続し、シグナルの強いところへアンテナ ■ を移動します。

# <span id="page-22-0"></span>**1-8 I/O シールドの取り付け**

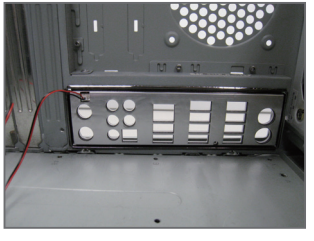

ステップ 1: 付属の I/O シールドをケースに取り付けます。(実際の設 置は、ご使用のケースのユーザーガイドを参照してくださ い。)

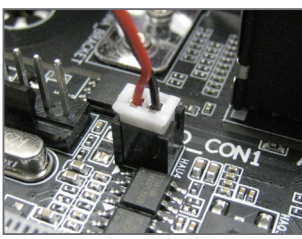

ステップ 2:

マザーボードをケースに配置し、取り付けられた I/O シー ルドに背面パネルのコネクタを位置合わせします。電源 ケーブルを I/O シールドからマザーボード上の LED\_CON1 コネクターに接続します。

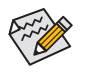

I/O シールドの LED インジケータのオン/オフを切り替える方法については、第 2 章 「BIOS セットアップ」、「周辺機器」、または、第 5 章「独自機能」、「APP センター\周囲 LED」の指示を参照してください。

#### <span id="page-23-0"></span>**1-9 オンボードボタン、スイッチ、およびLED**  $\sim$   $\sim$   $\sim$

# **BIOSスイッチとBIOS LEDインジケーター** S

BIOSスイッチ(BIOS SW)により、異なるBIOSを容易に選択して起動させ、オーバークロックを 行い、オーバークロックの間BIOS障害を低減することができます。SBスイッチにより、デュアル 1 2 3 BIOS機能を有効または無効にできます。LEDインジケーター (MBIOS\_LED/BBIOS\_LED) は、アク<br>一 ティブなBIOSを示します。 1 z

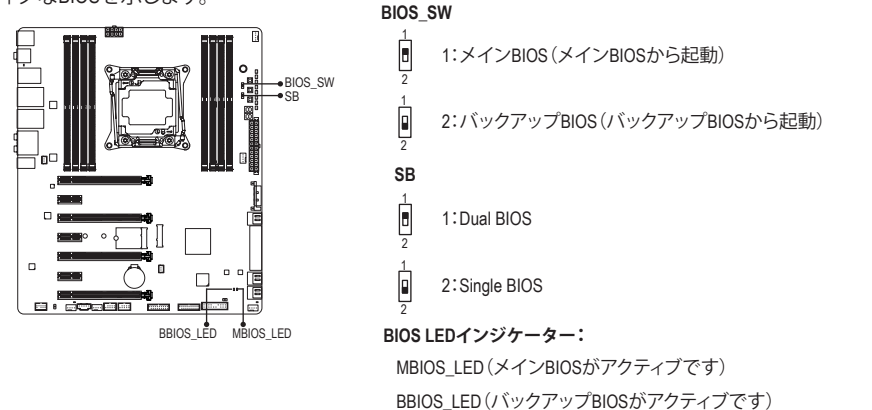

**クイックボタン**

マザーボードには電源、リセット、クリア CMOS、および、BIOS ダイレクト。電源ボタンとリセッ トボタンでは、ハードウェアコンポーネントを変更したりハードウェアテストを実行するとき、 ケースを開いた環境下でコンピュータのオン/オフまたはリセットを素早く行うことができま す。このボタンを使用すると、BIOS 設定をクリアし、必要に応じて CMOS 値を出荷時既定値に リセットできます。BIOSダイレクトボタンにより、ユーザーはシステム再起動前にいつでもより 直接BIOSに入りやすくなります。(POST処理中にこのボタンを押すと、即時にBIOS設定に入るこ とができます。POST 処理後にこのボタンを押すと、次回起動時に直接 BIOS 設定に入ります。)

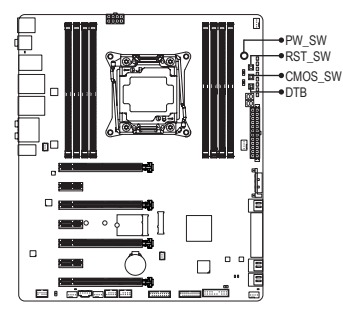

**PW\_SW:**電源ボタン **RST\_SW:**リセットボタン **CMOS\_SW:**クリアCMOSボタン **DTB:**BIOSダイレクトボタン

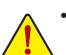

- CMOS値を消去する前に、常にコンピュータのパワーをオフにし、コンセントから 電源コードを抜いてください。
- 注:システムの電源がオンのときは CMOSクリアボタンを使用しないでください。シ ステムがシャットダウンしてデータが失われたり、損傷が起こる恐れがあります。
- システムが再起動した後、BIOS設定を工場出荷時に設定するか、手動で設定して ください (Load Optimized Defaults 選択) BIOS 設定を手動で設定します (BIOS 設定 については、第 2 章「BIOS セットアップ」を参照してください)。

ハードウェアの取り付け - - - 24 -

## **電圧測定ポイント**

**こ二流之・・・・・**<br>以下のマザーボードの電圧を測定するためにマルチメータを使用します。コンポーネントの 電圧を測定するには次の方法を用いることができます。

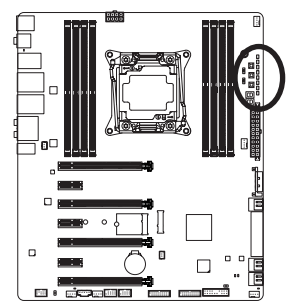

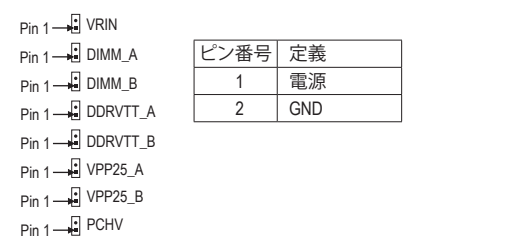

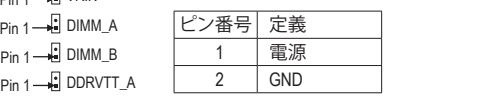

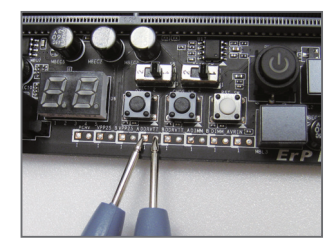

#### ステップ:

マルチメーターの赤いリード線を、電圧測定ボイントのピ ン(電源)に、黒いリード線をビン2(アース)に接続します。

# <span id="page-25-0"></span>**1-10 内部コネクター**

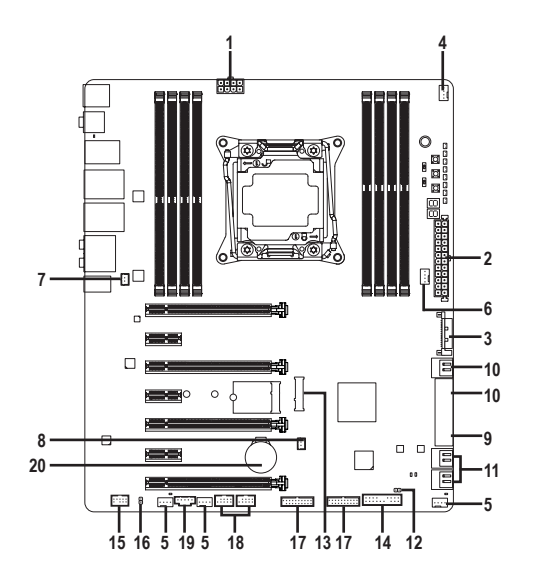

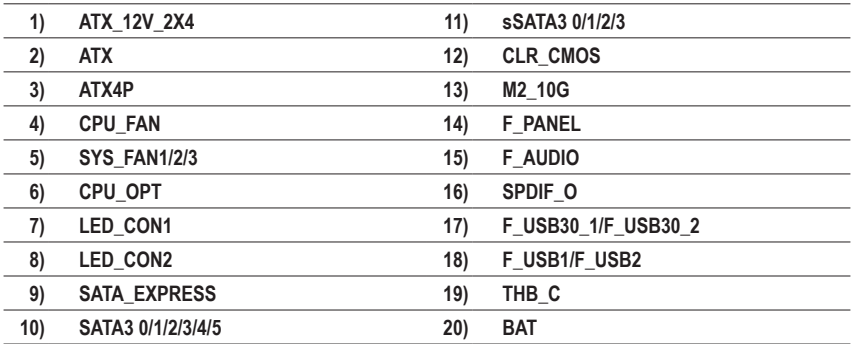

外部デバイスを接続する前に、以下のガイドラインをお読みください:

- まず、デバイスが接続するコネクターに準拠していることを確認します。
	- デバイスを取り付ける前に、デバイスとコンピュータのパワーがオフになっている ことを確認します。デバイスが損傷しないように、コンセントから電源コードを抜き ます。
		- デバイスを装着した後、コンピュータのパワーをオンにする前に、デバイスのケー ブルがマザーボードのコネクターにしっかり接続されていることを確認します。

**ハードウェアの取り付け - 26 -**

**1/2) ATX\_12V\_2X4/ATX (2x4 12V 電源コネクターと2x12 メイン電源コネクター)**

電源コネクターを使用すると、電源装置はマザーボードのすべてのコンポーネントに安 定した電力を供給することができます。電源コネクターを接続する前に、まず電源装置の パワーがオフになっていること、すべてのデバイスが正しく取り付けられていることを確 認してください。電源コネクターは、正しい向きでしか取り付けができないように設計され ております。電源装置のケーブルを正しい方向で電源コネクターに接続します。 12V 電源コネクターは、主に CPU に電力を供給します。12V 電源コネクターが接続されて いない場合、コンピュータは起動しません。

拡張要件を満たすために、高い消費電力に耐えられる電源装置をご使用になるこ とをお勧めします(500W以上)。必要な電力を供給できない電源装置をご使用にな ると、システムが不安定になったり起動できない場合があります。

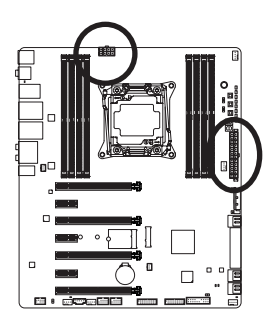

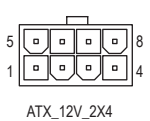

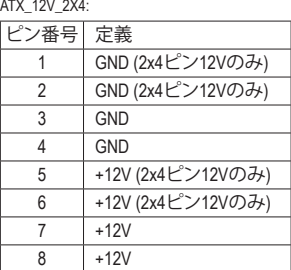

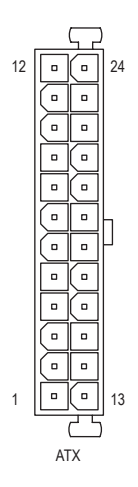

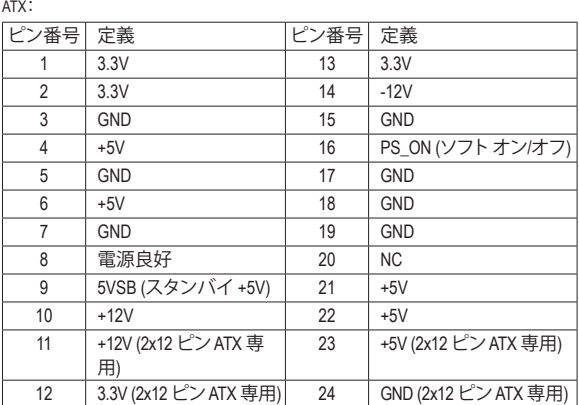

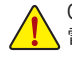

CPU をオーバークロックする場合は、1 to 3 電源変換ケーブルの一端をATX\_12V\_2X4 電源コネクタに他の 3 つを電源に接続し、システムに十分な電力が提供されている ことを確認します。

#### \_S **3) ATX4P (PCIe電源コネクター)**

のクラフィックリートか取り付いられている場合、電源装直からATX4Pコイ?<br>電源ケーブルを接続してシステムの安定性を確保するようお勧めします。 のグラフィックカードが取り付けられている場合、電源装置からATX4PコネクターにSATA 電源コネクターは、オンボードPCI Express x16スロットに補助電源を提供します。2つ以上

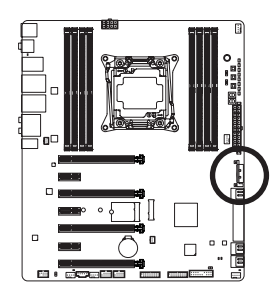

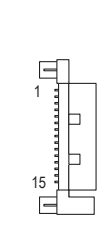

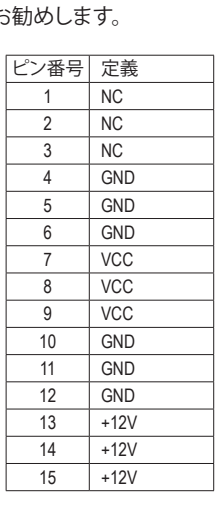

#### **4/5) CPU\_FAN/SYS\_FAN1/2/3 (ファンヘッダ)**

このマザーボードのファンヘッダはすべて4ピンです。ほとんどのファンヘッダは、誤挿入 防止設計が施されています。ファンケーブルを接続するとき、正しい方向に接続してくだ さい (黒いコネクターワイヤはアース線です)。速度コントロール機能を有効にするには、 ファン速度コントロール設計のファンを使用する必要があります。最適の放熱を実現する ために、PCケース内部にシステムファンを取り付けることをお勧めします。

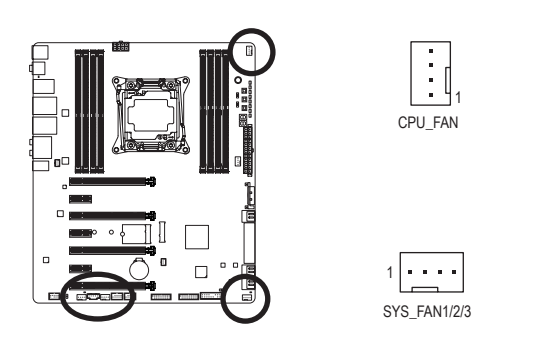

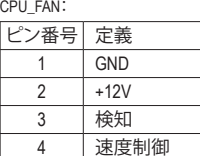

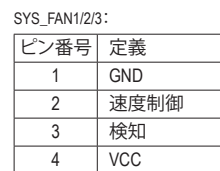

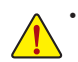

• CPUとシステムを過熱から保護するために、ファンケーブルをファンヘッダに接続 していることを確認してください。冷却不足はCPUが損傷したり、システムがハン グアップする原因となります。

• これらのファンヘッダは設定ジャンパブロックではありません。ヘッダにジャンパ キャップをかぶせないでください。

- 28 - アルコアの取り付け - 28 -

#### **6) CPU\_OPT (水冷式 CPU ファンヘッダ)**

ファンヘッダは 4 ピンで、簡単に接続できるように設計されています。ファンケーブルを接 続するとき、正しい方向に接続してください (黒いコネクターワイヤはアース線です)。速度 コントロール機能を有効にするには、ファン速度コントロール設計のファンを使用する必要 があります。

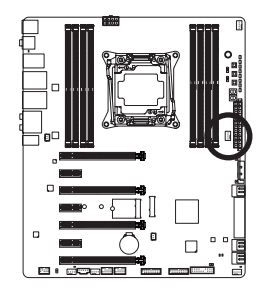

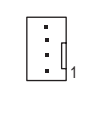

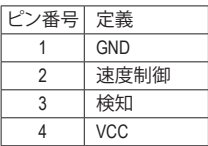

**7) LED\_CON(1 I/O シールドのオーディオ LED 電源コネクター)** 電源コネクタは、マザーボードの背面パネル上の I/O シールドの LED に電源を供給しま す。

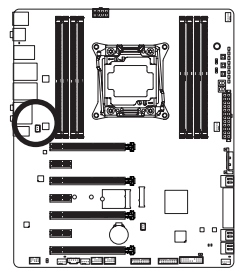

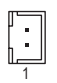

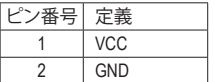

**8) LED\_CON2 (ヒートシンクLED 電源コネクター)** 電源コネクターは、チップセットのヒートシンクにある LED に電力を供給します。

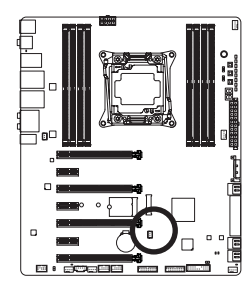

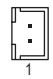

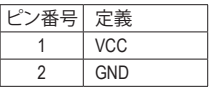

**9) SATA\_EXPRESS (SATA Express コネクター)** SATA Express コネクターは、単一の SATA Express デバイスをサポートします。

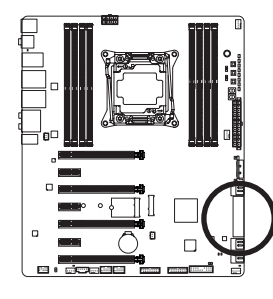

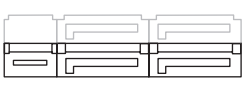

M2\_10G、SATA ExpressとSATA3 4/5のコネクターは、同時使用はできません。M.2にSSD ■ が装着されている場合、SATA3 4/5コネクターは使用できません。

## **10) SATA3 0/1/2/3/4/5 (SATA 6Gb/sコネクター)** S \_

SATAコネクターはSATA 6Gb/s に準拠し、SATA 3Gb/s および SATA 1.5Gb/sとの互換性を有し ています。それぞれの SATAコネクターは、単一の SATAデバイスをサポートします。Intel ® チップセットは、RAID 0、RAID 1、RAID 5、および RAID 10 をサポートします。RAIDアレイの構 成の説明については、第3章「SATAハードドライブを構成する」を参照してください。  $\sim$ 

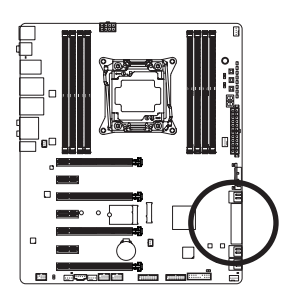

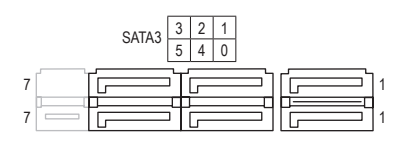

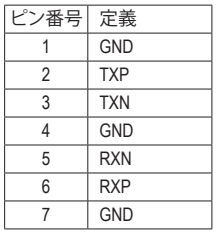

SATAポートホットプラグを有効にするには、第2章を参照してください、「BIOSセット アップ」、「チップセット/PCH SATA設定」を参照してください。

## **11) sSATA3 0/1/2/3 (SATA 6Gb/sコネクター)**

SATAコネクターはSATA 6Gb/s に準拠し、SATA 3Gb/s および SATA 1.5Gb/sとの互換性を有し ています。AHCI および IDE モードのみがサポートされます。それぞれの SATAコネクター は、単一の SATAデバイスをサポートします。

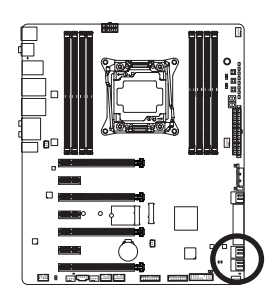

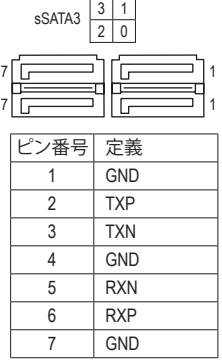

SATAポートホットプラグを有効にするには、第2章を参照してください、「BIOSセット アップ」、「チップセット/PCH sSATA設定」を参照してください。

## **12) CLR\_CMOS (CMOSクリアジャンパー)**

このジャンパを使用して BIOS 設定をクリアするとともに、CMOS 値を出荷時設定にリセッ トします。CMOS値を消去するには、ドライバーのような金属製品を使用して2つのピンに 数秒間触れます。

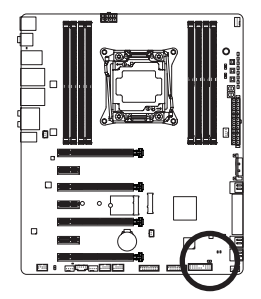

 $\Box$ オープン:Normal

 $\Box$ ショート:CMOSのクリア

- CMOS値を消去する前に、常にコンピュータのパワーをオフにし、コンセントから 電源コードを抜いてください。
- システムが再起動した後、BIOS設定を工場出荷時に設定するか、手動で設定して ください (Load Optimized Defaults 選択) BIOS 設定を手動で設定します (BIOS 設定 については、第 2 章「BIOS セットアップ」を参照してください)。

**13) M2\_10G (M.2 ソケット3 コネクター)** このコネクターにM.2対応SSDを増設することができます。

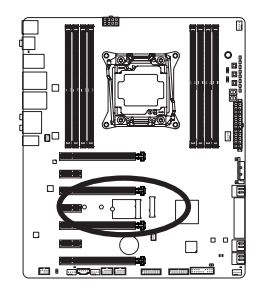

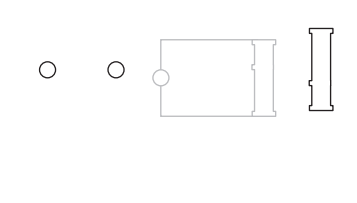

M.2コネクターにM.2対応SSDに増設する場合、以下の手順に従ってください。

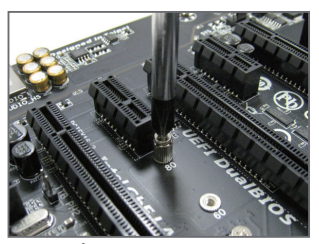

ステップ 1:

スクリュードライバーを使用してマザー ボードからネジとナットを緩めてくださ い。取り付け穴の位置を確認してから、最 初にナットを締めます。

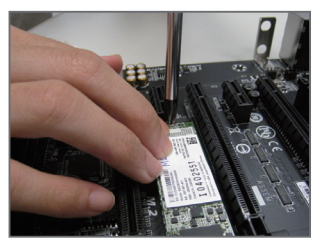

ステップ 3: M.2対応SSDを下に押してからネジで固定 します。

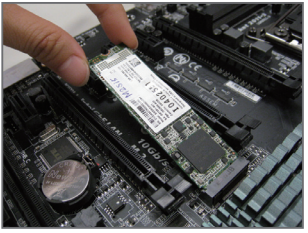

ステップ 2: コネクターに斜めの角度でM.2対応SSDを スライドさせます。

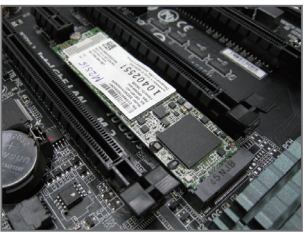

ステップ 4: 上の写真のように取り付けを完了します。

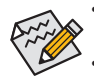

• マザーボード上にM.2対応SSD用の2つの長さ調整穴があります。インストールする M.2対応SSDを固定する適切な穴を選択し、ネジとナットを締め直してください。 • M2\_10G、SATA ExpressとSATA3 4/5のコネクターは、同時使用はできません。M.2にSSD が装着されている場合、SATA3 4/5コネクターは使用できません。

- 32 - アルコアの取り付け - 32 - 32 -

#### **14) F\_PANEL (前面パネルヘッダ)**

下記のピン配列に従い、パワースイッチ、リセットスイッチ、スピーカー、PCケース開閉感 知ヘッダ、ケースのインジケーター(パワーLEDやHDD LEDなど)を接続します。接続する際 には、+と-のピンに注意してください。

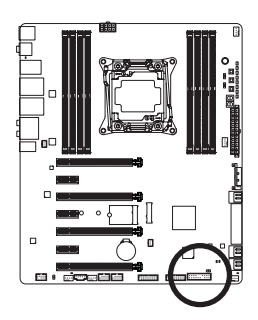

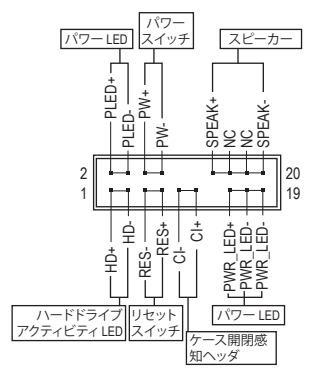

• **PLED/PWR\_LED** (電源LED、黄/紫):

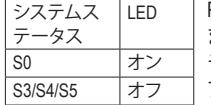

PCケース前面パネルの電源ステータスインジケーターに接続し ます。システムが作動しているとき、LED はオンになります。シス テムが S3/S4 スリープ状態に入っているとき、またはパワーがオ フになっているとき (S5)、LED はオフになります。

- **PW** (パワースイッチ、赤): PCケース前面パネルの電源ステータスインジケーターに接続します。パワースイッチ を使用してシステムのパワーをオフにする方法を設定できます (詳細については、第 2 章、「BIOSセットアップ」、「電力管理、」を参照してください)。
- **SPEAK** (スピーカー、オレンジ): PCケースの前面パネル用スピーカーに接続します。システムは、ビープコードを鳴らす ことでシステムの起動ステータスを報告します。システム起動時に問題が検出されな い場合、短いビープ音が 1 度鳴ります。
- **HD** (ハードドライブアクティビティLED、青): PCケース前面パネルのハードドライブアクティビティLED に接続します。ハードドライ ブがデータの読み書きを行っているとき、LED はオンになります。
- **RES** (リセットスイッチ、緑): PCケース前面パネルのリセットスイッチに接続します。コンピュータがフリーズし通常 の再起動を実行できない場合、リセットスイッチを押してコンピュータを再起動しま す。
- **CI** (ケース開閉感知ヘッダ、グレー): PCケースカバーが取り外されている場合、PCケースの検出可能なPCケース開閉感知 スイッチ/センサーに接続します。この機能は、PCケース開閉感知スイッチ/センサーを 搭載したPCケースを必要とします。
- **NC:** 接続なし。

前面パネルのデザインは、ケースによって異なります。前面パネルモジュールは、 パワースイッチ、リセットスイッチ、電源 LED、ハードドライブアクティビティLED、ス ピーカーなどで構成されています。ケース前面パネルモジュールをこのヘッダに接 続しているとき、ワイヤ割り当てとピン割り当てが正しく一致していることを確認し てください。

#### **15) F\_AUDIO (前面パネルオーディオヘッダ)**

前面パネルのオーディオヘッダは、Intel ハイデフィニションオーディオ (HD)とAC'97 オー ディオをサポートします。PCケース前面パネルのオーディオモジュールをこのヘッダに接 続することができます。モジュールコネクターのワイヤ割り当てが、マザーボードヘッダの ピン割り当てに一致していることを確認してください。モジュールコネクターとマザーボー ドヘッダ間の接続が間違っていると、デバイスは作動せず損傷することがあります。

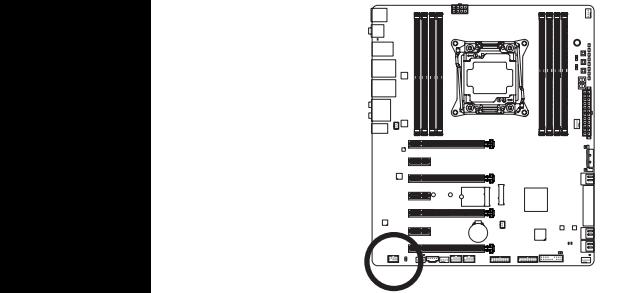

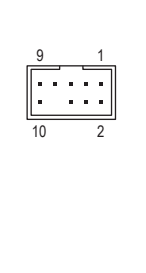

HD 前面パネルオーディ AC'97 前面パネルオー

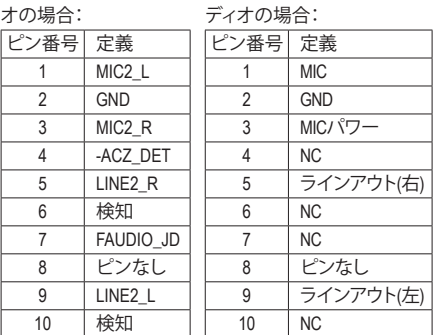

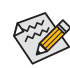

- 1 AC'97 前面パネルのオーディオモジュールが搭載されている場合、オーディオソフトウェアを 介して AC'97 機能をアクティブにする方法については、第 6 章| 2/4/5.1/7.1-チャンネルオーディ<br>ナの訳字: の生界説明され盟、そんださい 1• 前面パネルのオーディオヘッダは、標準で HD オーディオをサポートしています。PCケースに 1 オの設定」の使用説明を参照してください。
- $\overline{a}$ • オーディオ信号は、前面と背面パネルのオーディオ接続の両方に同時に流れています。背面 パネルのオーディオ (HD 前面パネルオーディオモジュールを使用しているときにのみサポー ト) を消音にする場合、第 6 章の「2/4/5.1/7.1チャンネルオーディオを設定する」を参照してく ださい。
- わりに各ワイヤのコネクターを分離しているものもあります。ワイヤ割り当てが異なっている 前面パネルのオーディオモジュールの接続方法の詳細については、PCケースメーカーにお S • PCケースの中には、前面パネルのオーディオモジュールを組み込んで、単一コネクターの代 問い合わせください。

#### 1 2 3 **16) SPDIF\_O (S/PDIFアウトヘッダ)**

 \_ S ボードからグラフィックスカードまでS/PDIFデジタルオーディオケーブルを使用するように このヘッダはデジタルS/PDIFアウトをサポートし、デジタルオーディオ出力用に、マザー ボードからグラフィックスカードやサウンドカードのような特定の拡張カードにS/PDIFデ ジタルオーディオケーブル(拡張カードに付属)を接続します。例えば、グラフィックスカー ドの中には、HDMIディスプレイをグラフィックスカードに接続しながら同時にHDMIディス プレイからデジタルオーディオを出力したい場合、デジタルオーディオ出力用に、マザー 要求するものもあります。

S/PDIFデジタルオーディオケーブルの接続の詳細については、拡張カードのマニュアルを E. よくお読みください。

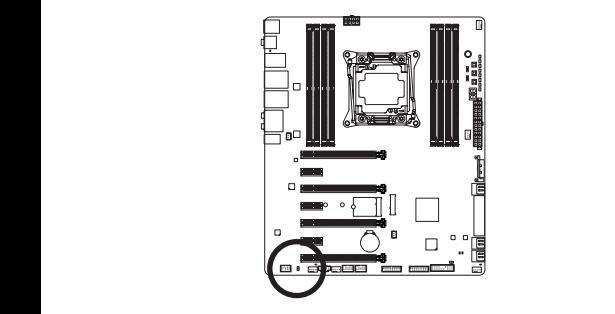

8 1

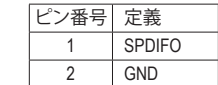

ハードウェアの取り付け - 34 -

#### **17) F\_USB30\_1/F\_USB30\_2 (USB 3.0/2.0 ヘッダ)**

ヘッダはUSB 3.0/2.0仕様に準拠し、2つのUSBポートが装備されています。USB 3.0/2.0対応 2 ポートを装備するオプションの3.5"フロントパネルのご購入については、販売店にお問い 合わせください。  $\overline{O}$ C $\Box$ 1 10

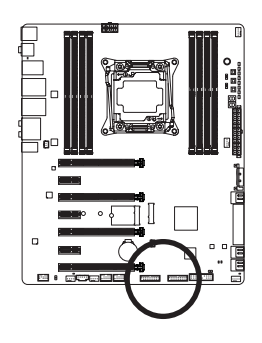

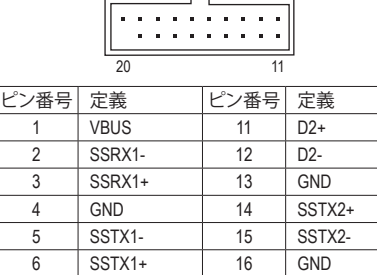

7 GND 17 SSRX2+ 8 D1- 18 SSRX2- $9$   $D1+$  19 VBUS 10 NC 20 ピンなし

USB前面パネルを取り付ける前に、USB前面パネルが損傷しないように、コンピュー タの電源をオフにしてからコンセントから電源コードを抜いてください。

#### **18) F\_USB1/F\_USB2 (USB 2.0/1.1 ヘッダ)**

ヘッダは USB 2.0/1.1 仕様に準拠しています。各 USB ヘッダは、オプションの USB ブラケッ トを介して 2 つの USB ポートを提供できます。オプションの USB ブラケットを購入する場 合は、販売店にお問い合わせください。

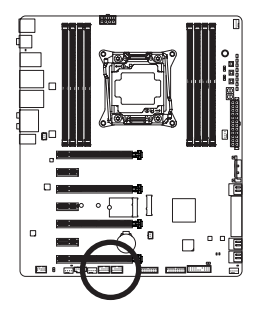

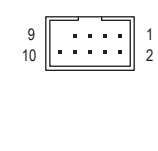

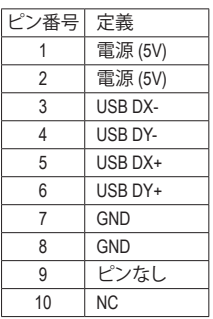

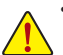

- IEEE 1394 ブラケット(2x5 ピン) ケーブルを USB 2.0/1.1 ヘッダに差し込まないでく ださい。
- USBブラケットを取り付ける前に、USBブラケットが損傷しないように、コンピュー タの電源をオフにしてからコンセントから電源コードを抜いてください。

**19) THB\_C(Thunderbolt アドインカードコネクター)** このコネクタは、GIGABYTE Thunderbolt アドインカード用です。

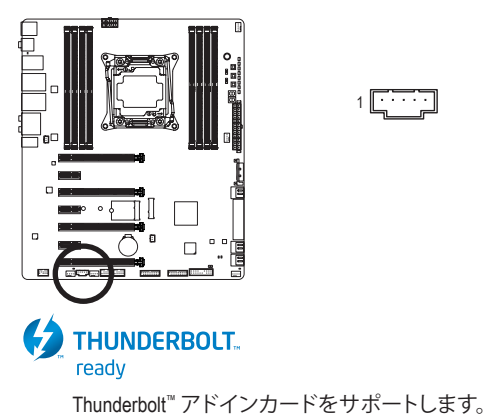

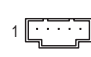

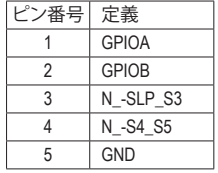

# **20) BAT (バッテリー)** S \_

バッテリーは、コンピュータがオフになっているとき CMOS の値 (BIOS 設定、日付、および 時刻情報など) を維持するために、電力を提供します。バッテリーの電圧が低レベルまで 下がったら、バッテリーを交換してください。CMOS 値が正確に表示されなかったり、失わ れる可能性があります。

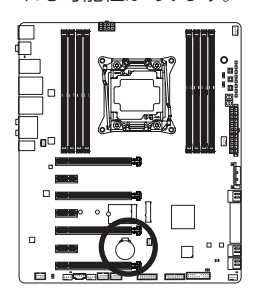

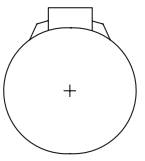

バッテリーを取り外すと、CMOS 値を消去できます: 1. コンピュータのパワーをオフにし、電源コードを抜きます。 2. バッテリーホルダからバッテリーをそっと取り外し、1 分待ち ます。(または、ドライバーのような金属物体を使用してバッテ リーホルダの+と-の端子に触れ、5 秒間ショートさせます。) 3. バッテリーを交換します。 4. 電源コードを差し込み、コンピュータを再起動します。

• バッテリーを交換する前に、常にコンピュータのパワーをオフにしてから電源

- コードを抜いてください。
- バッテリーを同等のバッテリーと交換します。バッテリーを正しくないモデルと交 換すると、破裂する恐れがあります。
- バッテリーを交換できない場合、またはバッテリーのモデルがはっきり分からな い場合、購入店または販売店にお問い合わせください。
- バッテリーを取り付けるとき、バッテリーのプラス側 (+)とマイナス側 (-) の方向 に注意してください (プラス側を上に向ける必要があります)。
- 使用済みのバッテリーは、地域の環境規制に従って処理してください。

ハードウェアの取り付け - 36 -
# **第 2 章 BIOS セットアップ**

BIOS (Basic Input and Output System) は、マザーボード上の CMOS にあるシステムのハードウエア のパラメータを記録します。主な機能には、システム起動、システムパラメータの保存、および オペレーティングシステムの読み込みなどを行うパワー オンセルフ テスト(POST) の実行など があります。BIOS には、ユーザーが基本システム構成設定の変更または特定のシステム機能 の有効化を可能にする BIOS セットアッププログラムが含まれています。

電源をオフにすると、CMOS の設定値を維持するためマザーボードのバッテリーが CMOS に 必要な電力を供給します。

BIOS セットアッププログラムにアクセスするには、電源オン時の POST 中に <Delete> キーを押 します。

BIOS をアップグレードするには、GIGABYTE Q-Flash または @BIOS ユーティリティのいずれか を使用します。

- Q-Flash により、ユーザーはオペレーティング システムに入ることなくBIOS のアップグレー ドまたはバックアップを素早く簡単に行えます。
- @BIOS は、インターネットから BIOS の最新バージョンを検索しダウンロードするとともに BIOS を更新する Windows ベースのユーティリティです。

Q-Flash および @BIOS ユーティリティの使用に関する使用説明については、第 5 章、「BIOS 更 新ユーティリティ」を参照してください。

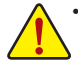

• BIOSの更新は潜在的に危険を伴うため、BIOS の現在のバージョンを使用している ときに問題が発生していない場合、BIOS を更新しないことをお勧めします。BIOS の更新は注意して行ってください。BIOS の不適切な更新は、システムの誤動作の原 因となります。

• システムの不安定またはその他の予期しない結果を防ぐために、初期設定を変更 しないことをお勧めします (必要な場合を除く)。誤ったBIOS設定しますと、システム は起動できません。そのようなことが発生した場合は、CMOS 値を既定値にリセット してみてください。(CMOS 値を消去する方法については、この章の「Load Optimized Defaults」セクションまたは第 1 章にあるバッテリーまたはクリアCMOSジャンパ/ボタ ン概要を参照してください。)

## **2-1 起動画面**

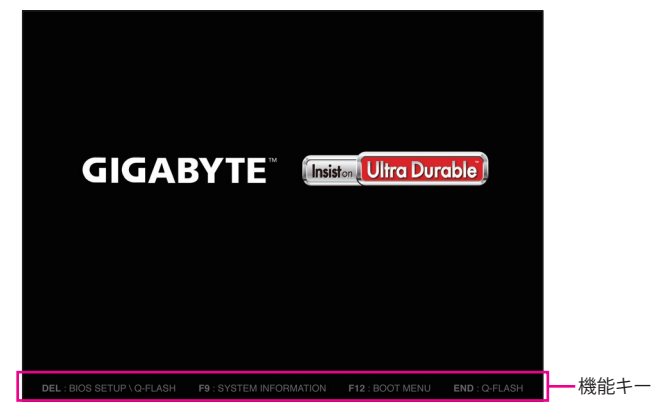

コンピュータが起動するとき、次の起動ロゴ画面が表示されます。

#### **機能キー:**

#### **<DEL>:BIOS SETUP\Q-FLASH**

<Delete>キーを押してBIOSセットアップに入り、BIOSセットアップでQ-Flashユーティリティに アクセスします。

#### **<F9>:SYSTEM INFORMATION**

<F9> キーを押すとシステム情報が表示されます。

#### **<F12>:BOOT MENU**

起動メニューにより、BIOS セットアップに入ることなく第 1 起動デバイスを設定できます。 起動メニューで、上矢印キー <↑> または下矢印キー <↓> を用いて第1起動デバイスを選 択し、次に <Enter> キーを押して確定します。システムはそのデバイスから起動します。 注:起動メニューの設定は 1 回のみ有効です。システム再起動後のデバイスの起動順序 は BIOS セットアップの設定の順序となります。

#### **<END>:Q-FLASH**

<End> キーを押すと、先に BIOS セットアップに入る必要なく直接 Q-Flash Utility にアクセス します。

## **2-2 メインメニュー**

## **A. Startup Guide(デフォルト)**

スタートアップガイド画面は、従来の複雑なBIOSセットアップメニューを最も頻繁に使用され るオプションを使い易いインターフェイスで表示されます。これは、より迅速かつ簡単に基本 的なシステム設定を行うことができます。

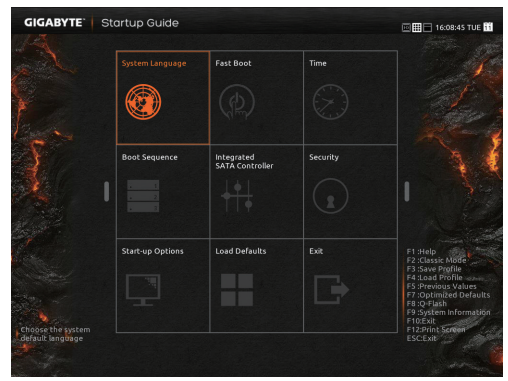

### **B. ST Mode (Smart Tweak Mode)**

従来の UEFI インターフェイスとは異なり、ST モードでは、ユーザーが様々な設定を簡単にポ イント・クリックして、最適なパフォーマンスを得るための調整を行うことができるファンシー かつユーザーフレンドリな BIOS 環境を提供します。STモードは、設定オプション間をマウスを 使用して移動することができます。<F2キー>のメニューは、クイック構成や従来のBIOS設定画 面に切り替えることができます。

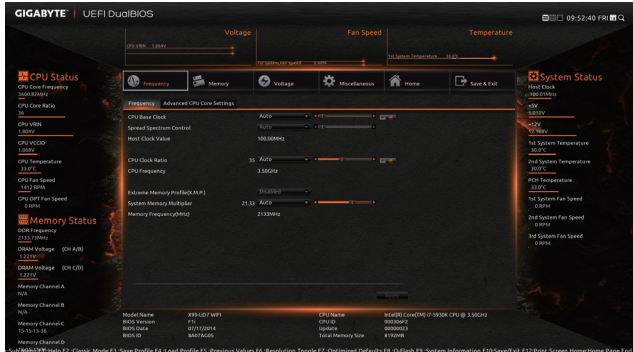

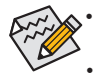

• システムが安定しないときは、**Load Optimized Defaults** を選択してシステムをその既 定値に設定します。

• 本章で説明された BIOS セットアップメニューは参考用です、項目は、BIOS のバー ジョンにより異なります。

#### **C. Classic Setup**

クラシック・セットアップは、従来のBIOSセットアップのインターフェイスです。入力する項目を 選択してEnterキーを押して設定します。設定項目間を移動する場合、キーボードの矢印キーを 押して設定することができます。または、お使いのマウスで希望する項目を選択することがで きます。

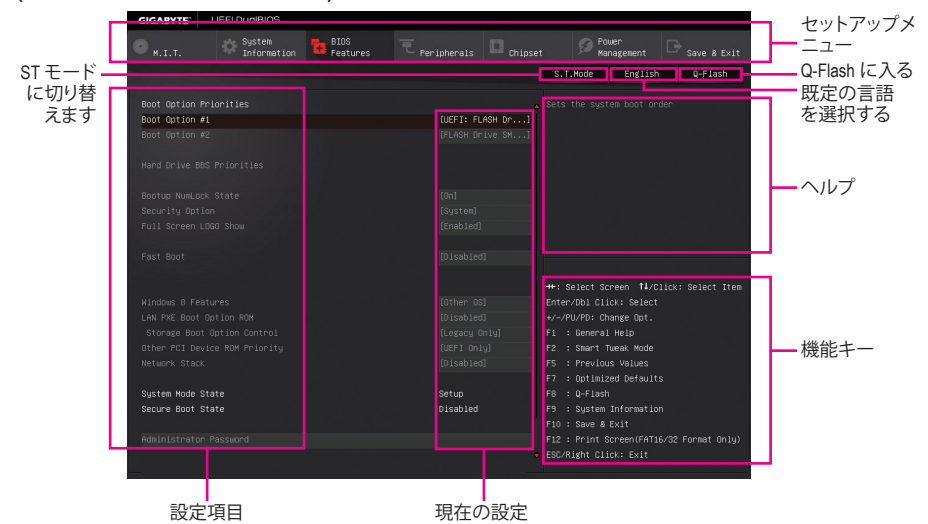

#### **(サンプル BIOS バージョン:F8h)**

**Classic Setupのファンクションキー**

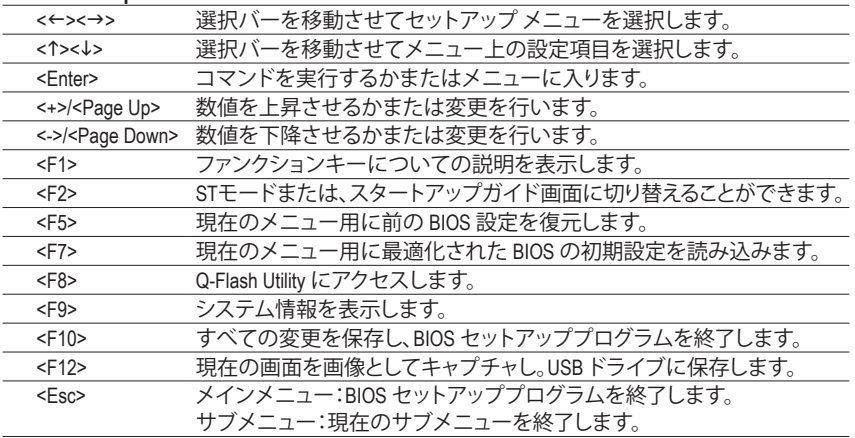

**BIOS セットアップメニュー**

- **M.I.T.** このメニューを使用して、CPU、メモリなどのクロック、周波数、および電圧を設定します。 またはシステムや CPU の温度、電圧、およびファンの速度をチェックします。
- **System Information** このメニューを使用して、BIOS が使用する既定の言語、システムの時間と日付を設定しま す。
- **BIOS Features (BIOS の機能)** このメニューを使用して、デバイスの起動順序、CPU で使用可能な拡張機能を設定しま す。
- **Peripherals (周辺機器)** このメニューを使って、USB、ディスプレイ設定などのすべての周辺装置を設定します。
- **Chipset (チップセット)** このメニューを使って、SATA、オンボード LAN などのチップセット関連のオプションを設定 します。
- **Power Management (電力管理)** このメニューを使用して、すべての省電力機能を設定します。
- **Save & Exit** BIOS セットアッププログラムで行われたすべての変更を CMOS に保存して BIOS セットア ップを終了します。プロファイルに現在のBIOS設定を保存したり、最適なパフォーマンス を実現するために最適化されたデフォルト値をロードすることができます。

## **2-3 M.I.T.**

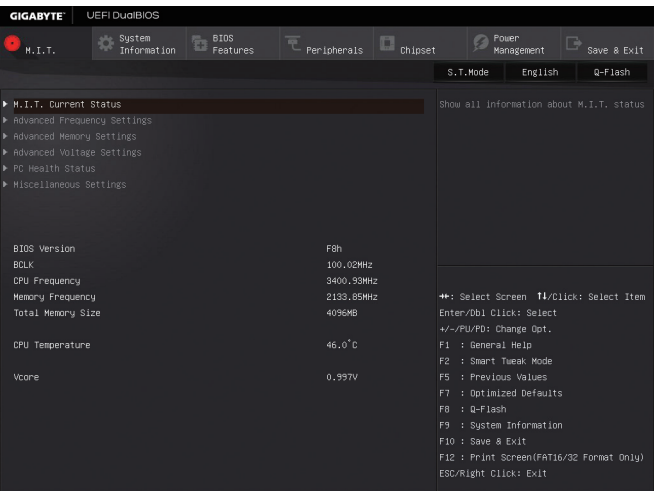

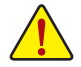

オーバークロック設定による安定動作については、システム全体の設定によって異な ります。オーバークロック設定を間違って設定して動作させるとCPU、チップセット、ま たはメモリが損傷し、これらのコンポーネントの耐久年数が短くなる原因となります。 このページは上級ユーザー向けであり、システムの不安定や予期せぬ結果を招く場 合があるため、既定値設定を変更しないことをお勧めします。(誤ったBIOS設定をしま すと、システムは起動できません。そのような場合は、CMOS 値を消去して既定値にリ セットしてみてください。)

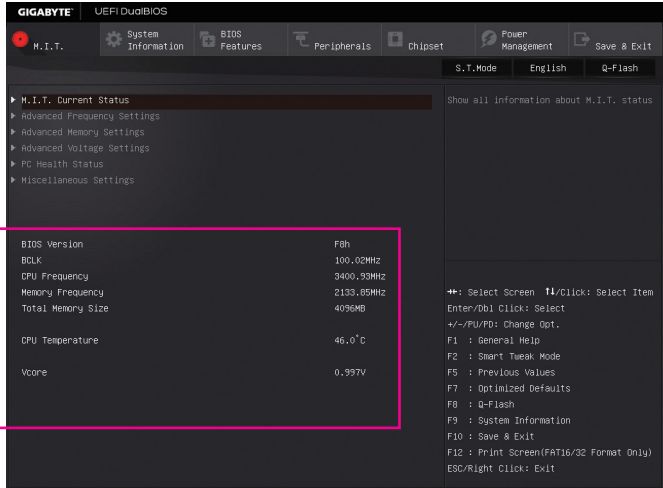

このセクションは、BIOS バージョン、CPU ベースクロック、CPU 周波数、メモリ周波数、合計メモ リサイズ、CPU 温度、CPU 電圧などの情報を提供します。

- ` **M.I.T.Current Status (M.I.T 現在のステータス)** このセクションには、CPU/メモリ周波数/パラメータに関する情報が表示されます。
- ` **Advanced Frequency Settings (周波数の詳細設定)**

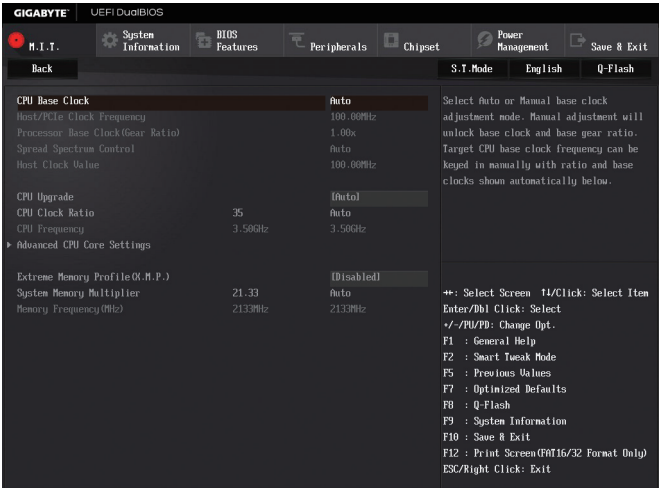

& **CPU Base Clock**

CPUベースクロックを 0.01 MHz 刻みで手動で設定します。(既定値:Auto) **重要:**CPU 仕様に従って CPU 周波数を設定することを強くお勧めします。

& **Host/PCIe Clock Frequency (注)** ホストクロック周波数 (CPU、PCIe、およびメモリの周波数を制御) を 0.01MHz 単位で手動 設定することが可能です。

**CPU Base Clock** が **Manual** に設定されている場合のみ、この項目を構成できます。

```
& Processor Base Clock (Gear Ratio) (注)
```
複数のプリセットのホストクロックマルチプライヤによって **Host/PCIe Clock Frequency** を 逓倍させることで Processor Base Clock を設定できます。**CPU Base Clock** が **Manual** に設定 されている場合のみ、この項目を構成できます。

& **Spread Spectrum Control (注)** CPU/PCI Express スペクトラム拡散を、有効または無効にします。(既定値:Auto)

**CPU Base Clock** が **Manual** に設定されている場合のみ、この項目を構成できます。 & **Host Clock Value**

この値は、**Host/PCIe Clock Frequency** 値と**Processor Base Clock(Gear Ratio)** の値を掛けること で決定されます。

& **CPU Upgrade (注)**

CPUの周波数を設定できます。設定は搭載するCPUによって異なります。(既定値:Auto)

& **CPU Clock Ratio**

取り付けた CPU のクロック比を変更します。調整可能範囲は、取り付ける CPU によって異 なります。

(注) この機能をサポートする CPU を取り付けている場合のみ、この項目が表示されま す。Intel ® CPUの固有機能の詳細については、IntelのWebサイトにアクセスしてください。

#### & **CPU Frequency**

現在作動している CPU 周波数を表示します。

` **Advanced CPU Core Settings(CPUの詳細設定)**

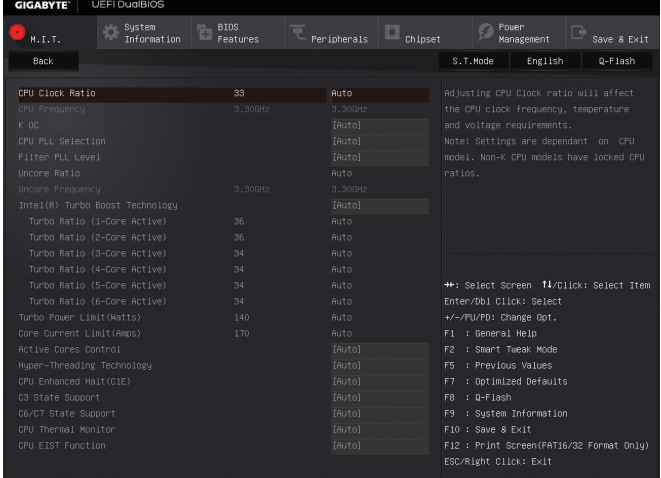

& **CPU Clock Ratio、CPU Frequency** 上の項目の設定は **Advanced Frequency Settings** メニューの同じ項目と同期しています。 & **K OC (注)** 特定のCPUを使用した場合に、パフォーマンスが向上します。(既定値:Auto) & **CPU PLL Selection** CPU PLLを設定します。**Auto** では、BIOS がこの設定を自動的に設定します。(既定値:Auto) & **Filter PLL Level** フィルター PLLを設定します。**Auto** では、BIOS がこの設定を自動的に設定します。(既定 値:Auto) & **Uncore Ratio** CPU の Uncore ratio を設定できます。調整可能範囲は、使用される CPU によって異なります。 & **Uncore Frequency** 現在の CPU Uncore 周波数を表示します。 & **Intel(R) Turbo Boost Technology (注)** Intel CPU Turbo Boost テクノロジー機能の設定をします。**Auto** では、BIOS がこの設定を自動 的に設定します。(既定値:Auto) & **Turbo Ratio (注)** さまざまな数のアクティブなコアに対して、CPU Turbo比を設定できます。**Auto** では、CPU仕 様に従って CPU Turbo 比を設定します。(既定値:Auto) & **Turbo Power Limit (Watts)** CPU Turboモードの電力制限を設定できます。CPU の消費電力がこれらの指定された電力 制限を超えると、CPU は電力を削減するためにコア周波数を自動的に低下します。**Auto** で は、CPU 仕様に従って電力制限を設定します。(既定値:Auto) (注) この機能をサポートする CPU を取り付けている場合のみ、この項目が表示されま す。Intel ® CPUの固有機能の詳細については、IntelのWebサイトにアクセスしてください。

BIOS セットアップ - 44 -

#### & **Core Current Limit (Amps)**

CPU Turbo モードの電流制限を設定できます。CPU の電流がこれらの指定された電流制 限を超えると、CPU は電流を削減するためにコア周波数を自動的に低下します。**Auto** で は、CPU 仕様に従って電力制限を設定します。(既定値:Auto)

- & **Active Cores Control (<sup>注</sup> 1)** 使用するCPUコアを選択します。(選択可能なCPUコア数については、CPUによって異なり ます。)**Auto** では、BIOS がこの設定を自動的に設定します。(既定値:Auto)
- & **Hyper-Threading Technology (<sup>注</sup> 1)**

この機能をサポートする Intel ® CPU 使用時にマルチスレッディングテクノロジーの有効/ 無効を切り替えます。この機能は、マルチプロセッサ モードをサポートするオペレーティ ングシステムでのみ動作します。**Auto** では、BIOS がこの設定を自動的に設定します。(既定 値:Auto)

& **CPU Enhanced Halt (C1E) (<sup>注</sup> 1)**

システム一時停止状態時の省電力機能で、Intel ® CPU Enhanced Halt (C1E) 機能の有効/無効を 切り替えます。有効になっているとき、CPU コア周波数と電圧は下げられ、システムの停止 状態の間、消費電力を抑えます。**Auto** では、BIOS がこの設定を自動的に設定します。(既定 値:Auto)

& **C3 State Support (<sup>注</sup> 1)**

システムが停止状態になっているとき、CPU が C3 モードに入るかどうかを決定します。 有効になっているとき、CPU コア周波数と電圧は下げられ、システムの停止状態の間、消 費電力を抑えます。C3状態は、C1 より省電力状態がはるかに強化されています。**Auto** で は、BIOS がこの設定を自動的に設定します。(既定値:Auto)

& **C6/C7 State Support (<sup>注</sup> 1)**

システムが停止状態になっているとき、CPU が C6/C7 モードに入るかどうかを決定します。 有効になっているとき、CPU コア周波数と電圧は下げられ、システムの停止状態の間、消 費電力を抑えます。C6/C7 状態は、C3 より省電力状態がはるかに強化されています。**Auto** では、BIOS がこの設定を自動的に設定します。(既定値:Auto)

#### & **CPU Thermal Monitor (<sup>注</sup> 1)**

CPU 過熱保護機能である Intel® Thermal Monitor 機能の有効 / 無効を切り替えます。有効にな っているとき、CPUが過熱すると、CPU コア周波数と電圧が下がります。**Auto** では、BIOS が この設定を自動的に設定します。(既定値:Auto)

& **CPU EIST Function (<sup>注</sup> 1)**

Enhanced Intel ® Speed Step 技術 (EIST) の有効/無効を切り替えます。CPU負荷によっては、Intel EIST技術はCPU電圧とコア周波数をダイナミックかつ効率的に下げ、消費電力と熱発生量 を低下させます。**Auto** では、BIOS がこの設定を自動的に設定します。(既定値:Auto)

#### & **Extreme Memory Profile (X.M.P.)(<sup>注</sup> 2)**

有効にすると、BIOSがXMPメモリモジュールのSPDデータを読み取り、メモリのパフォーマ ンスを強化することが可能です。

- ▶ Disabled この機能を無効にします。(既定値)
- ▶ Profile1 プロファイル 1 設定を使用します。
- ▶ Profile2 は2 プロファイル 2 設定を使用します。
- (注 1) この機能をサポートするCPUを取り付けている場合のみ、この項目が表示されます。 Intel ® CPU の固有機能の詳細については、Intel の Web サイトにアクセスしてください。
- (注 2) この機能をサポートするCPUとメモリモジュールを取り付けているときのみ、この項目 が表示されます。

#### & **System Memory Multiplier**

システム メモリマルチプライヤの設定が可能になります。**Auto** は、メモリの SPD データに 従ってメモリマルチプライヤを設定します。(既定値:Auto)

#### & **Memory Frequency (MHz)**

最初のメモリ周波数値は使用されるメモリの標準の動作周波数で、2 番目の値は **System Memory Multiplier** 設定に従って自動的に調整されるメモリ周波数です。

### ` **Advanced Memory Settings (メモリの詳細設定)**

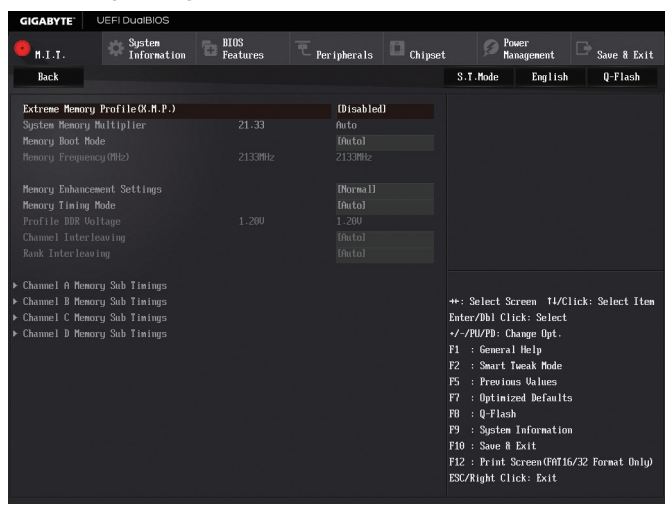

- & **Extreme Memory Profile (X.M.P.) (注) 、System Memory Multiplier、Memory Frequency(MHz)** 上の項目の設定は **Advanced Frequency Settings** メニューの同じ項目と同期しています。
- & **Memory Boot Mode**

メモリチェックと動作方法の設定を行います。

- ▶ Auto BIOSでこの設定を自動的に構成します。(既定値)
- ▶ Enable Fast Boot 高速メモリブート可能なメモリ検出を行います。
- **▶ Disable Fast Boot ブート時にメモリ1本1本の順にチェックを行います。**

#### & **Memory Enhancement Settings (メモリの拡張設定)**

3種類のメモリー·パフォーマンスの設定を行います:Normal (基本性能)、Enhanced Stability、 Enhanced Performance。(既定値:Normal)

& **Memory Timing Mode Manual**と**Advanced Manual** では、**Channel Interleaving**、**Rank Interleaving**、および以下のメモ リのタイミング設定を構成できます。オプション:Auto (既定値)、Manual、Advanced Manual。

#### & **Profile DDR Voltage** Non-XMPメモリーモジュール、または**Extreme Memory Profil(e X.M.P.)**を使用する場合は **Disabled**に設定され、その値は、メモリの仕様に応じて表示されます。Extreme Memory Profile (X.M.P.)が**Profile1**または**Profile2**にセットされるとき、値がXMPメモリ上のSPDデータに基づ いて表示されます。

(注) この機能をサポートするCPUとメモリモジュールを取り付けているときのみ、この項目 が表示されます。

BIOS セットアップ - 46 -

#### & **Channel Interleaving**

メモリチャンネルのインターリービングの有効/無効を切り替えます。**Enabled** (有効) 設定 にすると、システムはメモリのさまざまなチャンネルに同時にアクセスしてメモリパフォー マンスと安定性の向上を図ります。**Auto** では、BIOS がこの設定を自動的に設定します。(既 定値:Auto)

#### & **Rank Interleaving**

メモリランクのインターリービングの有効/無効を切り替えます。**Enabled** (有効) 設定する と、システムはメモリのさまざまなランクに同時にアクセスしてメモリパフォーマンスと安 定性の向上を図ります。**Auto** では、BIOS がこの設定を自動的に設定します。(既定値:Auto)

#### ` **Channel A/B/C/D Memory Sub Timings**

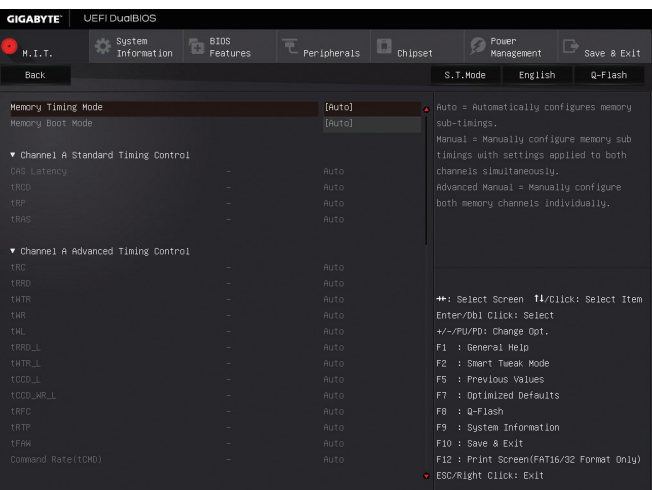

このサブメニューでは、メモリの各チャンネルのメモリタイミング設定を行います。このサブ メニューでは、メモリの各チャンネルのメモリタイミング設定を行います。タイミング設定の 各画面は、**Memory Timing Mode** が **Manual** または **Advanced Manual** の場合のみ設定可能です。 注:メモリのタイミングを変更後、システムが不安定になったり起動できなくなることがありま す。その場合、最適化された初期設定を読み込むかまたは CMOS 値を消去することでリセット してみてください。

▶ Advanced Voltage Settings (詳細な電圧設定)

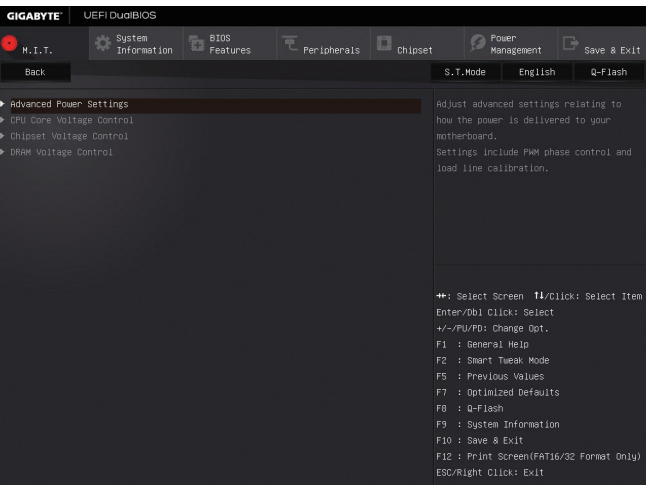

` **Advanced Power Settings (高度な電力設定)**

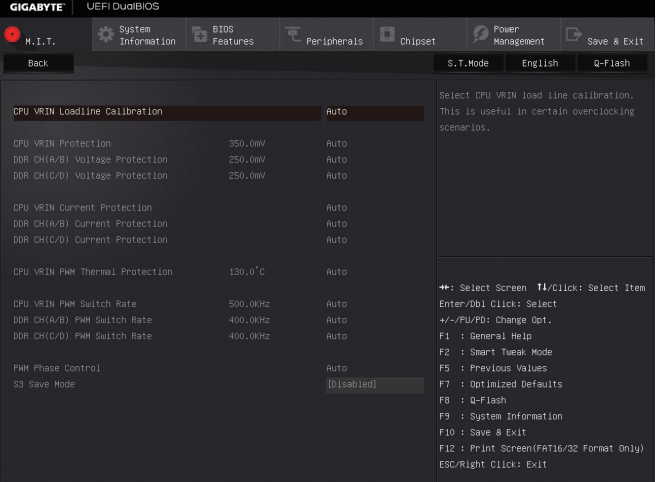

#### & **CPU VRIN Loadline Calibration**

CPU VRINのロードライン キャリブレーションのレベルを設定できます。レベルは次のと おりです (高い方から低い方へ)。Extreme、Turbo、High、Medium、Low、または Standard。より高 いレベルを選択すると、高負荷状態での BIOS の設定内容とCPU VRIN 電圧がより一致し ます。**Auto** は、BIOS にこの設定を自動的に設定させ、Intel の仕様に従って電圧を設定しま す。(既定値:Auto)

#### & **CPU VRIN Protection**

CPU の VRIN 電圧に対する過電流保護レベルを設定できるようになります。調整可能な範 囲は 150.0mV~400.0mV の間です。**Auto** では、BIOS がこの設定を自動的に設定します。(既 定値:Auto)

#### & **DDR CH(A/B) Voltage Protection**

過電圧保護のために、チャンネル Aとチャンネル B のメモリ電圧に電圧限度を設定でき ます。調整可能な範囲は 150.0mV~325.0mV の間です。**Auto** では、BIOS がこの設定を自動 的に設定します。(既定値:Auto)

#### & **DDR CH(C/D) Voltage Protection**

過電圧保護のために、チャンネル Cとチャンネル D のメモリ電圧に電圧限度を設定でき ます。調整可能な範囲は 150.0mV~325.0mV の間です。**Auto** では、BIOS がこの設定を自動 的に設定します。(既定値:Auto)

#### & **CPU VRIN Current Protection**

CPU の VRIN 電圧に対する過電流保護レベルを設定できるようになります。

▶ Auto BIOSでこの設定を自動的に構成します。(既定値)

→ Standard~Extreme Standard、Low、Medium、High、Turbo、またはExtreme を選択します。これ らはCPU VRIN 電圧の異なる過電流保護レベルを表しています。

### & **DDR CH(A/B) Current Protection**

チャンネルAおよびチャンネル B メモリ電圧に対する過電流保護レベルを設定できます。 ▶ Auto BIOSでこの設定を自動的に構成します。(既定値)

**▶ Standard~Extreme Standard、Low、Medium、High、Turbo、またはExtreme を選択します。これ** らは、メモリ電圧に対する各レベルの過電流保護を表します。

### & **DDR CH(C/D) Current Protection**

チャンネル C およびチャンネル D メモリ電圧に対する過電流保護レベルを設定できます。 ▶ Auto BIOSでこの設定を自動的に構成します。(既定値) **▶ Standard~Extreme Standard、Low、Medium、High、Turbo、またはExtreme を選択します。これ** らは、メモリ電圧に対する各レベルの過電流保護を表します。

## & **CPU VRIN PWM Thermal Protection**

CPU VRIN エリアに対する PWM 熱保護のしきい値を設定できます。調整可能範囲は 120°C ~130°Cです。(既定値:Auto)

#### & **CPU VRIN PWM Switch Rate**

CPU VRIN の PWM 周波数を設定できます。調整可能な範囲は 400.0KHz~600.0KHz の間で す。(既定値:Auto)

#### & **DDR CH(A/B) PWM Switch Rate**

チャンネル Aとチャンネル B のメモリに PWM 周波数を設定できます。調整可能な範囲は 300.0KHz~500.0KHz の間です。(既定値:Auto)

& **DDR CH(C/D) PWM Switch Rate**

チャンネル Cとチャンネル D のメモリに PWM 周波数を設定できます。調整可能な範囲は 300.0KHz~500.0KHz の間です。(既定値:Auto)

## & **PWM Phase Control**

CPU の負荷によって PWM フェーズを自動的に変更できるようになります。省電力レベル (低い方から高い方へ): eXm Perf (極度のパフォーマンス)、High Perf (高パフォーマンス)、Perf (パフォーマンス)、Balanced(バランス)、Mid PWR (標準電力)、および Lite PWR (低電力)。**Auto** では、BIOS がこの設定を自動的に設定します。(既定値:Auto)

## & **S3 Save Mode**

システムが S3 状態の場合、メモリ電圧を省電力レベルに低下させるかどうかを決定しま す。(既定値:Disabled)

### ` **CPU Core Voltage Control (CPU コア電圧制御)**

このセクションでは、CPU 電圧制御オプションについて記載します。

## ` **Chipset Voltage Control (チップセットの電圧制御)**

このセクションでは、チップセット電圧制御オプションについて記載します。

### ` **DRAM Voltage Control (DRAM 電圧制御)**

このセクションでは、メモリ電圧制御オプションについて記載します。

#### ` **PC Health Status**

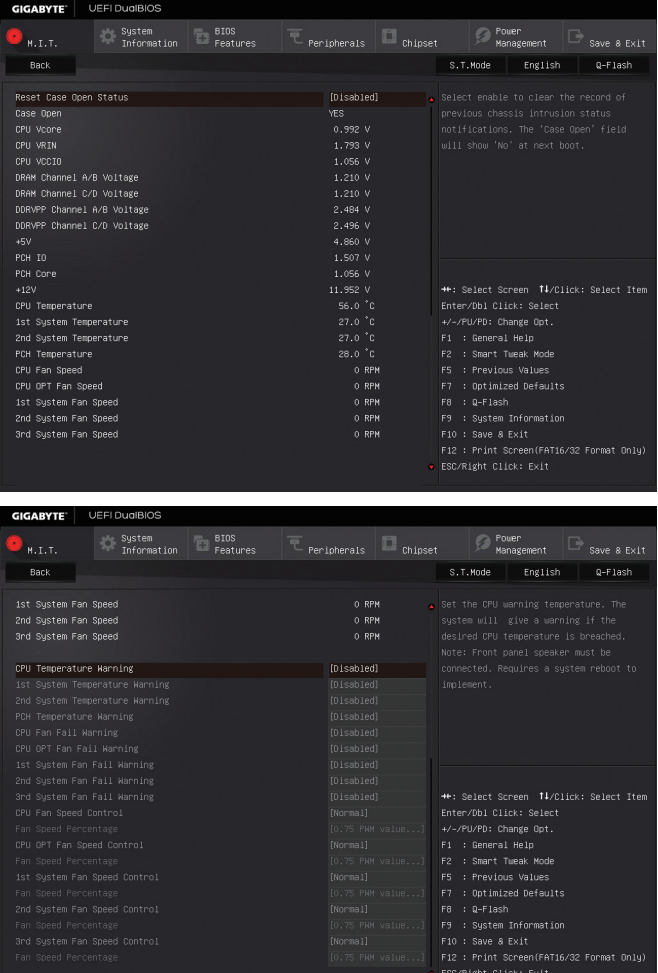

BIOS セットアップ - 50 -

## & **Reset Case Open Status**

Disabled 過去のケース開閉状態の記録を保持または消去します。(既定値)

Enabled 過去のケース開閉状態の記録をクリアします。次回起動時、**Case Open** フ ィールドに「No」と表示されます。

## & **Case Open**

マザーボードの CI ヘッダに接続されたケース開閉の検出状態を表示します。システム ケースのカバーが外れている場合、このフィールドが「Yes」になります。そうでない場合は 「No」になります。ケースの開閉状態の記録を消去したい場合は、**Reset Case Open Status** を **Enabled** にして、設定を CMOS に保存してからシステムを再起動します。

- & **CPU Vcore/CPU VRIN/CPU VCCIO/DRAM Channel A/B Voltage/DRAM Channel C/D Voltage/ DDRVPP Channel A/B Voltage/DDRVPP Channel C/D Voltage/+5V/PCH IO/PCH Core/ +12V** 現在のシステム電圧を表示します。
- & **CPU/PCH Temperature** 現在の CPU またはチップセットの温度を表示します。
- & **1st System Temperature/2nd System Temperature** マザーボードのシステム温度センサーで検出された、現在のシステム電圧を表示します。
- & **CPU/CPU OPT/System Fan Speed** 現在のCPU/CPU\_OPT/ システムのファン速度を表示します。
- & **CPU/System/PCH Temperature Warning** CPU/システム/チップセット温度警告のしきい値を設定します。温度がしきい値を超えた 場合、 BIOS が警告音を発します。 オブション:Disabled (既定値)、 60°C/140°F、 70°C/158°F、 80∘C/176∘F、90∘C/194∘F。
- & **CPU/CPU OPT/System Fan Fail Warning**

ファンが接続されているか失敗したかで、システムは警告を出します。警告があった場合、 ファンの状態またはファンの接続を確認してください。(既定値:Disabled)

## & **CPU Fan Speed Control (CPU\_FAN コネクター)**

ファン速度コントロール機能を有効にして、ファン速度を調整します。

- Normal 温度に従って異なる速度でファンを動作させることができます。システム 要件に基づいて、System Information Viewerでファン速度を調整することが できます。(既定値)
- ▶ Silent ファンを低速度で作動します。
- Manual **Fan Speed Percentage** 項目の下で、ファンの速度をコントロールします。 ▶Full Speed ファンを全速で作動します。
- & **Fan Speed Percentage**

ファン速度をコントロールします。**CPU Fan Speed Control** が **Manual** に設定されている場合 のみ、この項目を構成できます。オプション:0.75 PWM value /℃~2.50 PWM value /℃。

## & **CPU OPT Fan Speed Control (CPU\_OPT コネクター)**

ファン速度コントロール機能を有効にして、ファン速度を調整します。

- Normal 温度に従って異なる速度でファンを動作させることができます。システム 要件に基づいて、System Information Viewerでファン速度を調整することが できます。(既定値)
- ▶ Silent ファンを低速度で作動します。

**→ Manual Fan Speed Percentage** 項目の下で、ファンの速度をコントロールします。

▶Full Speed ファンを全速で作動します。

## & **Fan Speed Percentage**

ファン速度をコントロールします。**CPU OPT Fan Speed Control** が **Manual** に設定されている 場合のみ、この項目を構成できます。オプション:0.75 PWM value /℃~2.50 PWM value /℃。

#### & **1st System Fan Speed Control (SYS\_FAN1 コネクター)**

ファン速度コントロール機能を有効にして、ファン速度を調整します。

- Normal システム温度に従って異なる速度でファンを動作させることができます。 システム要件に基づいて、System Information Viewerでファン速度を調整す ることができます。(既定値)
- ▶ Silent ファンを低速度で作動します。
- **→ Manual Fan Speed Percentage** 項目の下で、ファンの速度をコントロールします。
- ▶Full Speed ファンを全速で作動します。

#### & **Fan Speed Percentage**

ファン速度をコントロールします。**1st System Fan Speed Control** が **Manual** に設定されてい る場合のみ、この項目を構成できます。オプション:0.75 PWM value /℃~2.50 PWM value /℃。

#### & **2nd System Fan Speed Control (SYS\_FAN2 コネクター)**

ファン速度コントロール機能を有効にして、ファン速度を調整します。 Normal システム温度に従って異なる速度でファンを動作させることができます。 システム要件に基づいて、System Information Viewerでファン速度を調整す ることができます。(既定値) ▶ Silent ファンを低速度で作動します。

**→ Manual Fan Speed Percentage** 項目の下で、ファンの速度をコントロールします。 ▶Full Speed ファンを全速で作動します。

#### & **Fan Speed Percentage**

ファン速度をコントロールします。**2nd System Fan Speed Control** が **Manual** に設定されてい る場合のみ、この項目を構成できます。オブション:0.75 PWM value /℃~2.50 PWM value /℃。

#### & **3rd System Fan Speed Control (SYS\_FAN3 コネクター)**

ファン速度コントロール機能を有効にして、ファン速度を調整します。

- Normal システム温度に従って異なる速度でファンを動作させることができます。 システム要件に基づいて、System Information Viewerでファン速度を調整す ることができます。(既定値)
- ▶ Silent ファンを低速度で作動します。
- **→ Manual Fan Speed Percentage** 項目の下で、ファンの速度をコントロールします。 ▶Full Speed ファンを全速で作動します。

#### & **Fan Speed Percentage**

ファン速度をコントロールします。**3rd System Fan Speed Control** が **Manual** に設定されてい る場合のみ、この項目を構成できます。オプション:0.75 PWM value /℃~2.50 PWM value /℃。 ` **Miscellaneous Settings (その他の設定)**

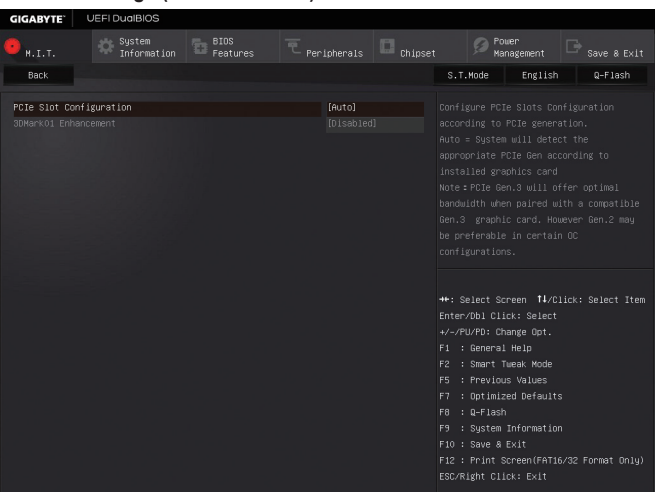

& **PCIe Slot Configuration**

PCI Expressスロットの動作モードをGen 1、Gen 2、またはGen 3に設定できます。実際の動作 モードは、各スロットのハードウェア仕様によって異なります。**Auto** では、BIOS がこの設定 を自動的に設定します。(既定値:Auto)

& **3DMark01 Enhancement** 一部の従来のベンチマーク性能を向上させることができます。(既定値:Disabled)

## **2-4 System Information (システムの情報)**

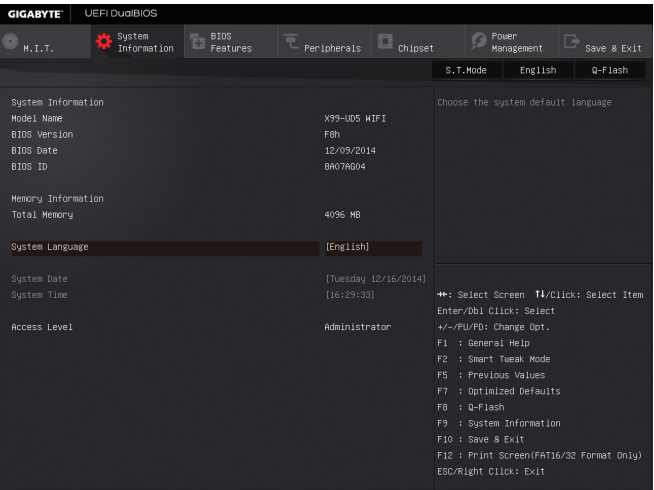

このセクションでは、マザーボード モデルおよび BIOS バージョンの情報を表示します。また、 BIOS が使用する既定の言語を選択して手動でシステム時計を設定することもできます。

#### & **System Language**

BIOS が使用する既定の言語を選択します。

#### & **System Date**

システムの日付を設定します。<Enter> で Month (月)、Date (日)、および Year (年) フィールドを 切り替え、<Page Up> キーと<Page Down> キーで設定します。

#### & **System Time**

システムの時計を設定します。時計の形式は時、分、および秒です。例えば、1 p.m. は 13:0:0 で す。<Enter> で Hour (時間)、Minute (分)、および Second (秒) フィールドを切り替え、<Page Up> キ ーと<Page Down> キーで設定します。

### & **Access Level**

使用するパスワード保護のタイプによって現在のアクセスレベルを表示します。(パスワ ードが設定されていない場合、既定では **Administrator (管理者)**として表示されます。)管理 者レベルでは、すべての BIOS 設定を変更することが可能です。ユーザーレベルでは、す べてではなく特定の BIOS 設定のみが変更できます。

## **2-5 BIOS Features (BIOS の機能)**

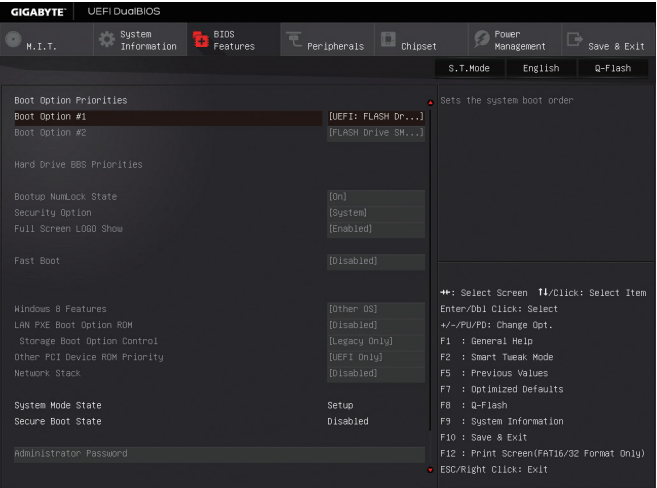

## & **Boot Option Priorities**

使用可能なデバイスから全体の起動順序を指定します。起動デバイスリストでは、GPT 形 式をサポートするリムーバブル ストレージ デバイスの前に「UEFI:」が付きます。GPT パー ティションをサポートするオペレーティングシステムから起動するには、前に「UEFI:」が付 いたデバイスを選択します。

また、Windows 7 (64 ビット) など GPT パーティションをサポートするオペレーティングシス テムをインストールする場合は、Windows 7 (64 ビット) インストールディスクを挿入し前に 「UEFI:」が付いた光学ドライブを選択します。

## & **Hard Drive/CD/DVD ROM Drive/Floppy Drive/Network Device BBS Priorities**

ハードドライブ、光ドライブ、フロッピーディスクドライブ、LAN 機能からの起動をサポート するデバイスなど特定のデバイスタイプの起動順序を指定します。このアイテムで <Enter> を押すと、接続された同タイプのデバイスを表すサブメニューに入ります。上記タイプのデ バイスが1つでもインストールされていれば、この項目は表示されます。

#### & **Bootup NumLock State**

POST 後にキーボードの数字キーパッドにある NumLock 機能の有効 / 無効を切り替えま す。(既定値:On)

## & **Security Option**

パスワードは、システムが起動時、または BIOS セットアップに入る際に指定します。このア イテムを設定した後、BIOS メインメニューの **Administrator Password/User Password** アイテ ムの下でパスワードを設定します。

- ▶ Setup イパスワードは BIOS セットアッププログラムに入る際にのみ要求されま す。
- System パスワードは、システムを起動したりBIOS セットアッププログラムに入る 際に要求されます。(既定値)

## & **Full Screen LOGO Show**

システム起動時に、GIGABYTEロゴの表示設定をします。**Disabled** にすると、システム起動 時に GIGABYTE ロゴをスキップします。(既定値:Enabled)

& **Fast Boot** Fast Boot を有効または無効にして OS の起動処理を短縮します。**Ultra Fast** では起動速度 が最速になります。(既定値:Disabled) & **SATA Support** ▶ All Sata Devices オペレーティングシステムおよび POST 中は、全 SATA デバイスは機 能します。(既定値)  $\blacktriangleright$  Last Boot HDD Only 以前の起動ドライブを除いて、すべての SATA デバイスは、OS 起動プ ロセスが完了するまで無効になります。 この項目は、**Fast Boot** が **Enabled** または **Ultra Fast** に設定された場合のみ設定可能です。 & **VGA Support** 起動するオペレーティングシステム種別が選択できます。 ▶ Auto イングション ROM のみを有効にします。 ▶ EFI Driver EFI オプション ROM を有効にします。(既定値) この項目は、**Fast Boot** が **Enabled** または **Ultra Fast** に設定された場合のみ設定可能です。 & **USB Support ▶ Disabled OS ブートプロセスが完了するまで、全 USB デバイスは無効になって** います。 Full Initial オペレーティングシステムおよび POST 中は、全 USB デバイスは機 能します。 Partial Initial OSブートプロセスが完了するまで、一部の USB デバイスは無効にな っています。(既定値) **Fast Boot** が **Enabled** に設定されている場合のみ、この項目を構成できます。**Fast Boot** が **Ultra Fast** に設定されている場合、この機能は無効になります。 & **PS2 Devices Support** Disabled OS ブートプロセスが完了するまで、全 PS/2 デバイスは無効になって います。 Enabled オペレーティングシステムおよび POST 中は、全 PS/2 デバイスは機 能します。(既定値) **Fast Boot** が **Enabled** に設定されている場合のみ、この項目を構成できます。**Fast Boot** が **Ultra Fast** に設定されている場合、この機能は無効になります。 & **NetWork Stack Driver Support ▶ Disabled ネットワークからのブートを無効にします。(既定値)** ▶ Enabled ネットワークからのブートを有効にします。 この項目は、**Fast Boot** が **Enabled** または **Ultra Fast** に設定された場合のみ設定可能です。 & **Next Boot After AC Power Loss** ▶ Normal Boot 電源復帰後に通常起動をします。(既定値) **▶ Fast Boot 電源復帰後もFast Boot設定を維持します。** この項目は、**Fast Boot** が **Enabled** または **Ultra Fast** に設定された場合のみ設定可能です。 & **Windows 8 Features** インストールするオペレーティングシステムを選択することができます。(既定値:Other OS) & **CSM Support** 従来のPC起動プロセスをサポートするには、UEFI CSM (Compatibility Software Module) を有 効または無効にします。 ▶ Enabled UEFI CSMを有効にします。(既定値) **▶ Disabled SEFI CSMを無効にし、UEFI BIOS起動プロセスのみをサポートします。 Windows 8 Features** が **Windows 8** に設定されている場合のみ、この項目を設定できます。

### & **LAN PXE Boot Option ROM**

LANコントローラーの従来のオプションROMを有効にすることができます。(既定値: Disabled)

**CSM Support** が **Enabled**に設定されている場合のみ、この項目を設定できます。

#### & **Storage Boot Option Control**

ストレージデバイスコントローラーについて、UEFIまたはレガシーのオプションROMを有 効にするかを選択できます。

**▶ Disabled オプションROMを無効にします。** 

**▶Legacy Only レガシーのオプションROMのみを有効にします。(既定値)** 

**▶ UEFI Only CEFIのオプションROMのみを有効にします。** 

**CSM Support** が **Enabled**に設定されている場合のみ、この項目を設定できます。

#### & **Other PCI Device ROM Priority**

LAN、ストレージデバイス、およびグラフィックスROMなどを起動させる設定ができま す。UEFIまたはレガシーのオプションROMを有効にするかを選択できます。 ■ Legacy Only レガシーのオプションROMのみを有効にします。

▶UEFI Only UEFIのオプションROMのみを有効にします。(既定値)

**CSM Support** が **Enabled**に設定されている場合のみ、この項目を設定できます。

### & **Network stack**

Windows Deployment ServicesサーバーのOSのインストールなど、GPT形式のOSをインストー ルするためのネットワーク起動の有効/無効を切り替えます。(既定値:Disabled)

### & **Ipv4 PXE Support**

IPv4 PXEサポートの有効/無効を切り替えます。**Network stack**が有効になっている場合の み、この項目を構成できます。

## & **Ipv6 PXE Support**

IPv6 PXEサポートの有効/無効を切り替えます。**Network stack**が有効になっている場合の み、この項目を構成できます。

#### & **Administrator Password**

管理者パスワードの設定が可能になります。この項目で <Enter> を押し、パスワードをタイ プし、続いて <Enter> を押します。パスワードを確認するよう求められます。再度パスワード をタイプして、<Enter> を押します。システム起動時およびBIOS セットアップに入るときは、 管理者パスワード (またはユーザー パスワード) を入力する必要があります。ユーザー パ スワードと異なり、管理者パスワードではすべての BIOS 設定を変更することが可能です。

#### & **User Password**

ユーザー パスワードの設定が可能になります。この項目で <Enter> を押し、パスワードを タイプし、続いて <Enter> を押します。パスワードを確認するよう求められます。再度パスワ ードをタイプして、<Enter> を押します。システム起動時およびBIOS セットアップに入るとき は、管理者パスワード (またはユーザー パスワード) を入力する必要があります。しかし、 ユーザー パスワードでは、変更できるのはすべてではなく特定の BIOS 設定のみです。

パスワードをキャンセルするには、パスワード項目で <Enter> を押します。パスワードを求 められたら、まず正しいパスワードを入力します。新しいパスワードの入力を求められた ら、パスワードに何も入力しないで <Enter> を押します。確認を求められたら、再度 <Enter> を押します。

注:ユーザーパスワードを設定する前に、最初に管理者パスワードを設定してください。

## **2-6 Peripherals (周辺機器)**

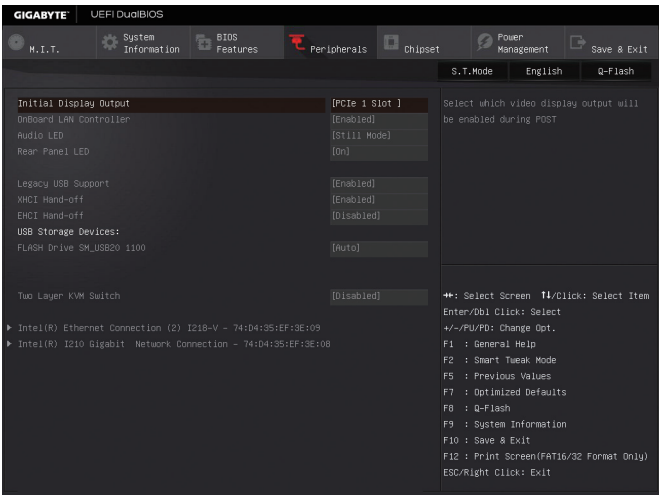

#### & **Initial Display Output**

PCI Express グラフィックス カードから、モニタ ディスプレイの最初の開始を指定します。<br>▶PCIe 1 Slot ─ 最初のディスプレイとして、PCIE 1 スロットにあるグラフィックカードを

- 最初のディスプレイとして、PCIE 1スロットにあるグラフィックカードを 設定します。(既定値)
- ▶PCIe 2 Slot 最初のディスプレイとして、PCIE\_2 スロットにあるグラフィックカードを 設定します。
- **▶ PCIe 3 Slot 最初のディスプレイとして、PCIE\_3 スロットにあるグラフィックカードを** 設定します。
- ▶ PCIe 4 Slot 最初のディスプレイとして、PCIE 4 スロットにあるグラフィックカードを 設定します。

#### & **OnBoard LAN Controller (LAN1)**

オンボードLAN機能の有効/無効を切り替えます。(既定値:Enabled) オンボードLANを使用する代わりに、サードパーティ製増設用ネットワークカードをインス トールする場合、この項目を**Disabled**に設定します。

## & **Audio LED**

オンボードオーディオLED機能の有効/無効を切り替えます。

- ▶ Off ての機能を無効にします。
- ▶ Still Mode LED は常時点灯します。(既定値)
- **▶ Beat Mode 音楽のリズムに合わせて LED の明るさが変化します。**
- ▶ Pulse Mode LED の明るさは息のようにゆっくりと滑らかに変化します。

#### & **Rear Panel LED**

リアパネルの I/O シールド上のオーディオ LED を有効または無効にします。

On LED が点灯し、オンボードのオーディオ LED の動作に従います。(既定値) ▶ Off **<br > この機能を無効にします。** 

## & **Legacy USB Support**

USB キーボード/マウスを MS-DOS で使用できるようにします。(既定値:Enabled)

& **XHCI Hand-off**

XHCI ハンドオフのサポートなしでオペレーティングシステムの XHCI ハンドオフ機能を有 効にするかを決定します。(既定値:Enabled)

- & **EHCI Hand-off** EHCI ハンドオフのサポートなしでオペレーティングシステムの EHCI ハンドオフ機能を有 効にするかを決定します。(既定値:Disabled)
- & **USB Storage Devices** 接続された USB 大容量デバイスのリストを表示します。この項目は、USBストレージデバ イスがインストールされた場合のみ表示されます。
- & **Two Layer KVM Switch** 2つのKVMスイッチを繋ぐ場合、適切なデバイスの機能性を確保するために、**Enabled**に設 定してください。(既定値:Disabled)
- ` **Intel(R) Ethernet Network Connection (LAN2)** このサブメニューは、LAN 構成と関連する構成オプションの情報を提供します。
- ` **Intel(R) Ethernet Network Connection (LAN1)** このサブメニューは、LAN 構成と関連する構成オプションの情報を提供します。

## **2-7 Chipset (チップセット)**

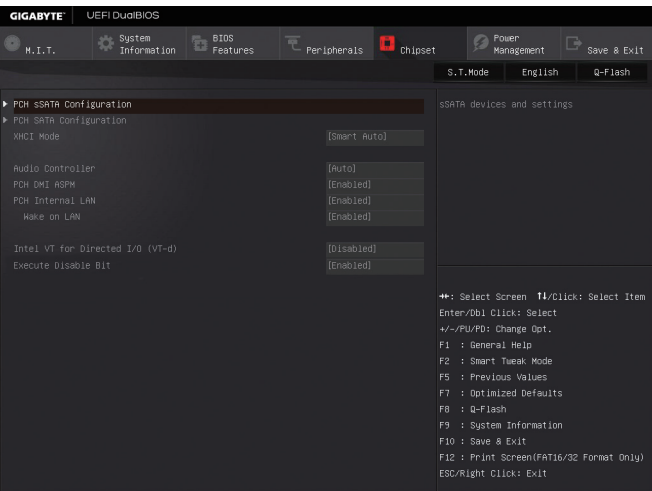

` **PCH sSATA Configuration (sSATA3 0~3 コネクター)**

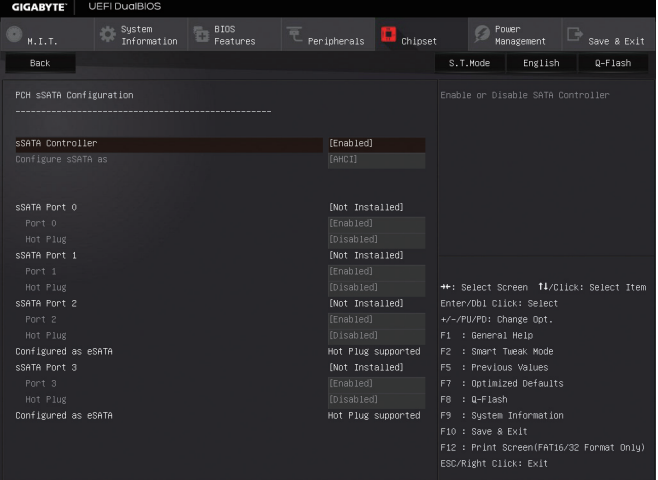

#### & **sSATA Controller**

sSATA3 0~3 のコネクタを制御する統合された SATAコントローラを有効または無効にし ます。(既定値:Enabled)

#### & **Configure sSATA as**

SATAコントローラを AHCI モードに設定するかどうかを決定します。<br>▶IDE SATAコントローラをIDEモードに構成します。

SATAコントローラをIDEモードに構成します。 → AHCI SATAコントローラーを AHCI モードに構成します。Advanced Host Controller

Interface (AHCI) は、ストレージドライバが NCQ (ネイティヴ・コマンド・キュ ーイング) およびホットプラグなどの高度なシリアルATA機能を有効にで きるインターフェイス仕様です。(既定値)

BIOS セットアップ - 60 -

## & **sSATA Port0/1/2/3**

各SATAポートを有効または無効にします。(既定値:Enabled)

- & **Hot plug** 各SATAポートのホットプラグ機能を有効または無効にします。(既定値:Disabled)
- & **sSATA Device Type** SATAポートに接続するデバイスのタイプを選択することができます。(既定値:Hard Disk Drive)
- ` **PCH SATA Configuration (SATA3 0~5 コネクター)**

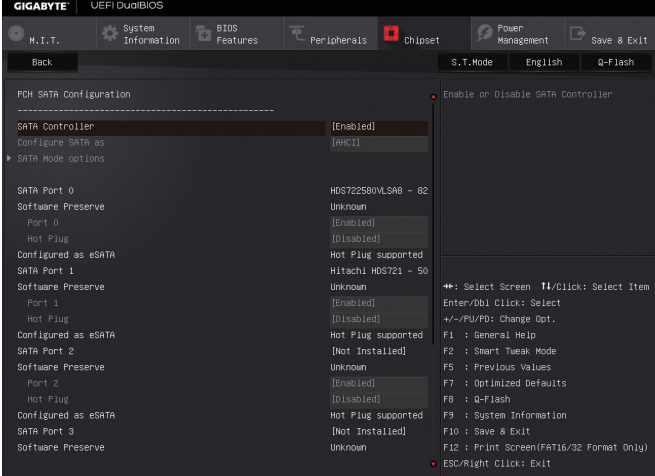

## & **SATA Controller**

sSATA3 0~5 のコネクタを制御する統合された SATAコントローラを有効または無効にし ます。(既定値:Enabled)

#### & **Configure SATA as**

SATAコントローラー用のRAIDの有効 / 無効を切り替えるか、SATAコントローラーをAHCIモ ードに構成します。<br>▶ IDE SA

- SATA コントローラーを IDE モードに構成します。
- → RAID SATA コントローラーに対してRAIDモードを有効にします。<br>→ AHCl SATA コントローラーを AHCl モードに構成します。Advance
- SATAコントローラーを AHCI モードに構成します。Advanced Host Controller Interface (AHCI) は、ストレージドライバが NCQ (ネイティヴ・コマンド・キュ ーイング) およびホットプラグなどの高度なシリアルATA機能を有効にで きるインターフェイス仕様です。(既定値)

## ` **SATA Mode options**

このサブメニューは、SATA 設定に関連する情報を提供します。

- & **SATA Port 0/1/2/3/4/5** 各SATAポートを有効または無効にします。(既定値:Enabled)
- & **Hot plug**

各SATAポートのホットプラグ機能を有効または無効にします。(既定値:Disabled)

& **SATA Device Type**

SATAポートに接続するデバイスのタイプを選択することができます。(既定値:Hard Disk Drive)

#### & **XHCI Mode**

OSのxHCIコントローラーのオペレーティングモードを決定できます。

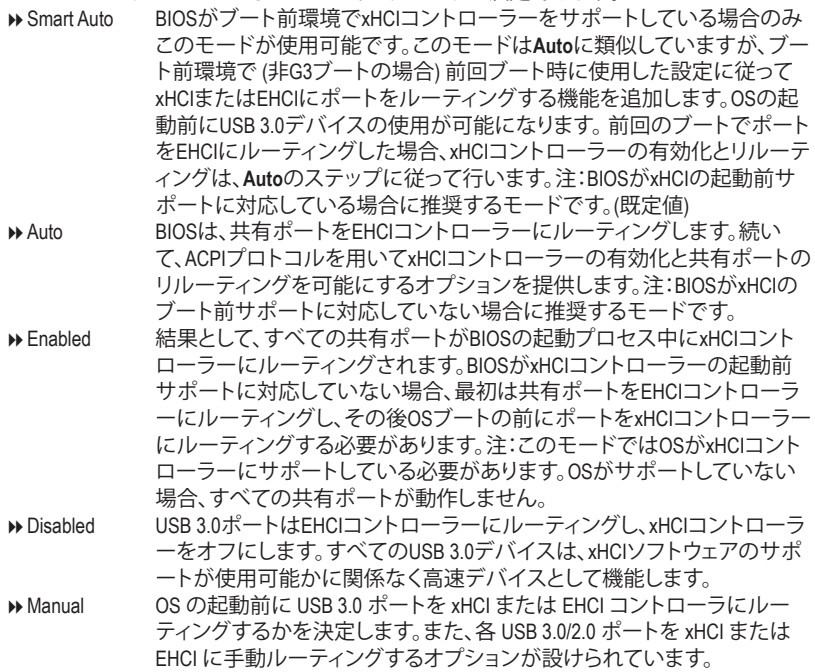

& **Audio Controller**

オンボードオーディオ機能の有効/無効を切り替えます。(既定値:Auto)

& **PCH DMI ASPM**

チップセットDMIリンクに対するASPMモードを設定することができます。(既定値:Enabled)

& **PCH Internal LAN (LAN2)** オンボードLAN機能の有効/無効を切り替えます。(既定値:Enabled) オンボードLANを使用する代わりに、サードパーティ製増設用ネットワークカードをインス トールする場合、この項目を**Disabled**に設定します。

## & **Wake on LAN**

呼び起こしLAN機能の有効/無効を切り替えます。(既定値:Enabled)

& **Intel VT for Directed I/O (VT-d) (注)**

Directed I/O 用 Intel ® Virtualization テクノロジーの有効/無効を切り替えます。(既定値:Enabled) & **Execute Disable Bit (注)**

Intel ® Execute Disable Bit (Intelメモリ保護) 機能の有効/無効を切り替えます。この機能は、コン ピュータの保護を拡張して、サポートするソフトウェアおよびシステムと一緒に使用するこ とでウィルスの放出および悪意のあるバッファのオーバーフロー攻撃を減少させること ができます。(既定値:Enabled)

(注) この機能をサポートする CPU を取り付けている場合のみ、この項目が表示されます。 Intel ® CPU の固有機能の詳細については、Intel の Web サイトにアクセスしてください。

BIOS セットアップ - 62 -

## **2-8 Power Management (電力管理)**

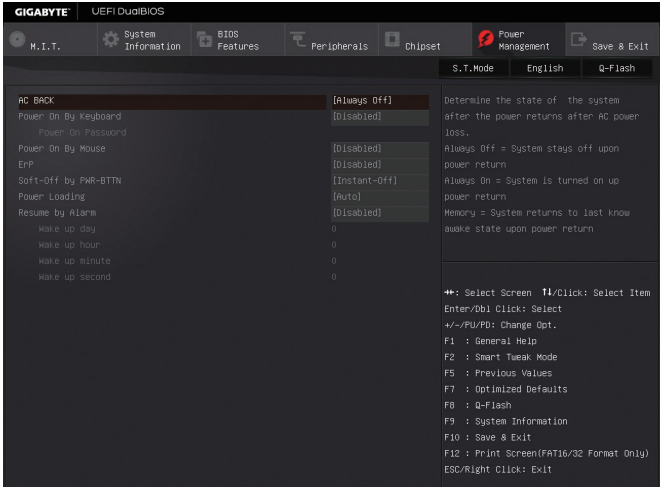

### & **AC BACK**

AC 電源損失から電源復帰した後のシステム状態を決定します。

- ▶ Always Off AC 電源が戻ってもシステムの電源はオフのままです。(既定値)
- ▶ Always On AC 電源が戻るとシステムの電源はオンになります。
- ▶ Memory AC 電源が戻ると、システムは既知の最後の稼働状態に戻ります。

#### & **Power On By Keyboard**

PS/2 キーボードのからの入力によりシステムの電源をオンにすることが可能です。 注:この機能を使用するには、+5VSBリードで1A以上を提供するATX電源装置が必要です。

- 
- → Disabled この機能を無効にします。(既定値)<br>→ Any Key キーボードのいずれかのキーを押 キーボードのいずれかのキーを押してシステムの電源をオンにしま す。
- **▶ Keyboard 98 Windows 98 キーボードの POWER ボタンを押してシステムの電源を** オンにします。
- ▶ Password 1~5 文字でシステムをオンスするためのパスワードを設定します。

#### & **Power On Password**

**Power On By Keyboard** が **Password** に設定されているとき、パスワードを設定します。 このアイテムで <Enter> を押して 5 文字以内でパスワードを設定し、<Enter> を押して受け 入れます。システムをオンにするには、パスワードを入力し <Enter> を押します。 注:パスワードをキャンセルするには、このアイテムで <Enter> を押します。パスワードを求 められたとき、パスワードを入力せずに <Enter> を再び押すとパスワード設定が消去され ます。

## & **Power On By Mouse**

PS/2 マウスからの入力により、システムをオンにします。

注:この機能を使用するには、+5VSBリードで1A以上を提供するATX電源装置が必要です。 Disabled この機能を無効にします。(既定値)

- ▶Move マウスを移動させてシステムの電源をオンにします。
- Double Click マウスの左ボタンをダブルクリックすると、システムのパワーがオン になります。

#### & **ErP**

S5 (シャットダウン) 状態でシステムの消費電力を最小に設定します。(既定値:Disabled) 注:このアイテムを**Enabled** に設定すると、次の機能が使用できなくなります。アラームタイ マーによる復帰、PME イベントからの起動、マウスによる電源オン、キーボードによる電源 オン、LAN からの起動。

#### & **Soft-Off by PWR-BTTN**

電源ボタンで MS-DOS モードのコンピュータの電源をオフにする設定をします。

Instant-Off 電源ボタンを押すと、システムの電源は即時にオフになります。(既定 値)

**▶ Delay 4 Sec.** アパワーボタンを 4 秒間押し続けると、システムはオフになります。パ ワーボタンを押して 4 秒以内に放すと、システムはサスペンドモード に入ります。

#### & **Power Loading**

ダミーローディング機能の有効/無効を切り替えます。パワーサプライユニットのローディ ングが低いためにシステムのシャットダウンや起動に失敗する場合は、有効に設定してく ださい。**Auto** では、BIOS がこの設定を自動的に設定します。(既定値:Auto)

#### & **Resume by Alarm**

任意の時間に、システムの電源をオンに設定します。(既定値:Disabled) 有効になっている場合、以下のように日時を設定してください: Wake up day:ある月の毎日または特定の日の特定の時間にシステムをオンにします。 → Wake up hour/minute/second:自動的にシステムの電源がオンになる時間を設定します。 注:この機能を使う際は、オペレーティングシステムからの不適切なシャットダウンまたは AC 電源の取り外しはしないで下さい。そのような行為をした場合、設定が有効にならな いことがあります。

# **2-9 Save & Exit (保存して終了)**

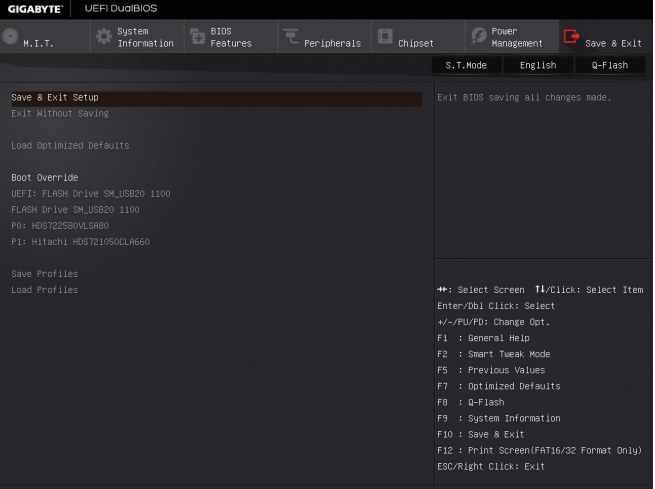

#### & **Save & Exit Setup**

この項目で <Enter> を押し、**Yes**を選択します。これにより、CMOS の変更が保存され、BIOS セットアッププログラムを終了します。**No**を選択するかまたは <Esc> を押すと、BIOS セット アップのメインメニューに戻ります。

#### & **Exit Without Saving**

この項目で <Enter> を押し、**Yes**を選択します。これにより、CMOS に対して行われた BIOS セ ットアップへの変更を保存せずに、BIOS セットアップを終了します。**No**を選択するかまた は <Esc> を押すと、BIOS セットアップのメインメニューに戻ります。

#### & **Load Optimized Defaults**

この項目で <Enter> を押し、**Yes**を選択して BIOS の最適な初期設定を読み込みます。BIOS の初期設定は、システムが最適な状態で稼働する手助けをします。BIOS のアップデート後 または CMOS 値の消去後には必ず最適な初期設定を読み込みます。

#### & **Boot Override**

直ちに起動するデバイスを選択できます。選択したデバイスで <Enter> を押し、**Yes**を選択 して確定します。システムは自動で再起動してそのデバイスから起動します。

### & **Save Profiles**

この機能により、現在の BIOS 設定をプロファイルに保存できるようになります。最大 8 つ のプロファイルを作成し、セットアッププロファイル 1 ~ セットアッププロファイル 8とし て保存することができます。または**Select File in HDD/USB/FDD**を選択してプロファイルをス トレージデバイスに保存します。

#### & **Load Profiles**

システムが不安定になり、BIOS の既定値設定をロードした場合、この機能を使用して前に 作成されたプロファイルから BIOS 設定をロードすると、BIOS 設定をわざわざ設定しなお す煩わしさを避けることができます。まず読み込むプロファイルを選択し、<Enter> を押し て完了します。**Select File in HDD/USB/FDD**を選択すると、お使いのストレージデバイスから 以前作成したプロファイルを入力したり、正常動作していた最後のBIOS設定 (最後の既知 の良好レコード) に戻すなど、BIOSが自動的に作成したプロファイルを読み込むことがで きます。

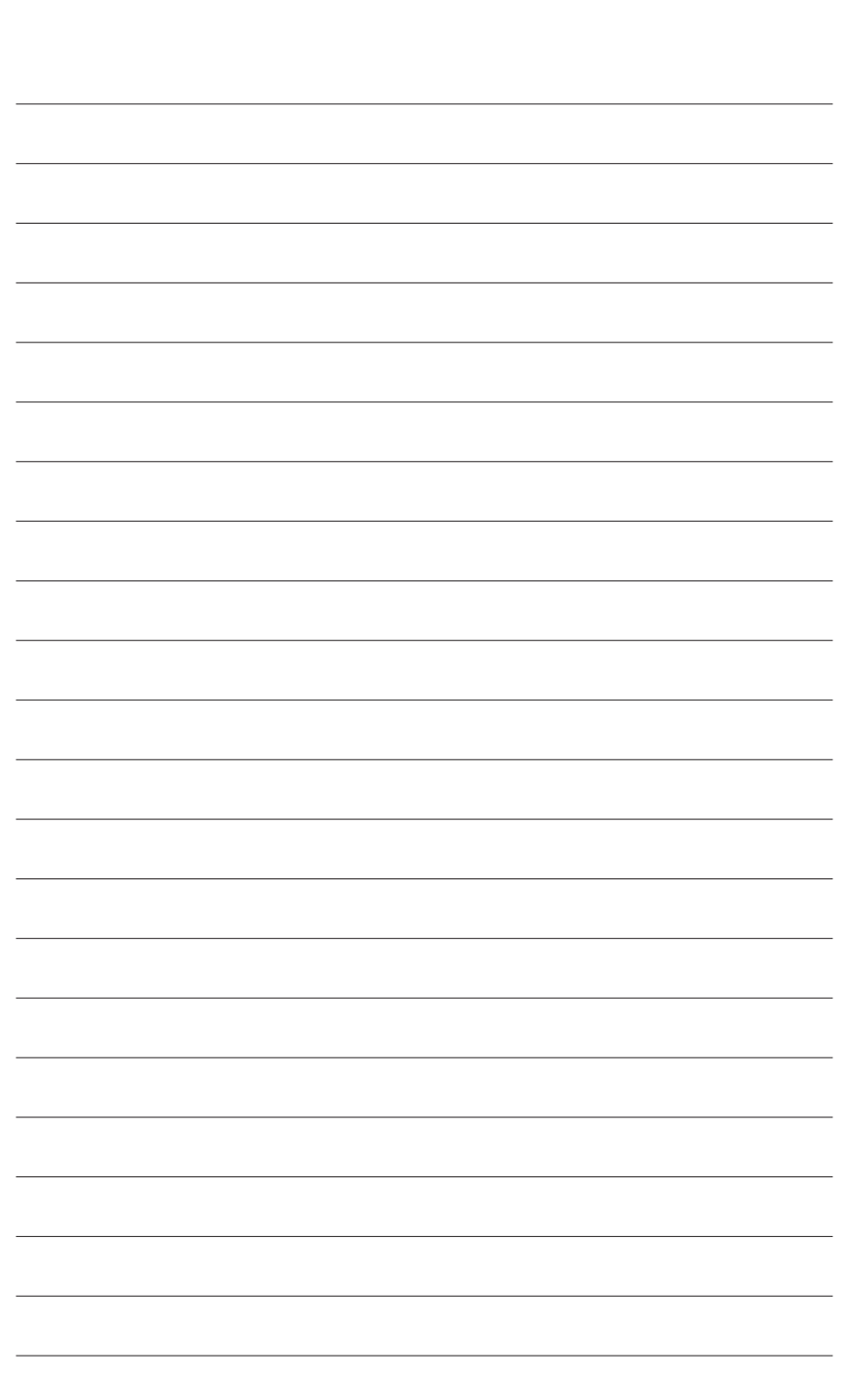

BIOS セットアップ

 $\vert \ \vert$ 

# **第 3 章 SATA ハードドライブの設定**

### **RAIDレベル**

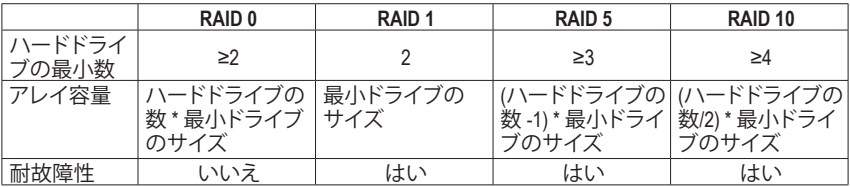

## **SATA ハードドライブを設定するには、以下のステップに従ってください:**

- A. コンピュータに SATA ハードドライブを取り付ける。
- B. BIOS セットアップで SATAコントローラーモードを設定します。
- C. RAID BIOS で RAID アレイを設定します。(注1)
- D. SATA RAID/AHCIドライバとオペレーティングシステムをインストールします。(注2)

## **始める前に、以下のアイテムを用意してください:**

- 少なくとも 2 台の SATA ハードドライブ (最適のパフォーマンスを発揮するために、同じモ デルと容量のハードドライブを 2 台使用することをお勧めします)。RAIDを使用しない場 合、準備するハードドライブは 1 台のみでご使用下さい。
- Windows セットアップディスク。
- マザーボードドライバディスク。
- USB メモリドライブ

## **3-1 SATA コントローラーを構成する**

## **A. コンピュータに SATA ハードドライブをインストールする**

SATA 信号ケーブルの一方の端を SATAハードドライブの背面に、もう一方の端をマザーボー ドの空いている SATA ポートに接続します。RAID セットを設定する場合は、必ず、ハードドライ ブを SATA3 0~5 ポートに接続してください。次に、電源装置からハードドライブに電源コネク ターを接続します。

(注 1) SATAコントローラーでRAIDを作成しない場合、このステップをスキップしてください。

(注 2) SATA コントローラーが AHCI または RAID モードに設定されているときに要求されま す。

#### **B. BIOS セットアップで SATA コントローラーモードを設定する**

SATAコントローラーコードがシステム BIOS セットアップで正しく設定されていることを確認し てください。

#### ステップ 1:

コンピュータの電源をオンにし、POST(パワーオンセルフテスト)中に <Delete>を押してBIOS セ ットアップに入ります。**Chipset\PCH SATA Configuration** に移動します。**SATA Controller** が有効であ ることを確認してください。RAIDを作成するには、**Configure SATA as**を**RAID** にします (図 1)。RAID を作成しない場合、この項目を **IDE** または **AHCI** に設定します。

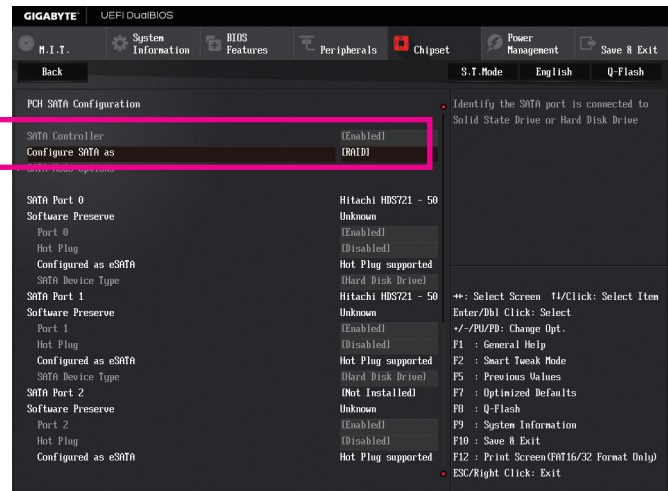

図 1

ステップ 2:

UEFI RAID を構成する場合は「C-1」のステップに従ってください。従来の RAID ROM に入るに は、設定を保存して BIOS セットアップを終了します。詳細情報については「C-2」を参照してく ださい。

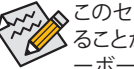

このセクションで説明した BIOS セットアップメニューは、マザーボードによって異な ることがあります。表示される実際の BIOS セットアップオプションは、お使いのマザ ーボードおよび BIOS バージョンによって異なります。

#### **C-1.UEFI RAID の設定**

Windows 8.1/8 64bit のみUEFI RAID構成をサポートしています。

#### ステップ 1:

BIOS セットアップで、**BIOS Features** に移動し、**Windows 8 Features** を **Windows 8** に、**CSM Support** を **Disabled** に設定します(図2)。変更を保存し、BIOS セットアップを終了します。

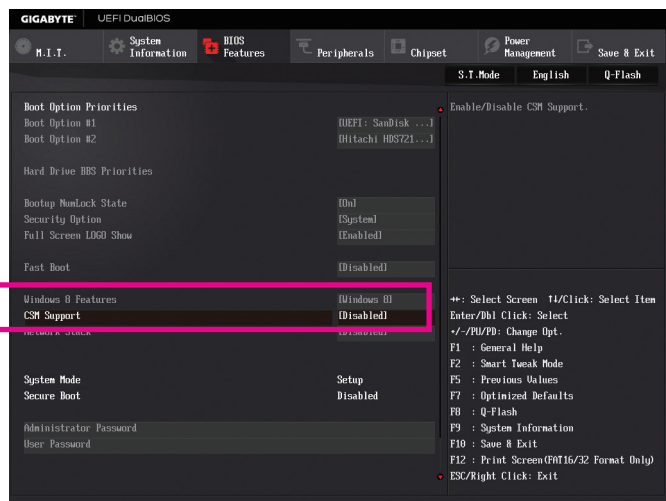

図 2

ステップ 2:

システムの再起動後、再度 BIOS セットアップに入ります。続いて **Peripherals\Intel(R) Rapid Storage Technology** サブメニューに入ります (図 3)。

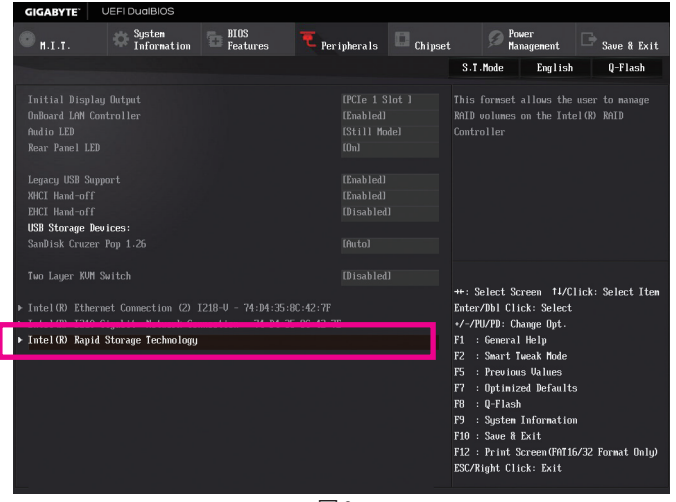

図 3

#### ステップ 3:

**Intel(R) Rapid Storage Technology**メニューにおいて、**Create RAID Volume**で<Enter>を押して**Create RAID Volume** 画面に入ります。**Name** の項目で 1~16 文字 (文字に特殊文字を含めることはできま せん) のボリューム名を入力し、<Enter>を押します。次に、RAIDレベルを選択します(図 4)。サポ ートされる RAID レベルには RAID 0、RAID 1、RAID 10、と RAID 5 が含まれています(使用可能な 選択は取り付けられているハードドライブの数によって異なります)。次に、下矢印キーを用い て **Select Disks** に移動します。

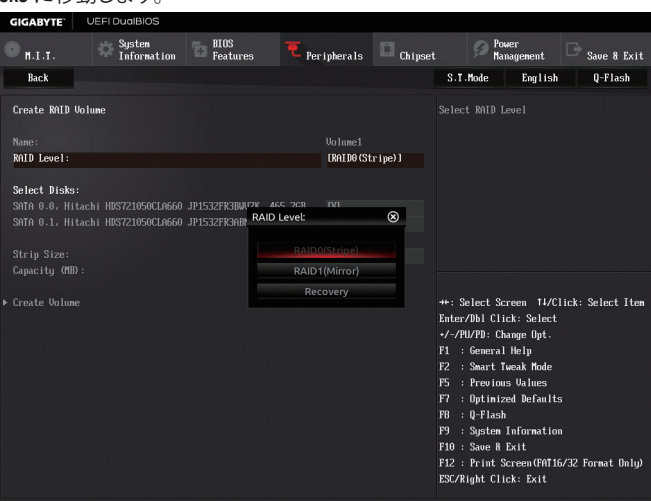

図 4

#### ステップ 4:

**Select Disks** の項目で、RAID アレイに含めるハードドライブを選択します。選択するハードドラ イブ上で <スペース> キーを押します (選択したハードドライブには "X" の印が付きます)。スト ライブブロックサイズ (図 5)を設定します。ストライブブロックサイズは 4 KB~128 KBまで 設定 できます。ストライプブロックサイズを選択したら、容積容量を設定します。

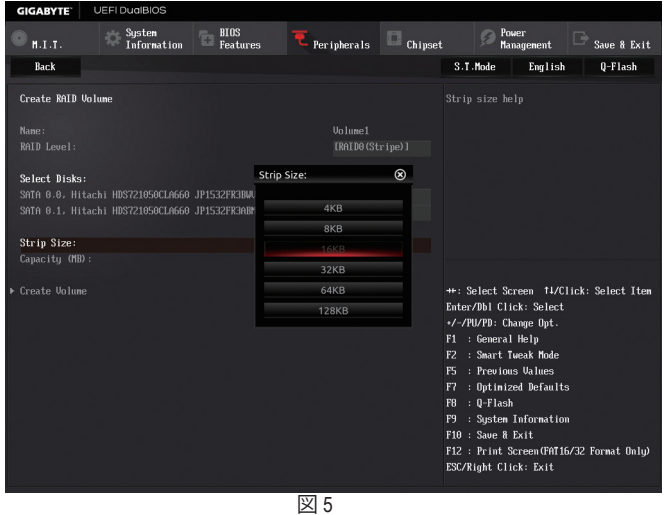

ステップ 5:

容量を設定後、**Create Volume** に移動し、<Enter> を押して開始します。(図 6)

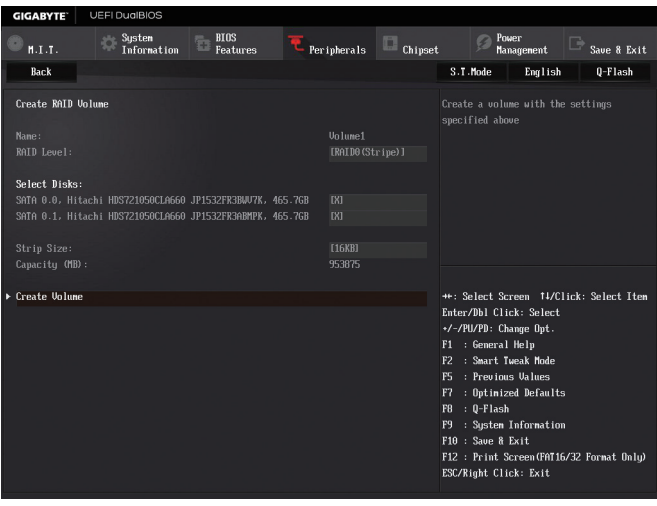

図 6

完了すると、**Intel(R) Rapid Storage Technology** 画面に戻ります。**RAID Volumes** に新しい RAID ボリ ュームが表示されます。詳細情報を見るには、ボリューム上で <Enter> を押して RAIDレベルの 情報、ストライプブロックサイズ、アレイ名、アレイ容量などを確認します (図 7)。

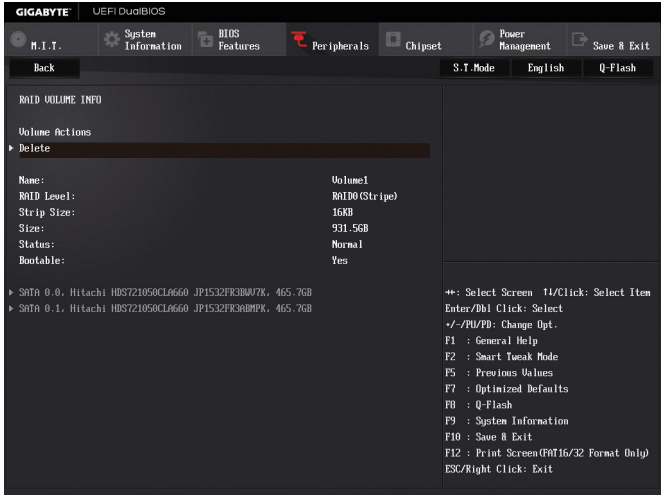

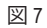

#### **Delete RAID Volume**

RAIDアレイを削除するには、**Intel(R) Rapid Storage Technology** 画面において削除するボリューム 上で <Enter> を押します。**RAID VOLUME INFO** 画面に入ったら、**Delete** で <Enter> を押して **Delete** 画面に入ります。**Yes** で <Enter> を押します (図 8)。

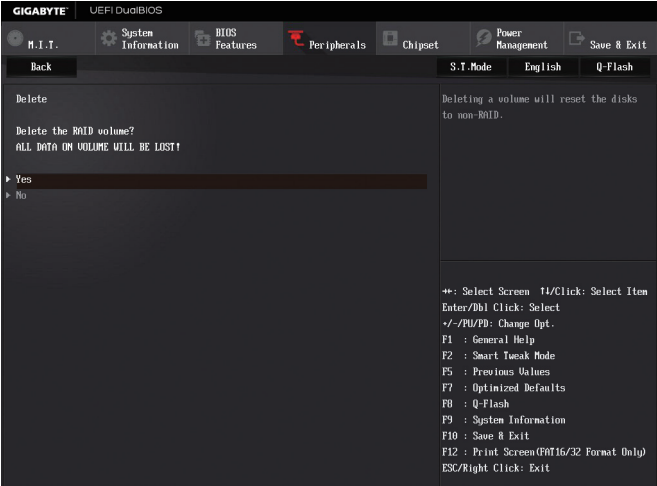

図 8
#### **C-2.Legacy RAID ROMを設定する**

Intel ® legacy RAID BIOS セットアップユーティリティに入って、RAID アレイを設定します。非 RAID 構成の場合、このステップをスキップし、Windows オペレーティングシステムのインストールに 進んでください。

ステップ 1:

POSTメモリテストが開始された後でオペレーティングシステムがブートを開始する前に、「Press <Ctrl-I> to enter Configuration Utility」(図9)。<Ctrl> + <I>を押してRAID設定ユーティリティに入ります。

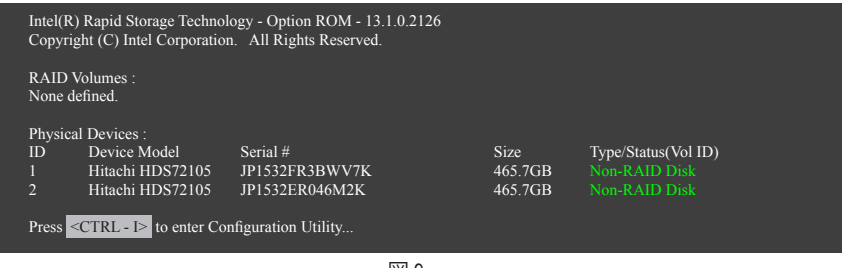

図 9

ステップ 2:

<Ctrl> + <I> を押すと、**MAIN MENU** スクリーンが表示されます (図 10)。

#### **RAIDボリュームを作成する**

RAID アレイを作成する場合、**MAIN MENU** で **Create RAID Volume** を選択し <Enter> を押します。

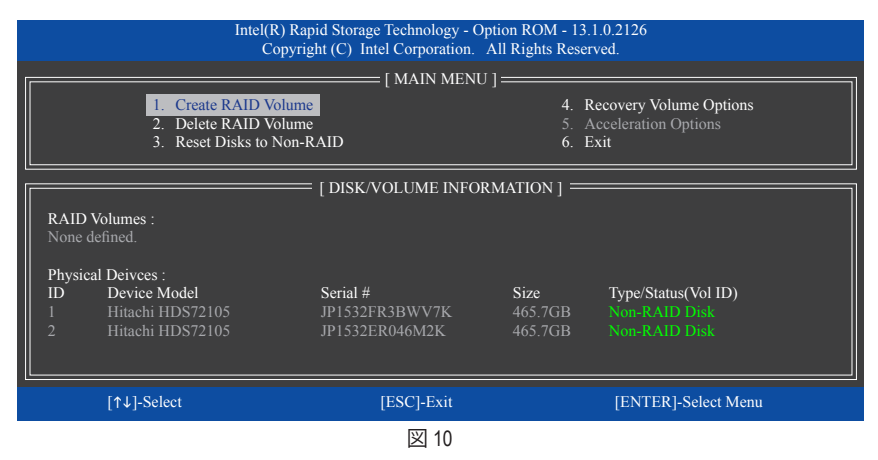

#### ステップ 3:

**CREATE VOLUME MENU**スクリーンに入った後、**Name** の項目で 1~16 文字 (文字に特殊文字を含 めることはできません) のボリューム名を入力し、<Enter> を押します。次に、RAID レベルを選択 します (図 11)。サポートされるRAIDレベルには RAID 0、RAID 1、RAID 10、とRAID 5 が含まれてい ます(使用可能な選択は取り付けられているハードドライブの数によって異なります)。<Enter> を押して続行します。

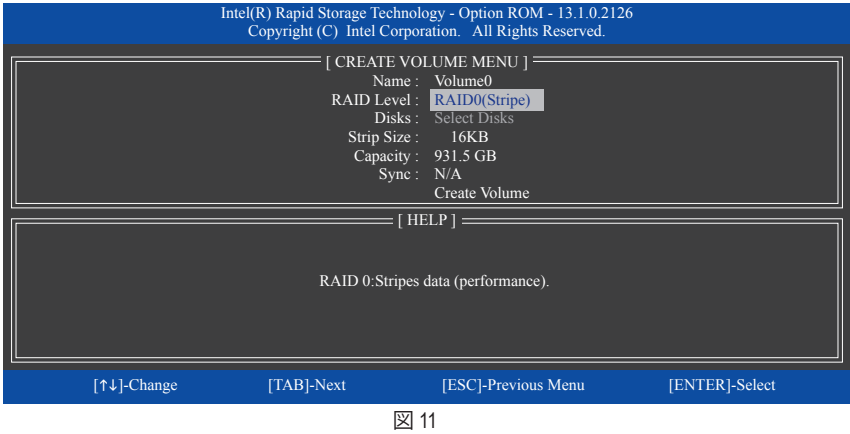

ステップ 4:

**Disks** の項目で、RAID アレイに含めるハードドライブを選択します。取り付けたドライブが 2台 のみの場合、ドライブはアレイに自動的に割り当てられます。必要に応じて、ストライブブロッ クサイズ (図 12) を設定します。ストライブブロックサイズは 4 KB~128 KB まで 設定できます。 ストライプブロックサイズを選択してから、<Enter> を押します。

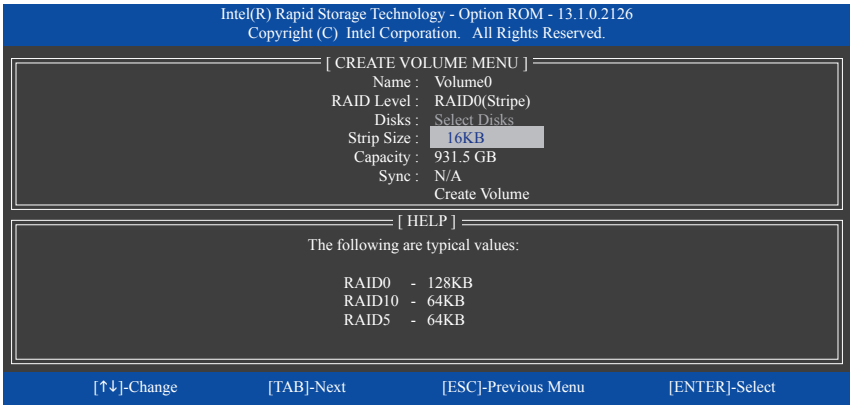

図 12

ステップ 5:

アレイの容量を入力し、<Enter> を押します。最後に、**Create Volume** で <Enter> を押し、RAID アレ イの作成を開始します。ボリュームを作成するかどうかの確認を求められたら、<Y> を押して 確認するか <N> を押してキャンセルします (図 13)。

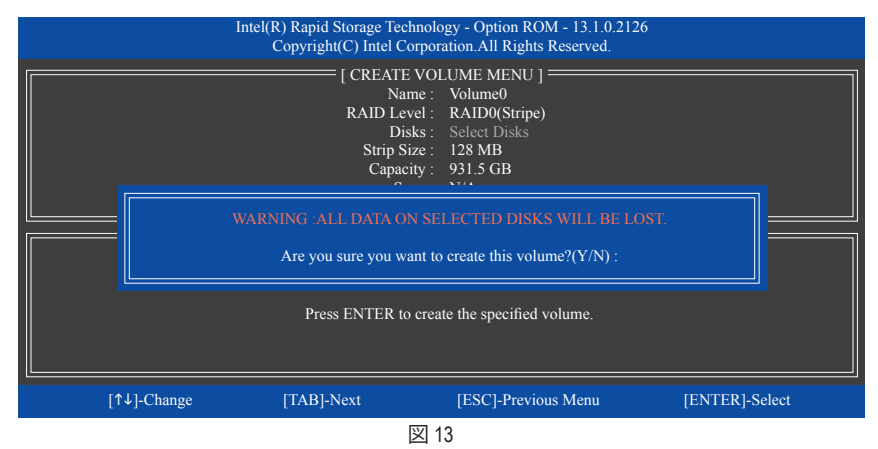

完了したら、**DISK/VOLUME INFORMATION**セクションに、RAIDレベル、ストライブブロックサイズ、ア レイ名、およびアレイ容量などを含め、RAIDアレイに関する詳細な情報が表示されます(図14)。

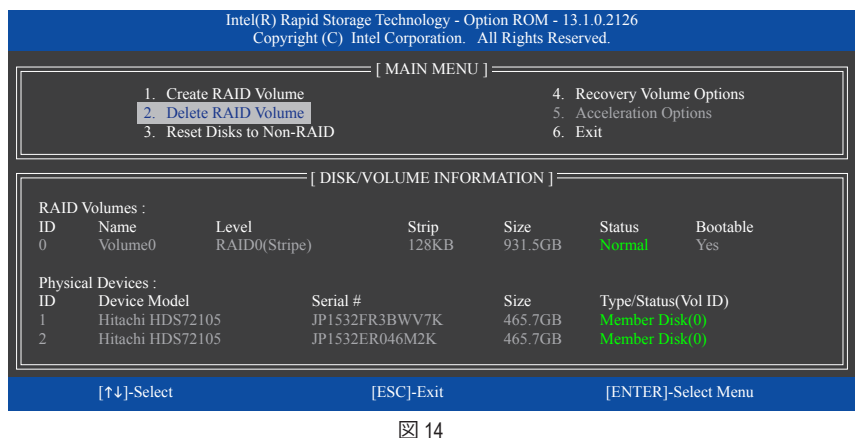

RAID BIOS ユーティリティを終了するには、<Esc> を押すか **MAIN MENU** で**6. Exit** を選択します。

これで、SATA RAID/AHCIドライバディスケットを作成し、SATA RAID/ACHIドライバとオペレーテ ィングシステムをインストールできるようになりました。

#### **リカバリボリュームオプション**

Intel ® Rapid Recover Technologyでは指定されたリカバリドライブを使用してデータとシステム操 作を容易に復元できるようにすることで、データを保護しています。Rapid Recovery Technology では、RAID 1 機能を採用しているため、マスタードライブからリカバリドライブにデータをコ ピーすることができます。必要に応じて、リカバリドライブのデータをマスタドライブに復元す ることができます。

始める前に:

- リカバリドライブは、マスタドライブより大きな容量にする必要があります。
- リカバリボリュームは、2 台のハードドライブがある場合のみ作成できます。リカバリボリュ ームとRAID アレイはシステムに同時に共存することはできません。つまり、リカバリボリュ ームがすでに作成されている場合、RAID アレイを作成できません。
- デフォルトで、オペレーティングシステムにはマスタドライブのみが表示されます。リカバリ ドライブは非表示にされています。

ステップ 1:

**MAIN MENU** で **Create RAID Volume** を選択し、<Enter>を押します(図 15)。

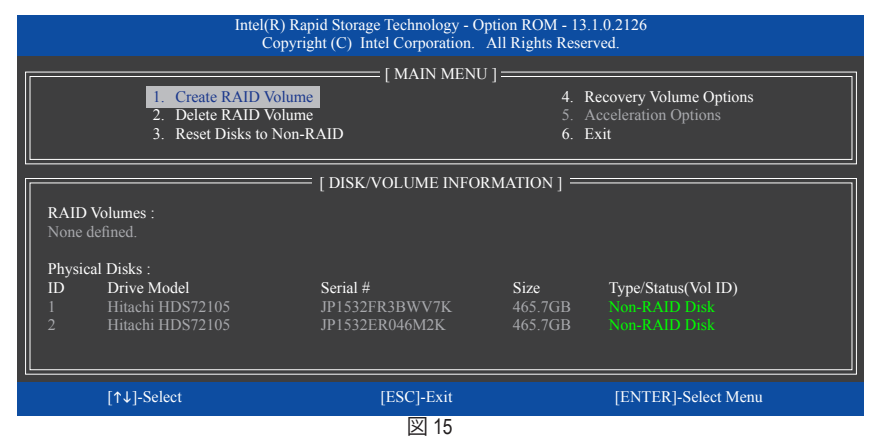

ステップ 2:

ボリューム名を入力した後、**RAID Level**アイテムの下で**Recovery**を選択し<Enter>を押します(図16)。

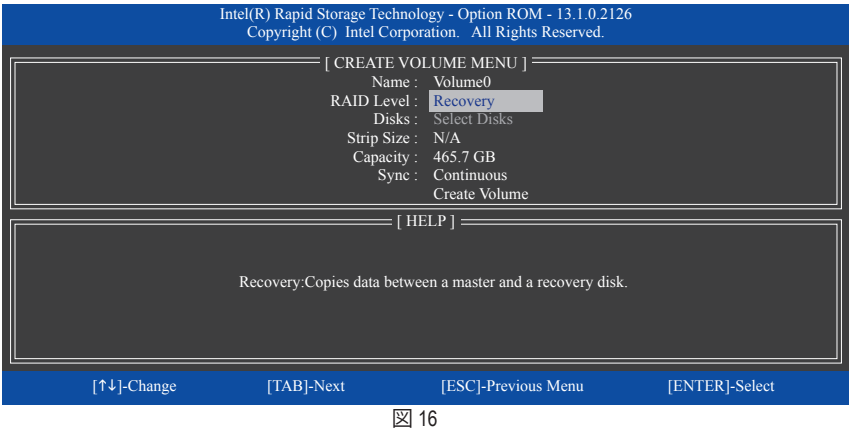

SATA ハードドライブの設定 - 76 -

ステップ 3:

**Select Disks** アイテムの下で、<Enter>を押します。**SELECT DISKS** ボックスで、マスタドライブに 対して使用するハードドライブには<Tab>を押し、リカバリドライブに対して使用するハードド ライブには <Space> を押します。(リカバリドライブの容量がマスタドライブの容量より大きい ことを確認してください)<Enter>を押して確認します (図 17)。

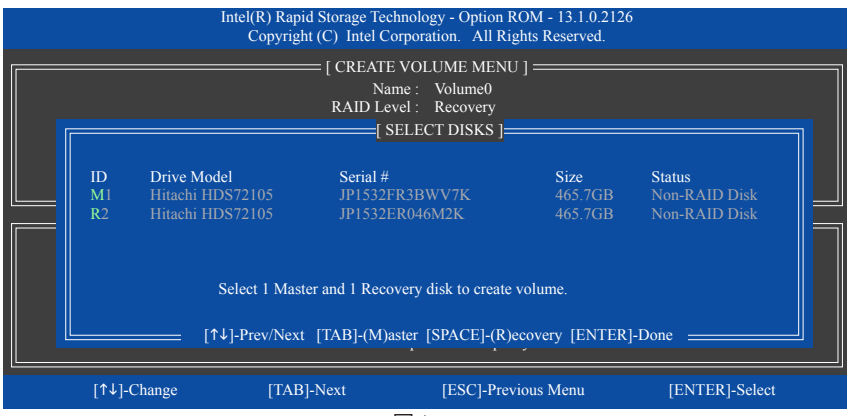

図 17

#### ステップ 4:

**Sync** の項目を、**Continuous** または **On Request** を選択します(図 18)。**Continuous** に設定されて いるとき、両方のハードドライブがシステムに取り付けられていれば、マスタドライブのデータ を変更するとその変更はリカバリドライブに自動的かつ連続してコピーされます。**On Request** では、オペレーティングシステムの Intel ® Rapid Storage Technology ユーティリティを使用してマス タドライブからリカバリドライブに手動でデータを更新できます。**On Request** では、マスタドラ イブを以前の状態に復元することもできます。

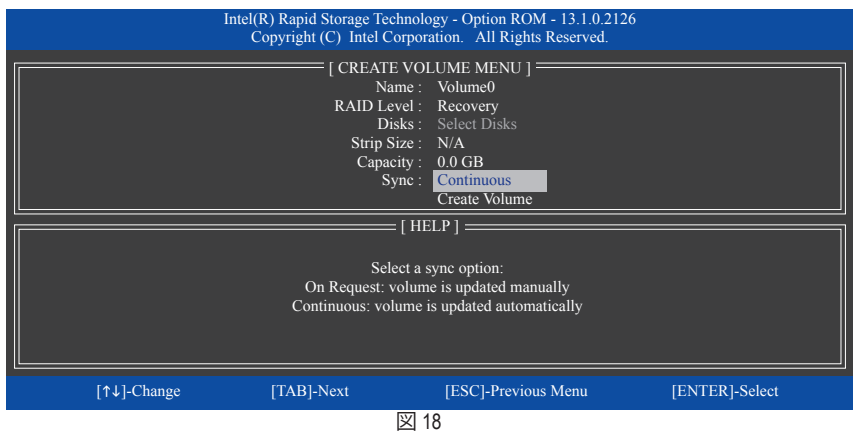

ステップ 5:

最後に、**Create Volume** の項目で <Enter> を押してリカバリボリュームの作成を開始し、オンスク リーンの指示に従って完了します。

#### **Delete RAID Volume**

RAID アレイを削除するには、**MAIN MENU** で **Delete RAID Volume** を選択し、<Enter> を押しま す。**DELETE VOLUME MENU** セクションで、上または下矢印キーを使用して削除するアレイを選 択し、<Delete> を押します。選択を確認するように求められたら (図 19)、<Y> を押して確認する か <N> を押して中断します。

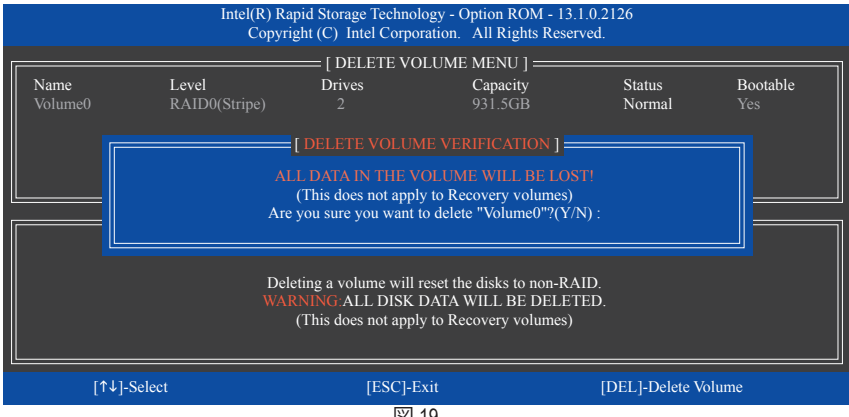

#### 図 19

#### **Acceleration Options**

このオプションにより、Intel ® IRSTユーティリティを使用して作成された高速化ドライブ / ボリ ューム (図 20) の状態を表示できるようになります。アプリケーションエラーまたはオペレーテ ィングシステムの問題によりIntel ® IRSTユーティリティを動作させることができなくなった場合 は、RAID ROMユーティリティにあるこのオプションを使用して、高速化をなくすかまたは手動 で同期を有効にする必要があります (最大化モードのみ)。

ステップ:

**Acceleration Options** で **MAIN MENU** を選択し、<Enter>を押します。

高速化をなくすために、高速化するドライブ/ボリュームを選択してから <R> を押し、<Y> で確 定します。

キャッシュデバイスと高速化ドライブ/ボリュームのデータを同期するには、<S> を押してから <Y> を押して確定します。

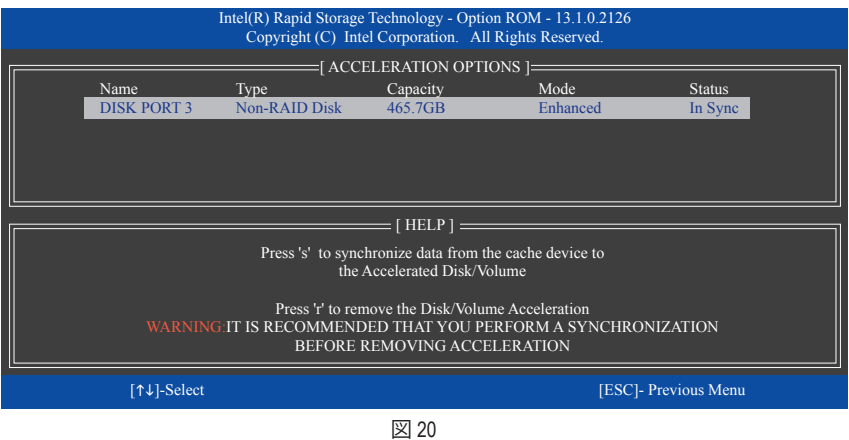

SATA ハードドライブの設定 - 78 -

# **3-2 SATA RAID/AHCI ドライバーとオペレーティングシステムの インストール**

BIOS 設定が正しく行われていれば、Windows 8.1/8/7 をいつでもインストールできます。

#### **A. Windows のインストール**

一部のオペレーティングシステムにはすでに Intel ® SATA RAID/AHCIドライバが含まれているた め、Windows のインストールプロセス中に RAID/AHCIドライバを個別にインストールする必要 はありません。オペレーティングシステムのインストール後、「Xpress Install」を使用してマザー ボードドライバディスクから必要なドライバをすべてインストールして、システムパフォーマン スと互換性を確認するようにお勧めします。インストールされているオペレーティングシステ ムが、OS インストールプロセス中に追加 SATA RAID/AHCIドライバの提供を要求する場合は、 以下のステップを参照してください。

#### ステップ 1:

ドライバディスクの **BootDrv** にある **IRST** フォルダをお使いの USBメモリドライブにコピーし ます。

ステップ 2:

Windows セットアップディスクからブートし、標準の OS インストールステップを実施します。画 面でドライバを読み込んでくださいという画面が表示されたら、**Browse**を選択します。

ステップ 3:

USBメモリドライブを挿入し、ドライバの場所を閲覧します。ドライバの場所は次の通りです。 Windows 32 ビット:\iRST\32Bit Windows 64 ビット:\iRST\64Bit

ステップ 4:

図 1 に示した画面が表示されたら、**Intel(R) Desktop/Workstation/Server Express Chipset SATA RAID Controller** を選択し、**Next** をクリックしてドライバをロードし OS のインストールを続行し ます。

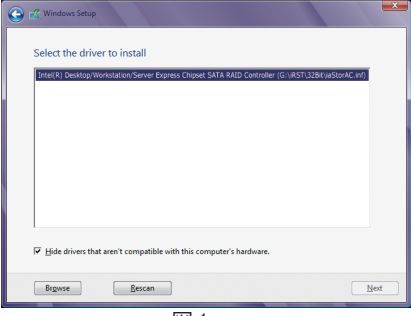

図 1

#### **B. アレイを再構築する**

再構築は、アレイの他のドライブからハードドライブにデータを復元するプロセスです。再構築 は、RAID 1、RAID 5 、RAID 10アレイに対してのみ、適用されます。以下の手順では、新しいドライ ブを追加して故障したドライブを交換し RAID 1 アレイに再構築するものとします。(注:新しい ドライブは古いドライブより大きな容量にする必要があります。)

コンピュータの電源をオフにし、故障したハードドライブを新しいものと交換します。コンピュ ータを再起動します。

#### • **自動再構築を有効にする**

ステップ 1:

「Press <Ctrl-I> to enter Configuration Utility」というメッセージが表示されたら、<Ctrl> + <I> を押し て RAID 構成ユーティリティに入ります。RAID 構成ユーティリティに入ると、次の画面が表示さ れます。

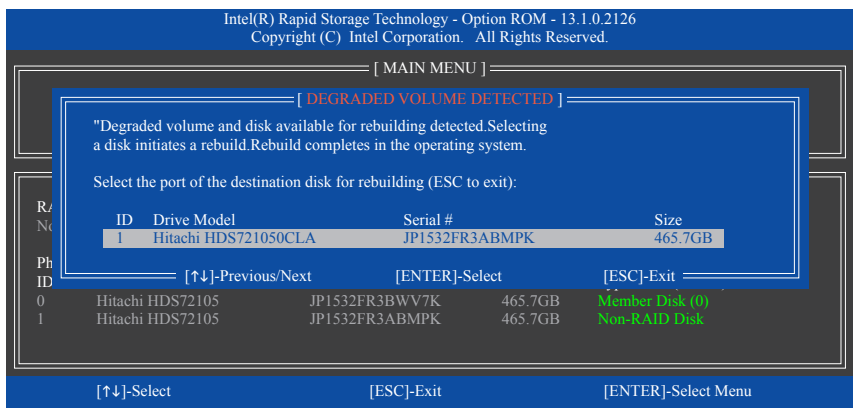

ステップ 2:

新しいハードドライブを選択して再構築するアレイに追加し、<Enter>を押します。オペレーティ ングシステムに入ると、自動再構築が実行されますという次の画面が表示されます。この段階で 自動再構築を有効にしないと、オペレーティングシステムでアレイを手動で再構築する必要が あります(詳細については、次のページを参照してください)。

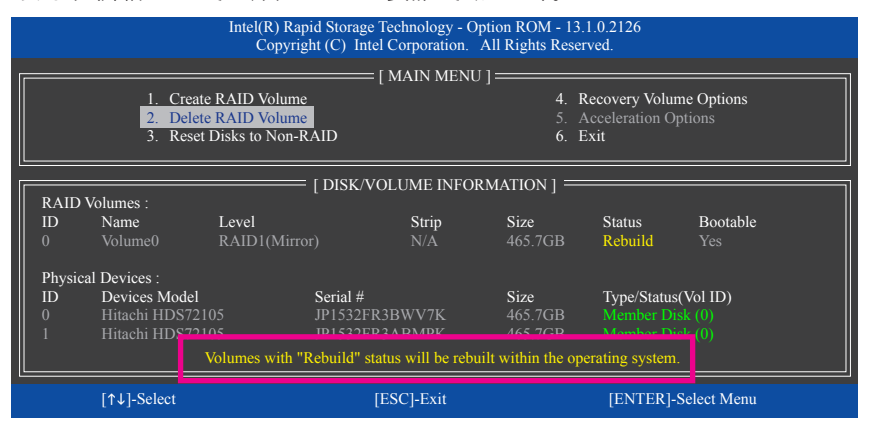

SATA ハードドライブの設定 - 80 -

## • **オペレーティングシステムで再構築を実行する**

オペレーティングシステムに入っている間に、チップセットドライバがマザーボードドライバ ディスクからインストールされていることを確認します。デスクトップから Intel ® Rapid Storage Technology ユーティリティを起動します。

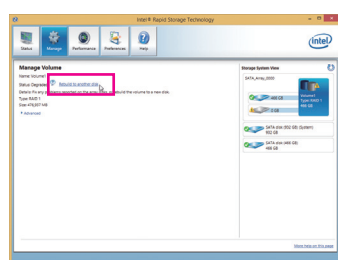

ステップ 1:

**Manage**メニューに移動し、**Manage Volume** で**Rebuild to another disk** をクリックしま す。

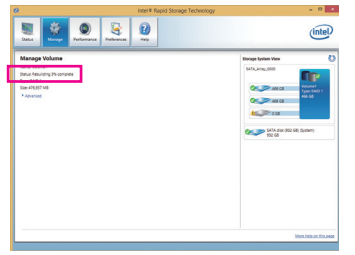

画面左の**Status** 項目にリビルド進捗状況 が表示されます。

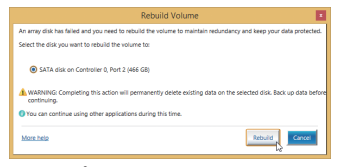

ステップ 2: 新しいドライブを選択してRAIDをリビルド し、**Rebuild** をクリックします。

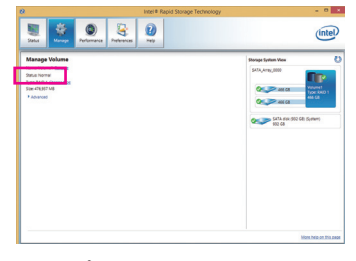

ステップ 3: RAID 1ボリュームを再構築した後、**Status** に**Normal**として表示されます。

#### • **マスタドライブを以前の状態に復元する (リカバリボリュームの場合のみ)**

要求に応じて更新するモードで2台のハードドライブをリカバリボリュームに設定すると、必 要に応じてマスタドライブのデータを最後のバックアップ状態に復元できます。たとえば、マ スタドライブがウイルスを検出すると、リカバリドライブのデータをマスタドライブに復元す ることができます。

ステップ 1:

Intel ® RAID構成ユーティシティの**MAIN MENU**で**4. Recovery Volume Option**を選択します。**RECOVERY VOLUMES OPTIONS** メニューで、**Enable Only Recovery Disk** を選択してオペレーティングシステ ムのリカバリドライブを表示します。オンスクリーンの指示に従って完了し、RAID構成ユーティ シティを終了します。

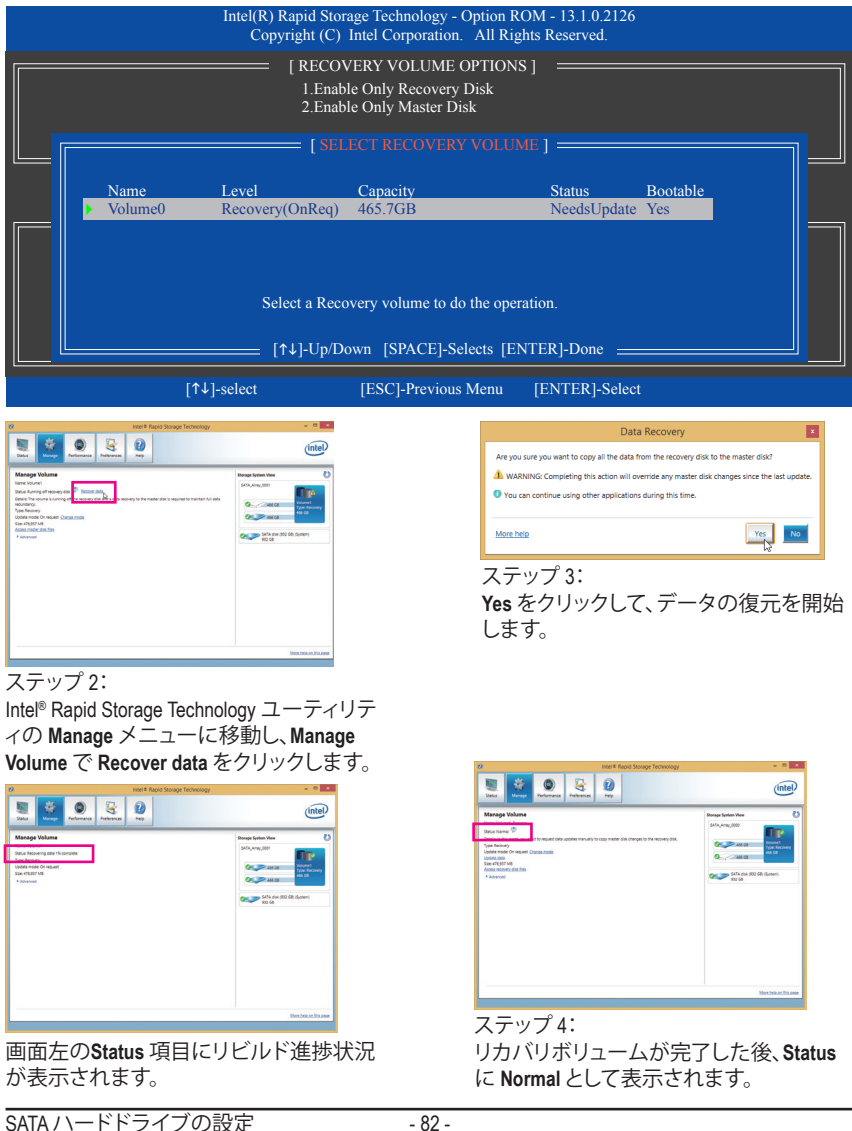

# **第 4 章 ドライバのインストール**

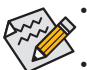

• ドライバをインストールする前に、まずオペレーティングシステムをインストールしま す。(以下の指示は、例として Windows 8.1 オペレーティングシステムを使用します。) • オペレーティングシステムをインストールした後、マザーボードのドライバディスク を光学ドライブに挿入します。画面右上隅のメッセージ「このディスクの操作を選 択するにはタップしてください」をクリックし、「**Run**.exe の実行」を選択します。(ま たはマイコンピュータで光学ドライブをダブルクリックし、**Run**.exe プログラムを実 行します。)

# **4-1 Chipset Drivers (チップセットドライバ)**

「Xpress Install」はシステムを自動的にスキャンし、インストールに推奨されるすべてのドライ バをリストアップします。**Xpress Install** ボタンをクリックすると、「Xpress Install」が選択された すべてのドライバをインストールします。または、矢印■アイコンをクリックすると、必要なド ライバを個別にインストールします。

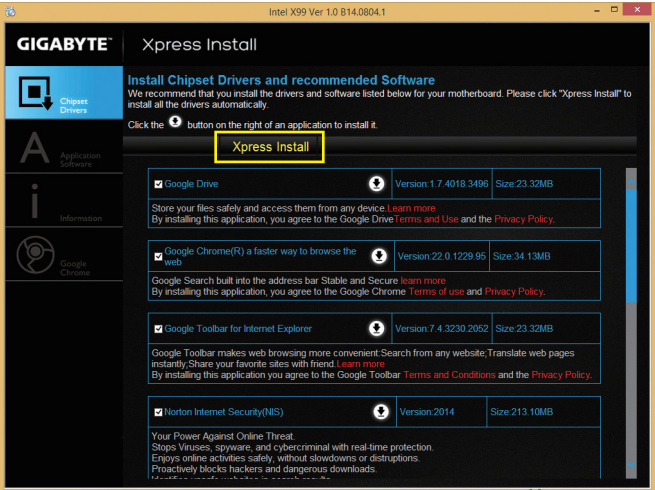

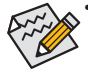

- 「Xpress Install」 がドライバをインストールしているときに表示されるポップアップ ダイアログボックス(たとえば、**Found New Hardware Wizard**)を無視してください。そ うでないと、ドライバのインストールに影響を及ぼす可能性があります。
- デバイスドライバには、ドライバのインストールの間にシステムを自動的に再起動 するものもあります。その場合は、システムを再起動した後、「Xpress Install」 がそ の他のドライバを引き続きインストールします。

# **4-2 Application Software (アプリケーションソフトウェア)**

このページでは、GIGABYTE が開発したアプリと一部の無償ソフトウェアが表示されます。イン ストールを開始するには、希望するアプリを選択し、**Install** アイコンをクリックします。

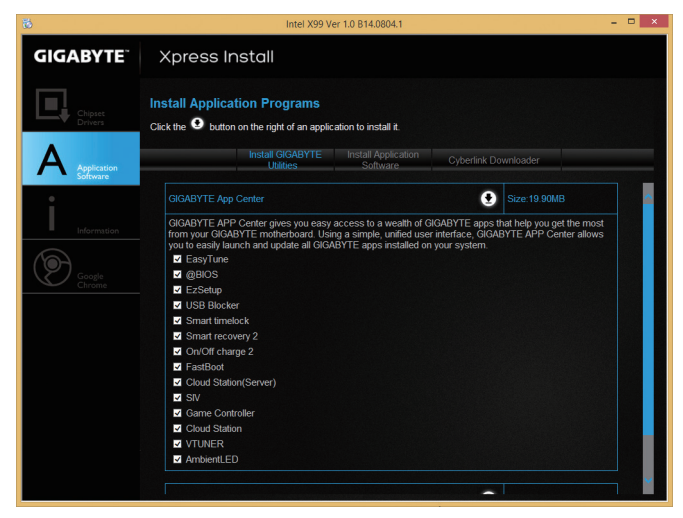

## **4-3 Information (情報)**

このページでは、ドライバディスク上のドライバの詳細情報を提供します。**Contact** ページで は、GIGABYTE 台湾本社の連絡先情報を提供しています。このページの URL をクリックする と、GIGABYTE ウェブサイトにリンクして本社や世界規模の支社の詳細情報を確認できます。

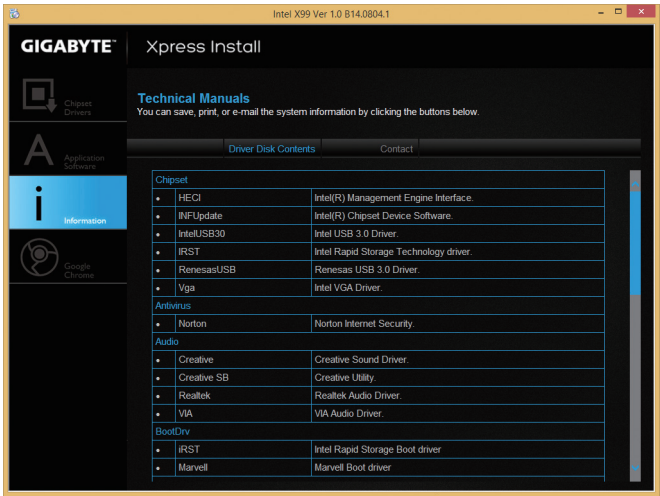

# **第 5 章 独自機能**

## **5-1 BIOS 更新ユーティリティ**

GIGABYTE マザーボードには、Q-Flash™ と @BIOS™ の 2つの独自のBIOS更新方法がありま す。GIGABYTE Q-Flash と @BIOS は使いやすく、MSDOS モードに入らずに BIOS を更新すること ができます。さらに、このマザーボードは DualBIOS™ 設計を採用し、Q-Flash Plus をサポートして おり、お使いのコンピュータの安全性と安定性のために複数の保護を提供します。

## **DualBIOS™ とは ?**

デュアル BIOS をサポートするマザーボードには、メイン BIOS とバックアップ BIOS の 2 つの BIOS が搭載されています。通常、システムはメイン BIOS で作動します。ただし、メイン BIOS が 破損または損傷すると、バックアップ BIOS が次のシステム起動を引き継ぎ、BIOS ファイルをメ イン BIOS にコピーし、通常にシステム操作を確保します。システムの安全のために、ユーザー はバックアップ BIOS を手動で更新できないようになっています。

#### **Q-Flash Plusとは ?**

Q-Flash Plusとは、DualBIOS™ から派生した新しいソリューションです。システムブート時にメイン およびバックアップBIOSの両方が失敗した場合、Q-Flash Plusが自動的に起動し、特定のUSBポ ートに接続された USB フラッシュドライブから BIOS データを復旧します。

#### **Q-Flash™とは ?**

Q-Flashがあれば、MS-DOSやWindowのようなオペレーティングシステムに入らずにBIOSシステム を更新できます。BIOS に組み込まれた Q-Flash ツールにより、複雑な BIOS フラッシングプロセ スを踏むといった煩わしさから開放されます。

#### **@BIOS™とは ?**

@BIOS により、Windows 環境に入っている間にシステムBIOSを更新することができます。@BIOS は一番近い @BIOS サーバーサイトから最新の @BIOS ファイルをダウンロードし、BIOS を更新 します。

## **5-1-1 Q-Flash ユーティリティで BIOS を更新する**

## **A. 始める前に**

- 1. GIGABYTE の Web サイトから、マザーボードモデルに一致する最新の圧縮された BIOS 更新 ファイルをダウンロードします。
- 2. ファイルを抽出し、新しいBIOS(X99UD5WIFI.F1など)をお使いのUSBフラッシュドライブま たはUSBハードドライブに保存します。注:USB フラッシュドライブまたはハードドライブ は、FAT32/16/12 ファイルシステムを使用する必要があります。
- 3. システムを再起動します。POST の間、<End> キーを押して Q-Flash に入ります。注:POST 中 に <End> キーを押すことによって、または BIOS セットアップで <F8> キーを押すことによっ て、Q-Flash にアクセスすることができます。ただし、BIOS更新ファイルがRAID/AHCIモードの ハードドライブまたは独立したSATAコントローラーに接続されたハードドライブに保存さ れた場合、POSTの間に<End>キーを使用してQ-Flashにアクセスします。

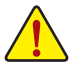

BIOSの更新は危険性を含んでいるため、注意して行ってください。BIOS の不適切な更 新は、システムの誤動作の原因となります。

## **B. BIOS を更新する**

BIOSを更新しているとき、BIOSファイルを保存する場所を選択します。次の手順は、BIOSファイ ルをUSBフラッシュドライブに保存していることを前提としています。

ステップ 1:

1. BIOSファイルを含むUSBフラッシュドライブをコンピュータに挿入します。Q-Flash のメイン メニューで、**Update BIOS from Drive** を選択します。

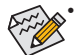

- **Save BIOS to Drive** オプションにより、現在の BIOS ファイルを保存することができ ます。
- Q-Flash は FAT32/16/12 ファイルシステムを使用して、USB フラッシュドライブまた はハードドライブのみをサポートします。
- BIOS 更新ファイルが RAID/AHCI モードのハードドライブ、または独立したSATA コントローラーに接続されたハードドライブに保存されている場合、POST 中に <End> キーを使用して Q-Flash にアクセスします。

2. **USB Flash Drive** を選択します。

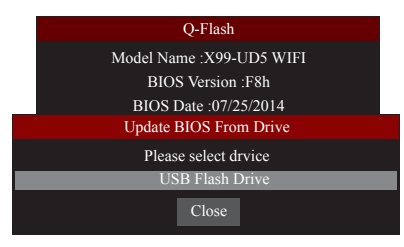

3. BIOS 更新ファイルを選択します。

**BIOS 更新ファイルが、お使いのマザーボードモデルに一致していることを確認します。**

ステップ 2:

USBフラッシュドライブからBIOSファイルを読み込むシステムのプロセスが、画面に表示され ます。BIOS 更新ファイルにより、クイック更新および/または通常更新を選択します。選択後、更 新を開始します。モニタには、更新プロセスが表示されます。

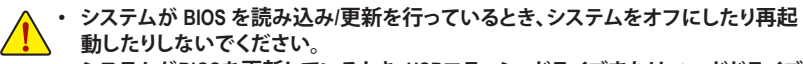

• **システムがBIOSを更新しているとき、USBフラッシュドライブまたはハードドライブ を取り外さないでください。**

ステップ 3: 更新処理が完了後、システムは再起動します。 ステップ 4:

POST中に、<Delete>キーを押してBIOSセットアップに入ります。**Save&Exit**画面で**LoadOptimized Defaults**を選択し、<Enter>を押してBIOSデフォルトをロードします。BIOSが更新されるとシステム はすべての周辺装置を再検出するため、BIOS デフォルトを再ロードすることをお勧めします。

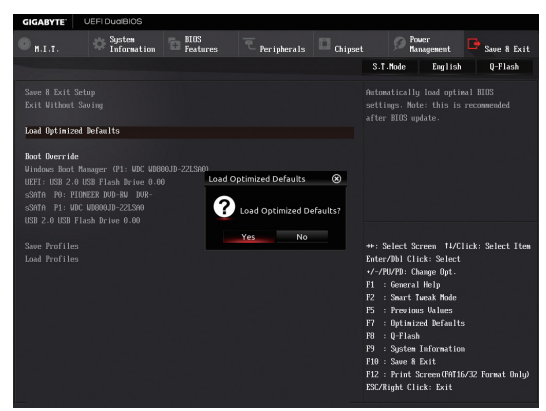

**Yes** を選択してBIOSデフォルトをロードします

ステップ 5:

**Save & Exit Setup** を選択し、<Enter>を押します。**Yes** を選択してCMOSに設定を保存し、BIOSセッ トアップを終了します。システムの再起動後に手順が完了します。

## **5-1-2 @BIOS ユーティリティで BIOS を更新する**

## **A. 始める前に**

- 1. Windows で、すべてのアプリケーションと TSR (メモリ常駐型)プログラムを閉じます。 これにより、BIOS 更新を実行しているとき、 予期せぬエラーを防ぎます。
- 2. BIOS がインターネット経由で更新される場 合、インターネット接続が安定しており、イ ンターネット接続が中断されないことを確 認してください (たとえば、停電やインター ネットのスイッチオフを避ける)。そうしない と、BIOS が破損したり、システムが起動でき ないといった結果を招きます。

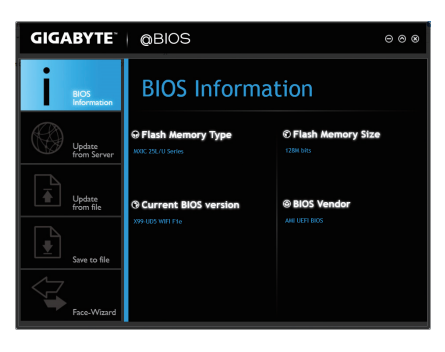

3. 不適切な BIOS 更新に起因する BIOS 損傷またはシステム障害はGIGABYTE 製品の保証の 対象外です。

#### **B. @BIOSを使用する**

**1. インターネット更新機能を使用して BIOS を更新する:**

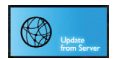

**Update from Server** をクリックし、一番近い @ BIOS サーバーを選択して、お使 いのマザーボードモデルに一致する BIOS ファイルをダウンロードします。オ ンスクリーンの指示に従って完了してください。

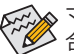

マザーボードの BIOS 更新ファイルが @BIOS サーバーサイトに存在しない場 合、GIGABYTE の Web サイトからBIOS 更新ファイルを手動でダウンロードし、以下の 「インターネット更新機能を使用して BIOS を更新する」の指示に従ってください。

**2. インターネット更新機能を使用せずに BIOS を更新する:**

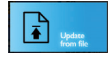

**Update from File** をクリックし、インターネットからまたは他のソースを通して 取得した BIOS 更新ファイルの保存場所を選択します。オンスクリーンの指示 に従って完了してください。

**3. 現在の BIOS をファイルに保存:**

 $\downarrow$ 

**Save to File** をクリックして、現在の BIOS ファイルを保存します。

**4. 起動ロゴの変更**

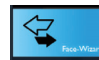

フェイスウィザードで **Upload new image** をクリックすると、起動ロゴを自分独 自の写真に変更して個人用起動画面を作成することができます。現在使用中 の起動ロゴを保存するには **Backup current image** をクリックします。

サポートする画像形式は jpg、bmp、および gif などです。

#### **C. BIOS を更新した後**

BIOS を更新した後、システムを再起動してください。

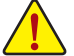

- 更新する BIOS ファイルがお使いのマザーボードモデルに一致していることを確認 します。間違った BIOS ファイルで BIOS を更新すると、システムは起動しません。
- BIOS 更新処理時にシステムの電源をオフにしたり、電源を抜かないでください。さ もないと BIOS が破損し、システムが起動しない恐れがあります。

独自機能 - 88 -

## **5-1-3 Q-Flash Plus を使用する**

## **A. 始める前に**

- 1. GIGABYTE の Web サイトから、マザーボードモデルに一致する最新の圧縮された BIOS 更新 ファイルをダウンロードします。
- 2. ダウンロードした BIOS ファイルを解凍し、USB フラッシュドライブに保存して、名前を **GIGABYTE.bin** に変更します。注:USB フラッシュドライブは、FAT32/16/12 ファイルシステムを 使用する必要があります。
- 3. USB フラッシュドライブを背面パネルの白い USB ポートに挿入します。

## **B. Q-Flash Plus の使用**

システムブート時にメインおよびバックアップ BIOS の両方が失敗した場合、システムは、15 ~ 20 秒間待機し、白い USB ポート上の USB フラッシュドライブ内の BIOS ファイルを自動的に検 索し、一致していることを確認します。FBIOS\_LED は、BIOS の一致性確認と更新が開始される と点滅します。

2 ~ 3 分間待機し、BIOS 更新が完了すると、FBIOS\_LED は点滅を停止します。

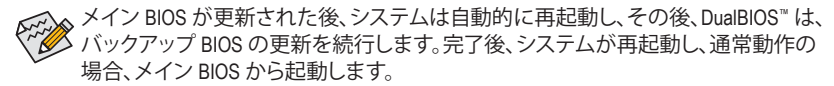

## **5-2 APP Center**

GIGABYTE App Center により、豊富な GIGABYTE アプリにアクセスしやすくなり、GIGABYTE マザ 一ボードを最大限利用できるようになります 贫。シンプルで統一されたインターフェイスを用 いた GIGABYTE App Center により、お使いのシステムにインストールされたすべての GIGABYTE アプリを簡単に起動し、オンラインで関連アップデートを確認するとともに、アプリ、ドライバ、 および BIOS をダウンロードできます。

#### **APP Center の実行**

マザーボードのドライバディスクを挿入します。自動実行画面で、**Application Software\Install GIGABYTE Utilities**に移動してGIGABYTEApp Centerと選択したアプリをインストールします。イン ストールの完了後、コンピュータを再起動します。デスクトップモードで、通知画面のApp Center アイコン 80 をクリックして App Center ユーティリティを起動します (図1)。メインメニューでは、 実行するアプリを選択したり、**Live Update** をクリックしてアプリをオンラインで更新できます。

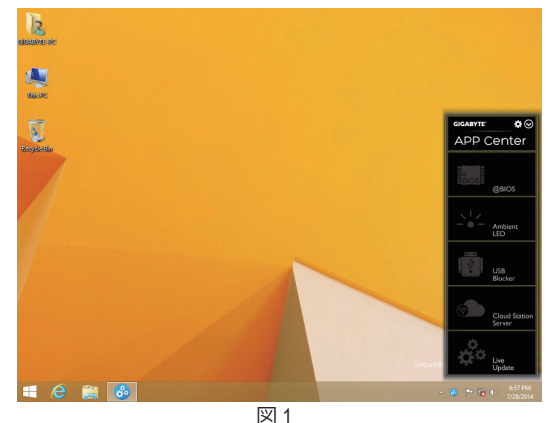

App Center が閉じている場合は、Apps メニューで App Center アイコン ぷ をクリックすると再起 動できます(図 2)。

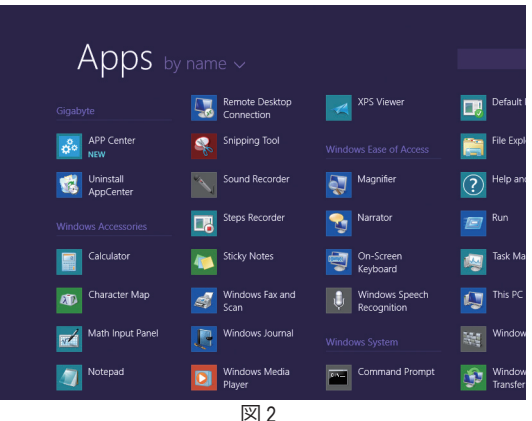

(注) App Center で使用可能なアプリケーションは、マザーボードのモデルによって異なりま す。各アプリケーションのサポート機能もマザーボードのモデルによって異なります。

## **5-2-1 EasyTune**

GIGABYTE の EasyTune はシンプルな使いやすいインターフェイスで、Windows 環境でシステム 設定の微調整やオーバークロック/過電圧が行えます。

## **EasyTune のインターフェイス**

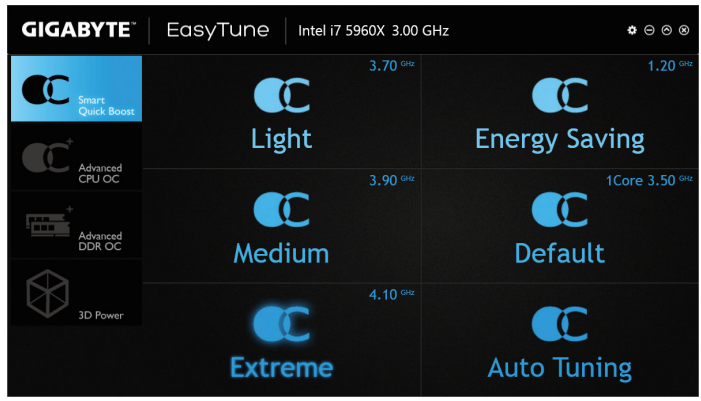

## **タブ情報**

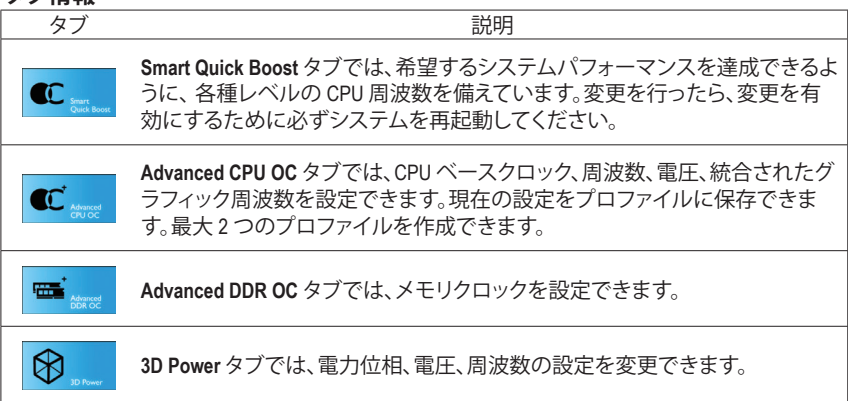

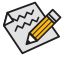

EasyTune で利用可能な機能は、マザーボードモデルによって異なります。淡色表示に なったエリアは、アイテムが設定できないか、機能のサポートされていないことを示 しています。

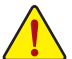

オーバークロック/過電圧を間違って実行するとCPU、チップセット、またはメモリなど のハードウェアコンポーネントが損傷し、これらのコンポーネントの耐用年数が短く なる原因となります。オーバークロック/過電圧を実行する前に、EasyTune の各機能を 完全に理解していることを確認してください。そうでないと、システムが不安定になっ たり、その他の予期せぬ結果が発生する可能性があります。

## **5-2-2 System Information Viewer**

GIGABYTE System Information Viewerでは、オペレーティングシステムでファン速度を監視し、調節 できます。常時システム状態を表示するために、デスクトップ上にハードウェア監視情報を表 示することもできます。

**GIGABYTE** | System Information Viewer ⊕ ✿ ⊗ Clocks **O** Processor 1203.00 MHZ Nai ntel 17 5820K BCLK Haswell-E/EP System Threads Smart Fan<br>Auto **O** Motherboard © Memory WIFI Slot ø Smart Fan<br>Advanced DDR IV SDR 4096 MBV Max. Bandwidth Manufacturer System<br>Alerts

**System Information Viewerのインターフェイス**

## **タブ情報**

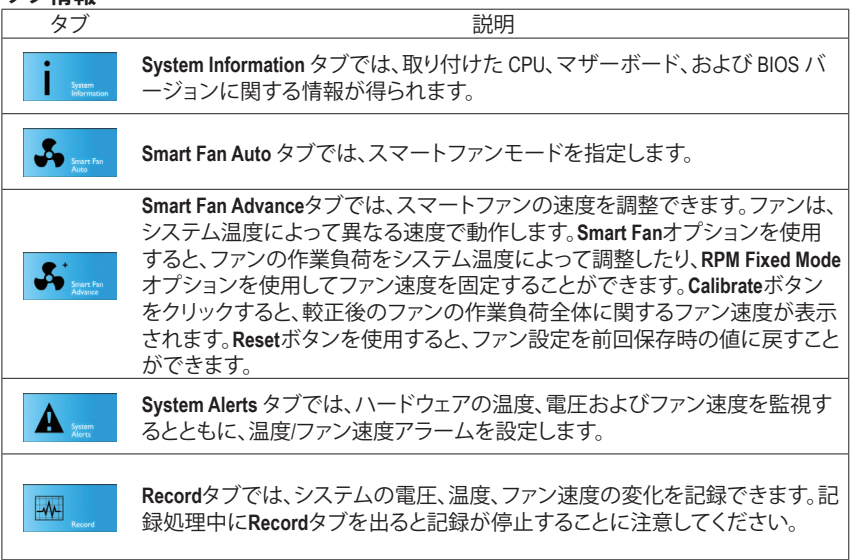

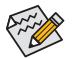

速度コントロール機能を有効にするには、ファン速度コントロール設計のファンを使 用する必要があります。

## **5-2-3 EZ Setup**

GIGABYTE EZ Setup ユーティリティには、非常に簡略化されたインストールおよび構成手順を 提供する次の「EZ」セットアップアプリケーションが含まれています。Disk Mode Switch、EZ Smart ResponseおよびXHD。

## **Disk Mode Switch**

お使いのハードドライブをオペレーティングシステムにインストールした後でもハードドラ イブの操作モードを切り換えることができます。サポートする操作モードは IDE、AHCI、および RAID などです。ディスクモードを選択し、選択後にコンピュータを再起動します。

- ネイティブの UEFI モードはサポートしていません。
- 必ずディスクモードを切り換えてから Intel ® Rapid Storage Technology ユーティリティを 再インストールしてください。

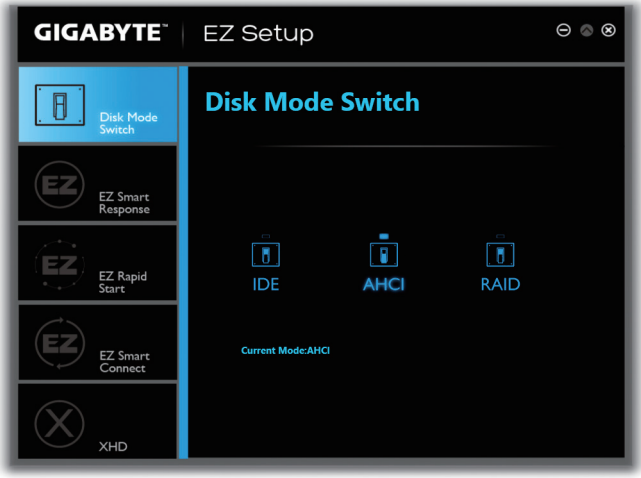

#### **EZ Smart Response**

## **A. システム要件**

- 1. この機能をサポートする Intel ® チップセットベースのマザーボード
- 2. Intel ® コアシリーズプロセッサ
- 3. RAID モードに設定された Intel ® SATAコントローラー
- 4. Intel® Rapid Storage Technology ユーティリティがインストール済み <sup>(注1)</sup>
- 5. 従来の SATA ディスクおよび SSD<sup>(注2)</sup>
- 6. Windows 7 SP1/Windows 8/Windows 8.1  $(2.3)$

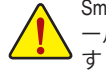

Smart Response Technology を設定する前にオペレーティングシステムをすでにインスト ールしている場合、RAID モードを有効にすると、SSD の元のデータがすべて失われま す (<sup>注</sup> 4) 。Smart Response Technology を有効にする前に、ハードディスクのバックアップを 取るようにお勧めします。

#### **B. EZ Smart Response の使用**

**EZ Smart Response**を選択し、**Create**をクリックします。 この機能を無効にするには **Delete** をクリックします。

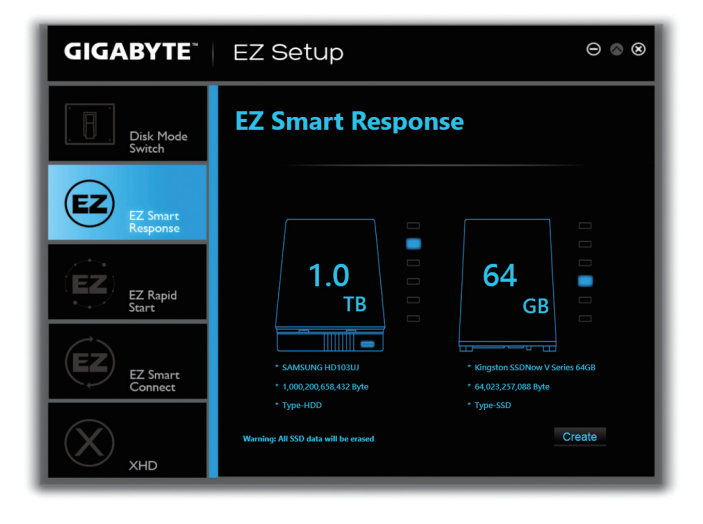

- (注 1) 開始する前に、Intel® Rapid Storage Technology ユーティリティ (バージョン 11.5 以上) がイ ンストールされていることを確認してください。
- (注 2) SSD は、ハードディスクのキャッシュとして動作します。最大のキャッシュメモリサイズ は 64 GB です。64 GB より大きな容量の SSD を使用する場合、64 GB を超えるスペース はデータの保存用に使用することができます。
- (注 3) オペレーティングシステムはSATAディスクにインストールする必要があります。
- (注 4) BIOS設定にかかわらずIDEまたはAHCIモードになります。システムは強制的にRAID モードになります。

**独自機能 - 2010 - 2020 - 2020 - 2021 - 2021 - 2021 - 2021 - 2021 - 2021 - 2021 - 2021 - 2021 - 2021 - 2021 - 2021** 

#### **XHD**

GIGABYTE XHD<sup>(注1)</sup> により、新しい SATAドライブを追加すると RAID 0 または RAID 1 用の RAID 対応システムを素早く構成できます。ボタンを 1 回クリックするだけで、XHD は複雑で時間の かかる構成をせずにハードドライブの読み込み/書き込みパフォーマンスを拡張することがで きます。

## **A. システム要件**

- 1. RAID をサポートする Intel ® チップセットマザーボード
- 2. RAID モードに設定された Intel ® SATAコントローラー
- 3. Intel ® Rapid Storage Technology ユーティリティがインストール済み
- 4. Windows 7 SP1/Windows 8/Windows 8.1
- 5. Intel ® SATAコントローラードライバがインストール済み

#### **B. XHD の使用**

**XHD** を選択し、必要に応じて **Create RAID 0** または **Create RAID 1** をクリックします(<sup>注</sup> 2) 。

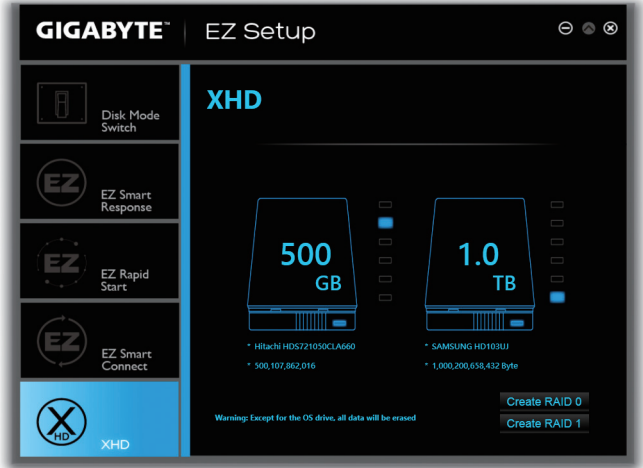

- (注 1) XHD ユーティリティは、Intel ® チップセットによって制御される SATAコネクターのみを サポートします。
- (注 2) オペレーティングシステムドライブを除き、他のハードドライブにあるデータがすべ て削除されます。XHD ユーティリティを使用する前にデータをバックアップしてくださ い。

#### **5-2-4 Fast Boot**

シンプルな GIGABYTE Fast Boot (<sup>注</sup> 1) インターフェイスを介して、オペレーティングシステムにあ る Fast Boot 設定または Next Boot After AC Power Loss 設定を有効にしたり、変更することができ ます。

**Fast Boot インターフェイス**

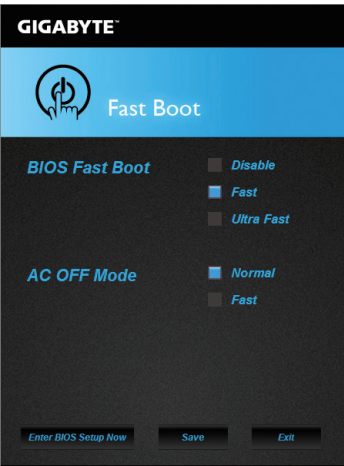

#### **Fast Boot を使用する**

• **BIOS Fast Boot:**

このオプションは、BIOS のセットアップにある **Fast Boot** オプション(<sup>注</sup> 2) と同じです。OS の起 動時間を短縮する高速ブート機能を有効または無効にすることができます。

• **AC OFF Mode:**

このオプションは、BIOS セットアップにある**Next Boot After AC Power Loss** オプション(<sup>注</sup> 2) と同 じです。AC 電源喪失が返されたときにシステム起動モードを選択できるようになります。(こ のモードは、**BIOS Fast Boot** の設定が **Fast** または **Ultra Fast** のときのみ設定できます。)

設定を行ったら、**Save**をクリックして保存し、**Exit**をクリックします。設定は次回起動時に有効に なります。**Enter BIOS Setup Now** ボタンをクリックすると、システムが再起動し、ただちに BIOS セットアップに入ります。

<sup>(</sup>注 1) この機能は Windows 8.1/8 でのみ対応しています。

<sup>(</sup>注 2) この機能の詳細については、2 章「BIOS の機能」を参照してください。

## **5-2-5 Smart TimeLock**

GIGABYTE Smart TimeLockでは、単純な規則とオプションでコンピュータまたはインターネット の使用時間を効率的に管理できます。

**Smart TimeLockインターフェイス**

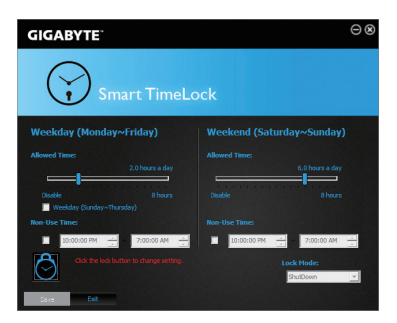

#### **Smart TimeLockの使用**

左角のLockアイコン ◎ をクリックして、バスワードを入力してください。週日または週末にコ ンピュータの許可される/許可されない使用時間を設定します。右下隅にある**Lock Mode**では、 指定した期間中コンピューターの電源を切るか、インターネット接続のみを閉じるかを選択で きます。**Save** をクリックして設定を保存し、**Exit** をクリックして終了します。

デフォルトのシャットダウン時間の15分と1分前にリマインダーが表示されます。リマインダー が表示されたら、パスワードを入力して使用時間を伸ばしたり、**Cancel** をクリックしてリマイン ダーを閉じることができます。リマインダーに対して**Cancel** を選択すると、シャットダウン時間 に使用時間を伸ばしたり、コンピュータを直ちにシャットダウンするには、パスワードを入力す るように要求されます。

(注) システムのBIOSセットアッププログラムで、システムが他のユーザーに変更されない ようにユーザーパスワードを設定することができます。

## **5-2-6 Smart Recovery 2**

Smart Recovery 2により、画像ファイルとしてパーティションを1時間ごとにバックアップできま す。これらの画像を使用して、必要なときにシステムやファイルを復元できます。

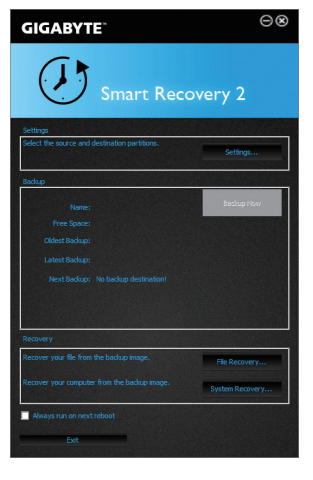

#### Smart Recovery 2メインメニュー:

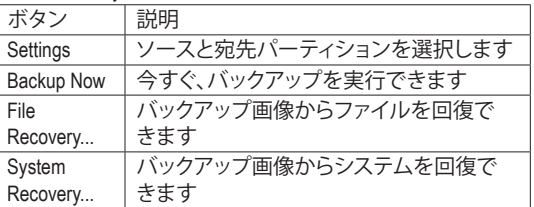

• Smart Recovery 2はNTFSファイルシステムのみをサポート します。

- Smart Recovery 2を初めて使用するとき、宛先パーティショ ン**Settings**を選択する必要があります。
- Backup Now ボタンは10分間Windowsにログインした後で のみ利用可能です。
- **Always run on next reboot**チェックボックスを選択すると、 システム再起動後に Smart Recovery2 が自動的に有効に なります。

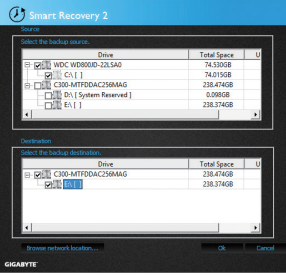

#### **バックアップを作成する:**

メインメニューで **Settings** ボタンをクリックします。**Settings** ダイアログボックスで、ソースパーティションと宛先パーテ ィションを選択し、**OK** をクリックします。最初のバックアップ は10分後に開始され、定期的バックアップが1時間ごとに実 行されます。注:既定値で、システムドライブのすべてのパ ーティションはバックアップソースとして選択されます。バッ クアップ宛先をバックアップソースと同じパーティションに 置くことはできません。

**バックアップをネットワークの場所に保存する:**

バックアップをネットワークの場所に保存するには、**Browse network location**を選択します。必ずお使いのコンピューター とバックアップを保存するコンピューターが同じドメインに あるようにします。バックアップを格納し、ユーザー名とパ スワードを入力するネットワークの場所を選択します。オン スクリーンの指示に従って完了してください。

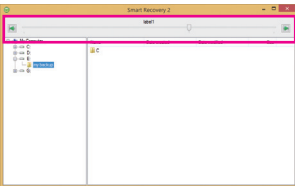

#### **ファイルを回復する:**

メインメニューで **File Recovery** ボタンをクリックします。ポ ップアップ表示されたウィンドウ上部のタイムスライダを 使用して前のバックアップ時間を選択します。右ペインに は、バックアップ宛先のバックアップされたパーティション が(**My Backup** フォルダに)表示されます。希望のファイルを 閲覧してコピーします。

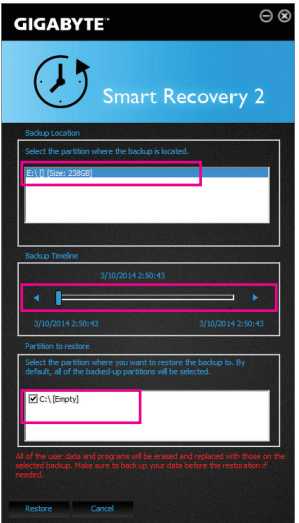

## **Smart Recovery 2でシステムを回復します:**

ステップ:

- 1. メインメニューで **System Recovery** ボタンをクリックし ます。
- 2. バックアップを保存する場所を選択します。
- 3. 時間スライダを使用してタイムポイントを選択します。
- 4. 選択したタイムポイントで作成したパーティションバック アップを選択し、**Restore** をクリックします。
- 5. システムを再起動して、今すぐ復元を進めるかまたは後 で復元を進めるかを確認します。「はい」と答えると、シス テムは再起動してWindows回復環境に戻ります。オンスク リーンの指示に従ってシステムを回復します。

ファイルとプログラムがすべて削除され、選択した バックアップに置き換えられます。必要に応じて、復 元前にデータのコピーを必ず作成してください。

## **5-2-7 USB Blocker**

GIGABYTE USB Blocker は、お使いの PC 上で特定の USB 機器タイプをブロックできるようにす る使いやすいインターフェイスを提供します。ブロックされたUSB機器はオペレーティングシ ステムによって無視されます。

**USB Blocker インターフェイス**

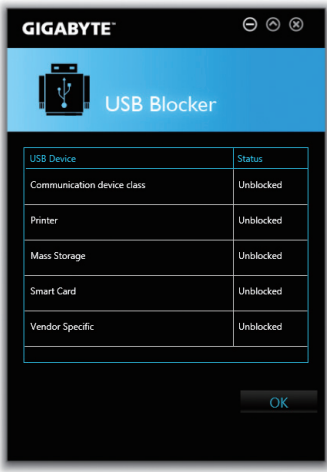

## **USB Blocker の使用**

ブロックまたはブロック解除したい USB 機器のクラスを選択します。**Blocked** または **Unblocked** の状態に変更するには左ダブルクリックし、**OK**をクリックします。続いてパスワードを入力し、**OK** をクリックして完了します。

## **5-2-8 Ambient LED**

GIGABYTE 周囲 LED により、Windows 環境において、オンボードのオーディオ LED および背面 パネルの I/O シールド<sup>(注)</sup> LED に対する表示モードを有効化または変更することができます。

**Ambient LED のインターフェイス**

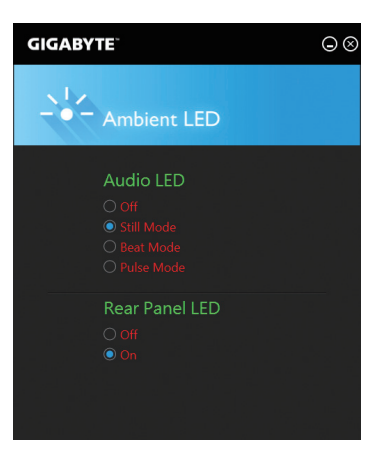

**Ambient LED の使用**

- **Audio LED(オンボードのオーディオ LED の表示モード): Off** --この機能を無効にします。 **Still Mode** -- LED は常時点灯します。 **Beat Mode** -- 音楽のリズムに合わせて LED の明るさが変化します。 **Pulse Mode** -- LED の明るさは息のようにゆっくりと滑らかに変化します。
- **Rear panel LED(リアパネルの I/O シールド LED の表示モード)(注) : Off** --この機能を無効にします。 **On** -- LED が点灯し、オンボードのオーディオ LED の動作に従います。

(注) この機能は、オーディオ LED がある I/O シールド付きのマザーボードでのみ動作しま す。

### **5-2-9 V-Tuner**

GIGABYTE V-Tuner<sup>(注 0)</sup>により、Windows 環境におけるグラフィックカードを簡単に微調整するこ とができます。手動で、GPU およびメモリをオーバークロックしたり<sup>(注2)</sup>、ファン速度および電 力設定を調整したりすることができます。また、グラフィックカードのステータスをいつでも監 視することができます。

**V-Tuner のインターフェイス**

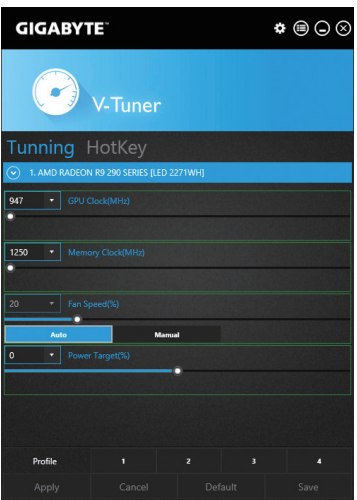

#### **V-Tuner の使用**

各項目の値を手動で選択したり、スライダを使って調整したりして、その後、**Appl(y 適用)**をクリ ックします。ファン速度を設定するには、最初に**Manua(l 手動)**を選択する必要があります。現在 の設定をプロファイルに保存し、最大 4 件のプロファイルを作成することができます。グラフィ ックカードのステータスを確認するには、右上隅の アイコンをクリックします。

- (注 1) V-Tuner を使用する前に、まず、グラフィックカードのドライバをインストールしてくだ さい。
- (注 2) 調整可能な項目は、グラフィックカードにより異なる場合があります。

独自機能 - 102 - 102 -

## **5-2-10 Smart Switch**

GIGABYTE Smart Switch は、従来型の Windows スタートメニューを備えています。これにより、よ く使うアプリに簡単にアクセスできます。また、Windows に入った後デフォルトの画面を表示す るよう選択することもできます。

**Smart Switch インターフェイス**

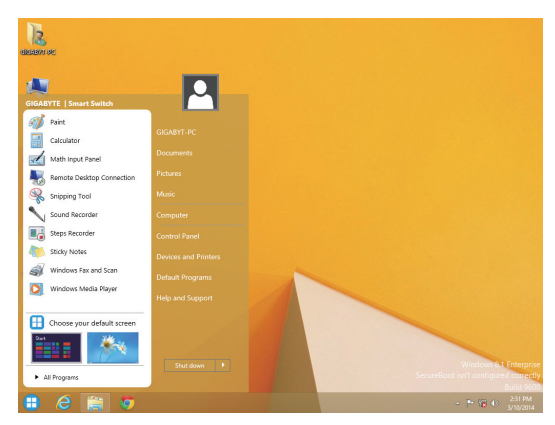

## **Smart Switch の使用**

Smart Switch をインストールすると、Smart Switch アイコン H が従来型の Windows デスクトップ 画面の左下隅に表示されます。アイコンを左クリックすると、上に画面が表示されて、Windows に入った後のデフォルト画面を設定することができます。

## **5-2-11 Cloud Station Server**

GIGABYTE Cloud Station Server は、お使いのスマートフォン / タブレット機器がワイヤレス接続経由で 通信、リソース共有、デスクトップ PC の制御を行える複数の GIGABYTE 独自アプリで構成しています。

#### **始める前に:**

- HomeCloud、GIGABYTE Remote、Remote OC 機能fを使用するには、GIGABYTE Cloud Station をお使い のスマートフォン / タブレット機器にインストールする必要があります。(Android システムの場合は アプリを Google Play からダウンロードしてください。iOS システムの場合は App Store からダウンロ ードしてください。) (注 1)
- スマートフォン / タブレット機器のバージョンは Android 4.0 / iOS 6.0 以上である必要があります。
- HomeCloud、GIGABYTE Remote および Remote OCを初めて使用する場合、**Login with Googl**(**e** Googleで ログイン)または**Login with Faceboo**(**k** Facebook でログイン)をクリックして、Google または Facebook アカウントでサインインする必要があります。お使いのスマートフォン/タブレットデバイスでもこれ ら 3 つのアプリで同じアカウントで必ずサインインしてください。

#### **HomeCloud**

HomeCloud では、スマートフォン / タブレット機器とコンピューター間でファイル共有(注2) をした り、デバイスからコンピューターにファイルをバックアップすることができます。

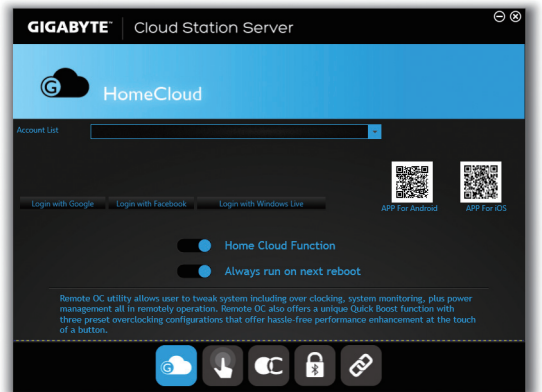

## **HomeCloud のインターフェイス**

## **HomeCloud の使用**

ステップ 1:

コンピューター上で HomeCloud を起動し、**Login with Google**または **Login with Facebook**をクリックし て Google や Facebook アカウントにサインインするか、**Account List**にあるアカウントを選択します。 続いて、**HomeCloud Function**を有効にします。システム再起動後にこの機能を自動的に有効にするに は、**Always run on next reboot**を有効にします。

ステップ 2:

スマートフォン / タブレット機器で GIGABYTE Cloud Station を実行します。コンピューター上で使用す る HomeCloud のアカウントと同じアカウントでサインインします。**HomeCloud** をタップして、次の機能 を実行します。

- (注 1) スマートフォン / タブレット機器を使用して、App Store または Google Play にある GIGABYTE Cloud Station のダウンロードページにリンクする HomeCloud UI の QR コードをスキャンする ことができます。
- (注 2) iOS システムの場合、ファイルタイプは画像 / 動画ファイルに限定されています。

独白機能 - 104 - 104 -

**コンピューター上で:**

 $\vert \ \vert$ 

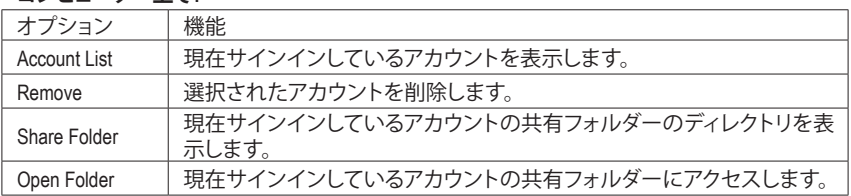

## **スマートフォン / タブレット機器で:**

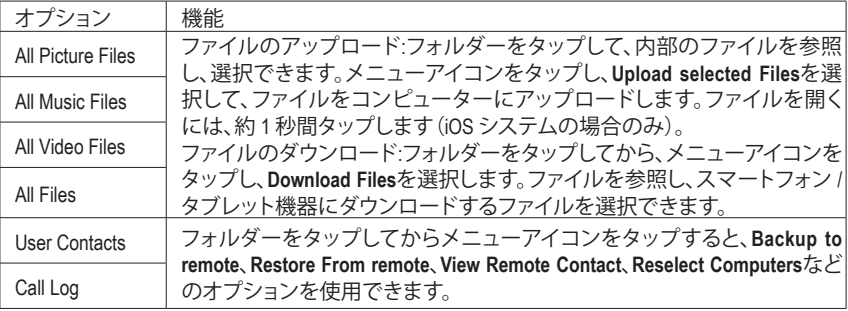

#### **GIGABYTE Remote**

GIGABYTE Remote では、スマートフォン / タブレット機器を使用してコンピューターのマウス、 キーボード、Windows Media Player を遠隔制御できます。

## **GIGABYTE Remote インターフェイス**

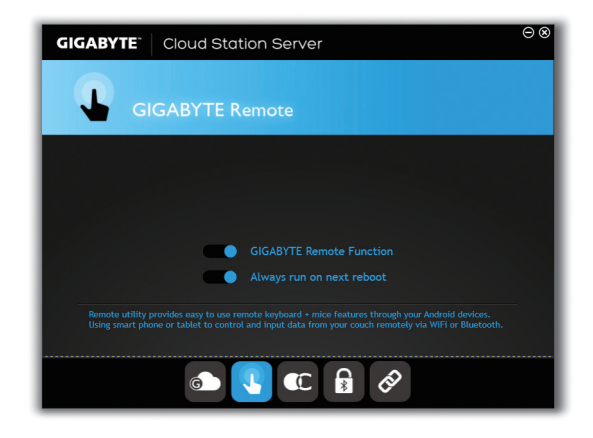

## **GIGABYTE Remote を使用する**

ステップ 1:

コンピューター上で GIGABYTE Remote を起動し、**GIGABYTE Remote Function**を有効にします。 システム再起動後にこの機能を自動的に有効にするには、**Always run on next reboot**を有効に します。

ステップ 2:

スマートフォン / タブレット機器で GIGABYTE Cloud Station を実行します。コンピューター上で 使用する HomeCloud のアカウントと同じアカウントでサインインします。**Remote Control**をタッ プすると、次の遠隔制御を行えます。

## **スマートフォン / タブレット機器で:**

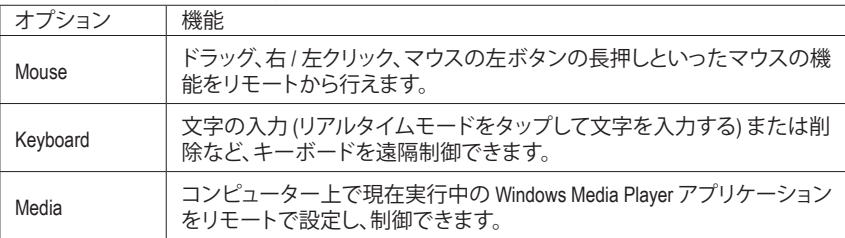

#### **Remote OC**

Remote OC は、オーバークロック、システム調整、システム監視などの遠隔制御オプションを提 供するとともに、必要な場合にリモートで PC の電源を切ったりリセットする機能も提供して います。

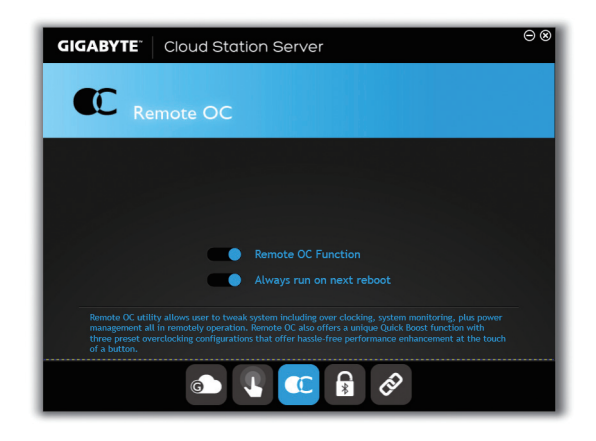

## **Remote OC インターフェイス Remote OC を使用する**

ステップ 1:

コンピューター上で Remote OC を起動し、**Remote OC Function**を有効にします。システム再起動 後にこの機能を自動的に有効にするには、**Always run on next reboot**を有効にします。 ステップ 2:

スマートフォン / タブレット機器で GIGABYTE Cloud Station を実行します。コンピューター上で 使用する HomeCloud のアカウントと同じアカウントでサインインします。**Remote OC** をタップし て次の機能を実行します。

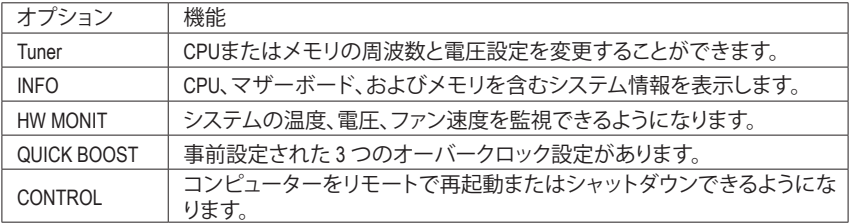

## **スマートフォン / タブレット機器で:**

#### **AutoGreen**

AutoGreen は、Bluetooth 対応スマートフォン / タブレット機器を経由してシステムの省電力を有 効にするシンプルなオプションを提供する使いやすいツールです。Bluetooth デバイスがコンピ ュータの Bluetoothレシーバーの範囲外にあるとき、指定された省電力モードに入ります。この アプリを使用する前に、コンピューターとスマートフォン / タブレット機器の両方で Bluetooth を オンにする必要があります。

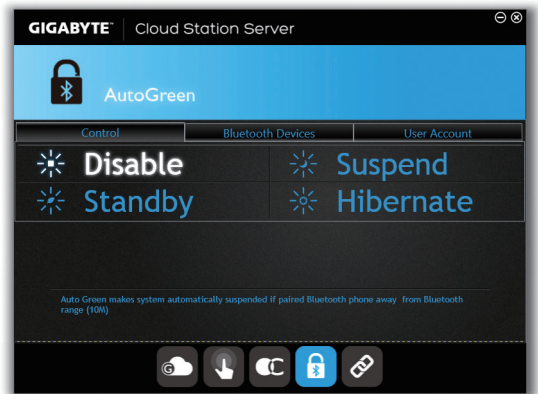

## **AutoGreen のインターフェイス**

#### **Bluetooth Devices タブ:**

**Bluetooth** タブでは、スマートフォン / タブレット機器とコンピューター上の Bluetoothレシーバ ーをペアリングできます。**更新**を押すと、AutoGreen が周辺の Bluetooth デバイスを検索します。 表示された一覧から、お使いのスマートフォン / タブレット機器を選択すると、「...をセットアッ プするにはタップしてください」というメッセージが表示されます。クリックして確認します。コ ンピューターとスマートフォン / タブレット機器の両方に、2 台のデバイスのパスコードを比較 してくださいというメッセージが表示されます。確認してペアリング処理を完了します。

#### • **Device Scan Time (デバイスのスキャン時間):**

AutoGreen がスマートフォン / タブレット機器を検索する時間の長さを、2 秒から30 秒までの 範囲で設定します。

#### • **Rescan Times (再スキャン回数):**

スマートフォン / タブレット機器が検出されなかった場合に AutoGreen が検索する回数を、2 回から 10 回までの範囲で設定します。それでもデバイスが検出されない場合、システムは 選択された省電力モードに入ります。

**Control タブ:**

**Control** タブでは、システムの省電力モードを選択できます。

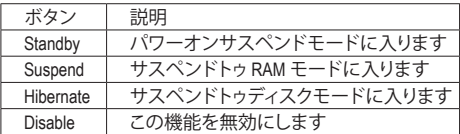

#### **User Account タブ:**

**User Account**タブでは、Windows のユーザーアカウントのパスワードを入力し、確認できます。 後で サスペンドモード / Hibernate モードからシステムを呼び起こす際、ユーザーアカウントの パスワードを入力せずに直接 Windows に入ることができます。

(注) お使いのスマートフォン/タブレットデバイスが、AutoGreen 対応のコンピュータとペアリ ングされている場合、他の Bluetooth デバイスに接続して使用することはできません。

独白機能 - 108 - 108 -
### **HotSpot**

HotSpot は、お使いのコンピューターを仮想ワイヤレスアクセスポイントに変えるとともに、他 のワイヤレス機器と接続を共有できるようになります。コンピューターがネットワークに接続 され、Wi-Fi が有効であることを確認してください。

**HotSpot のインターフェイス**

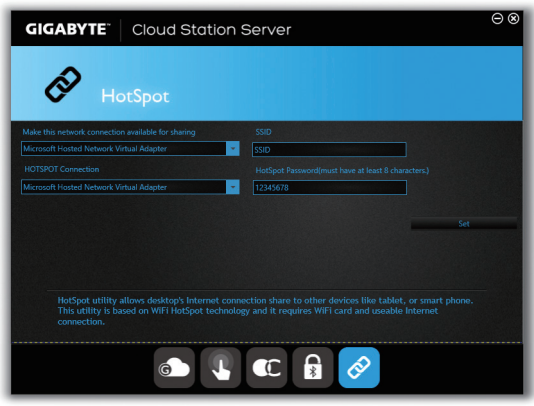

### **HotSpot の使用:**

コンピューターの設定:

オプションは次のとおりです。必ず**開始**をクリックして完了してください。

- **共有接続:** 現在実行中のネットワーク接続で共有したいものを選択します。
- **HOTSPOT 接続:** ネットワークの仮想アダプターを選択します。コンピューターに 1 つ以上の Wi-Fi カードが ある場合、リストから使用するカードを選択する必要があります。
- **HotSpot SSID:** Hotspot SSID の名前です。既定の名を保持するかまたは新規作成します。 • **HotSpot のパスワード:**

他のワイヤレス機器が仮想ワイヤレスアクセスポイントを通してインターネットにアクセス する場合、パスワードが必要になります。既定の名を保持するかまたは新規作成します。パ スワードは8文字以上で、空にすることはできません。

### **他のワイヤレス機器と接続を共有する:**

まずワイヤレス機器で Wi-Fi が有効になっていることを確認してください。続いて、ネットワーク 構成画面を参照し、利用可能なWi-Fiネットワークを検索してから、仮想ワイヤレスアクセスポイ ント名をタップし、パスワードを入力して確認します。

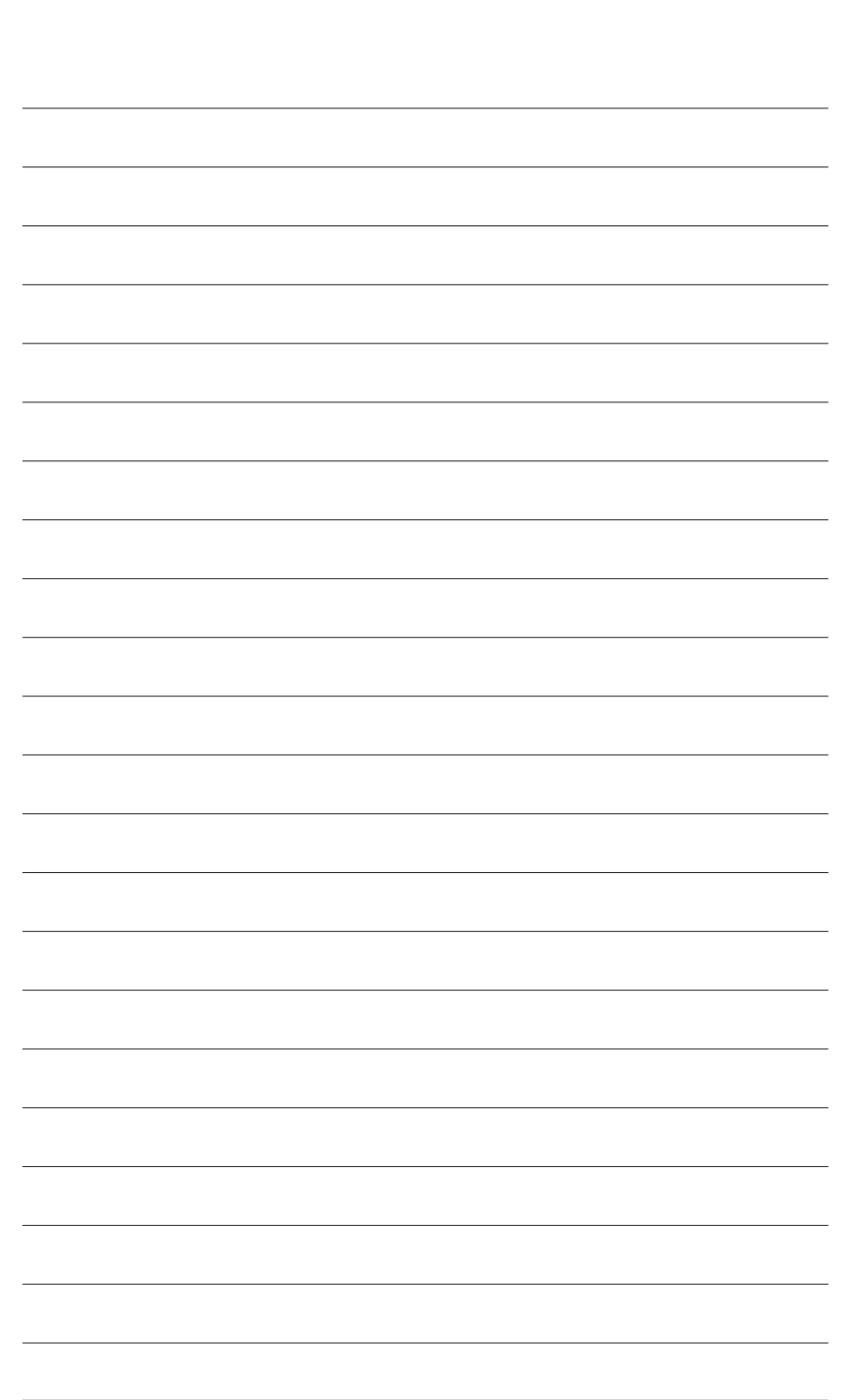

独 自 機 能

 $\overline{\phantom{a}}$ 

# **第 6 章 付録**

# **6-1 オーディオ入力および出力を設定**

### **6-1-1 2/4/5.1/7.1 チャネルオーディオを設定する**

マザーボードでは、背面パネルに 2/4/5.1/7.1 チ ャンネル(注)オーディオをサポートするオーデ ィオジャックが 5つ装備されています。右の図 は、デフォルトのオーディオジャック割り当て を示しています。

統合された HD (ハイディフィニション) オーデ

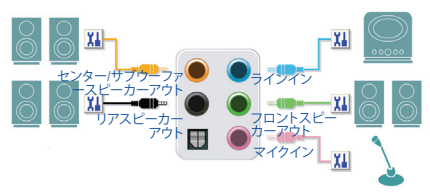

ィオにジャック再タスキング機能が搭載され ているため、ユーザーはオーディオドライバを通して各ジャックの機能を変更することができ ます。(各ジャックでサポートする機能は、ハードウェアの仕様により異なります)。

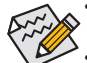

- マイクを取り付けるには、マイクをマイクインまたはラインインに接続し、マイク機能 を手動で設定します。
- 4/5.1/7.1チャンネルオーディオを設定するには、オーディオドライバを通してオーディ オジャックのどれかをサイドスピーカーアウトに再び設定する必要があります。
- オーディオ信号は、前面と背面パネルのオーディオ接続の両方に同時に流れていま す。バックパネルのオーディオを消音にする場合(HDフロントパネルのオーディオモ ジュールを使用しているときのみサポートされます)、次ページの指示を参照してく ださい。

#### **ハイディフィニションオーディオ (HD Audio)**

HD Audioには、複数の高品質デジタル - アナログコンバーター (DAC) があり、複数のオーディオ ストリーム (インおよびアウト) を同時に処理できるマルチストリーミング機能を特長としていま す。たとえば、MP3ミュージックを聴いたり、インターネットチャットを行ったり、インターネットで 通話を行ったりといった操作を同時に実行できます。

#### **A. スピーカーを設定する**

(以下の指示は、例として Windows 8.1 オペレーティングシステムを使用します。)

ステップ 1:

オーディオドライバをインストール後、コンピュ ーターを再起動してください。続いて、Windows デスクトップモードに切り替えます。**HD Audio Manager アイコン ♪ が通知領域に表示されま** す。アイコンをクリックして、**HD Audio Manager** に アクセスします。

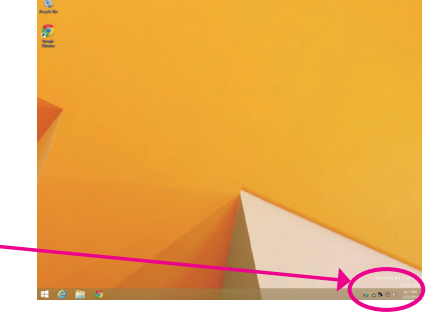

(注) 2/4/5.1/7.1チャネルオーディオ設定:

10 象象 腰 (\*)

マルチチャンネルスピーカー設定については、次を参照してください。

• 2 チャンネルオーディオ:ヘッドフォンまたはラインアウト。

4:31 PM

- 4 チャンネルオーディオ:フロントスピーカーアウトとリアスピーカーアウト。
- 5.1 チャンネルオーディオ:フロントスピーカーアウト、リアスピーカーアウトとセンター/サブウー ファースピーカーアウト。
- 7.1 チャンネルオーディオ:フロントスピーカーアウト、リアスピーカーアウト、センター/サブウーフ ァースピーカーアウトとサイドスピーカーアウト。

#### ステップ 2:

オーディオデバイスをオーディオジャックに接続 します。**The current connected device is** ダイアログ ボックスが表示されます。接続するタイプに従っ て、デバイスを選択します。**OK** をクリックします。

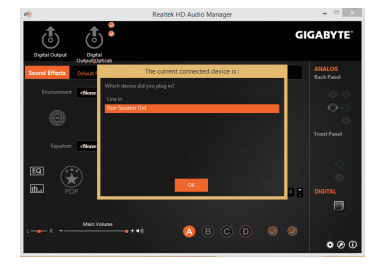

ステップ 3:

**Speakers** スクリーンで **Speaker Configuration** タブ をクリックします。**Speaker Configuration**リストで、セ ットアップする予定のスピーカー構成のタイプに 従い **Stereo**、**Quadraphonic**、**5.1 Speaker**、または**7.1 Speaker**を選択します。スピーカーセットアップが 完了しました。

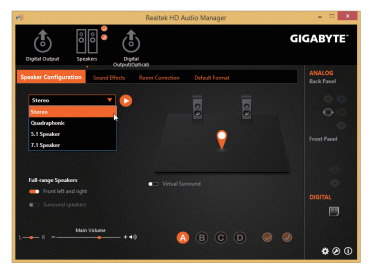

### **B. サウンド効果を設定する**

**Sound Effects** タブでオーディオ環境を構成することができます。

### **C. AC'97 フロントパネルオーディオモジュールを有効にする**

PCケースにAC'97フロントパネルオーディオモジュ ールが付いている場は、AC'97機能をアクティブに するため、画面右下にあるツールアイコン 2 を クリックします。**Connector Settings** ダイアログボッ クスで、**Disable front panel jack detection** チェックボ ックスを選択します。**OK**をクリックして完了します。

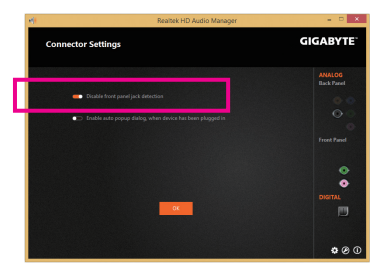

## **D. バックパネルオーディオを消音する (HDオーディオのみ)**

**Device advanced settingsアイコン おをクリック** し、**Device advanced settings**ダイアログボックスを 開きます。**Mute the rear output device, when a front headphone plugged in** チェックボックスを選択しま す。**OK** をクリックして完了します。

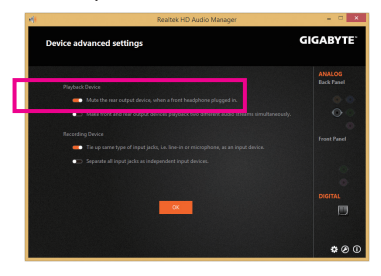

## **6-1-2 S/PDIF アウトを構成する**

S/PDIF アウトジャックはデコード用にオーディオ信号を外部デコーダに転送し、最高の音質を 得ることができます。

#### **1.S/PDIF アウトケーブルを接続する:**

S/PDIF光学ケーブルを外部デコーダーに接続して、S/PDIFデジタルオーディオ信号を送信しま す。

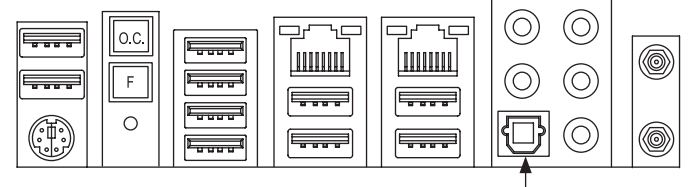

S/PDIF光学ケーブルに接続する

### **2.S/PDIF アウトを構成する:**

**Digital Output(Optical)**でスクリーンで(注)、**Default Format** タブをクリックし、サンプルレートとビ ット深度を選択します。**OK** をクリックして完了します。

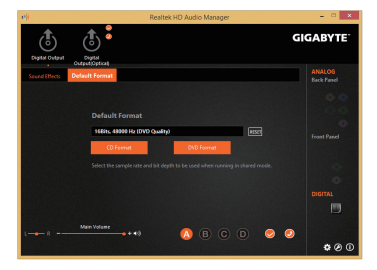

(注) デジタルオーディオ出力で背面パネルにS/PDIFアウトコネクターを使用している場 合、詳細な設定を行うには**Digital Output(Optical)** 画面を入力します、またはデジタルオ ー **Digital Output** で内部S/PDIFアウトコネクター(SPDIF\_O)を使用している場合、デジタ ル出力画面を入力します。

# **6-1-3 マイク録音を構成する**

ステップ 1:

Windows デスクトップモードに切り替えます。**HD**  Audio Manager アイコン & が通知領域に表示さ れます。アイコンをクリックして、**HD Audio Manager** にアクセスします。

**to**  $\bigotimes$   $\bigotimes$   $\bigotimes$  (b)  $4:31 \text{ PM}$ 

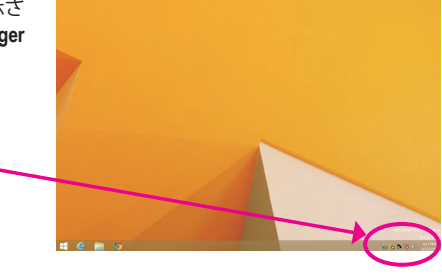

E

### ステップ 2:

マイクをバックパネルの マイクイン(ピンク)、 またはフロントパネルの マイクイン(ピンク) に接続します。マイク機能用にジャックを構成 します。

注:フロントパネルとバックパネルのマイク機 能は、同時に使用できません。

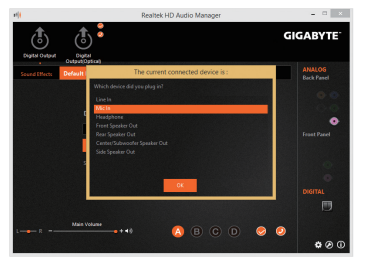

ステップ 3:

**Microphone** 画面に移動します。録音ボリューム を消音にしないでください。サウンドの録音が できなくなります。録音プロセス注に録音され ているサウンドを聞くには、再生ボリュームを 消音にしないでください。中間レベルの音量に 設定することをお勧めします。

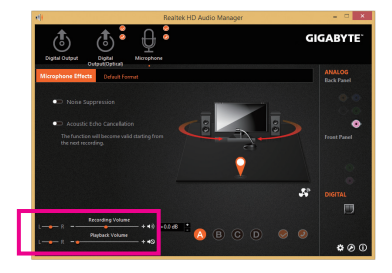

ステップ 4:

マイク用の録音と再生ボリュームを上げるに は、**Recording Volume**スライドの右のRecording Volumeをクリックし、マイクのブースとレベルを 設定します。

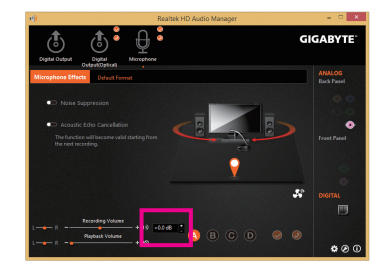

#### ステップ 5:

**Sounder Recorder,** を開くには、マウスカーソル を画面左下隅に移動させ、スタート エアイコ ンをクリックして **Start** 画面に切り替えます (またはキーボードの Windows ボタンを押しま す)。画面左下隅の ◎ アイコンをクリックして **Apps** 画面にアクセスします。

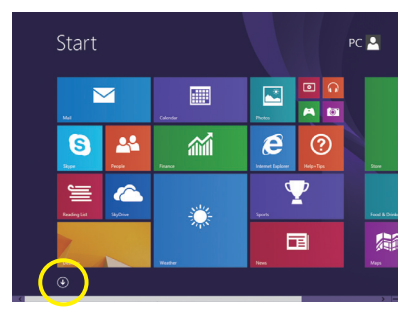

ステップ 6: 音声録音をするには、画面上で **Sound Recorder** をクリックします。

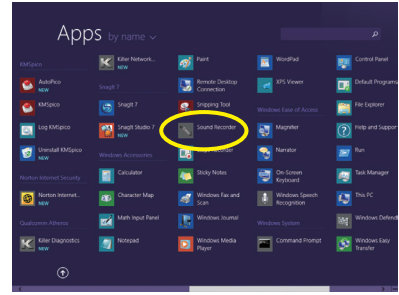

### **\* Stereo Mi(x ステレオミックス)を有効にする**

HD Audio Managerで使用する録音デバイスが表示されない場合、以下のステップを参照してく ださい。次のステップではStereo Mix (ステレオミックス)を有効にする方法を説明しています (コンピュータからサウンドを録音するときに必要となります)。

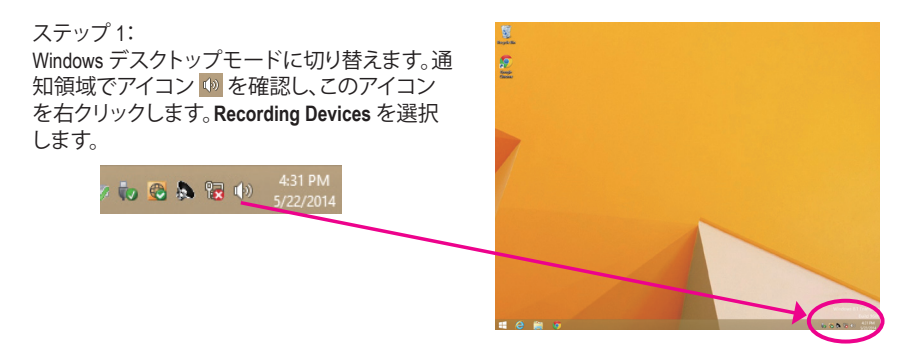

ステップ 2: **Recording**タブで、空の領域を右クリックし、**Show Disabled Devices** を選択します。

ステップ 3: **Stereo Mix** が表示されたら、項目を右クリックし **Enable** を選択します。デフォルトのデバイスとし てこれを設定します。

ステップ 4: **HD Audio Manager** にアクセスして **Stereo Mix** を 構成し、**Sound Recorder** を使用してサウンドを 録音することができます。

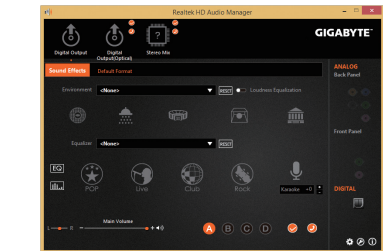

Playback Recording Sounds Com

Configure

Playback Recording Sounds Com Select a red

ording device below to modify its set

 $\frac{1}{e^{t}}$ d Dev

ok Cancel

Set Default | v Properties

 $\begin{array}{|c|c|c|c|c|}\n\hline\n\text{OK} & \text{Cancel} & \text{Appl}\n\end{array}$ 

### **6-1-4 Sound Recorder を使用する**

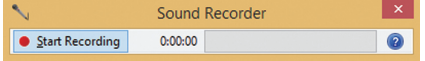

### **A. サウンドを録音する**

1. コンピュータにサウンド入力デバイス(マイク、など)を接続していることを確認します。

2. オーディオを録音するには、Start Recording ボタン ● StartRecording をクリックします。

3. オーディオ録音を停止するには、Stop Recording ボタン · Stop Recording をクリックします。 完了したら、録音したオーディオファイルを必ず保存してください。

#### **B. 録音したサウンドを再生する**

オーディオファイル形式をサポートするデジタルメディアプレーヤープログラムで録音を再生 することができます。

# **6-2 トラブルシューティング**

# **6-2-1 良くある質問**

マザーボードに関する FAQ の詳細をお読みになるには、GIGABYTEの Web サイトの **Support & Downloads\FAQ** ページにアクセスしてください。

Q: なぜコンピュータのパワーを切った後でも、キーボードと光学マウスのライトが点灯しているのですか? A: いくつかのマザーボードでは、コンピュータのパワーを切った後でも少量の電気でスタンバイ状態を保 持しているので、点灯したままになっています。

Q: CMOS 値をクリアするには?

- A: クリアCMOSボタンの付いたマザーボードの場合、このボタンを押してCMOS値をクリアします(これを実 行する前に、コンピュータの電源をオフにし電源コードを抜いてください)。クリアCMOSジャンパの付い たマザーボードの場合、第1章のCLR\_CMOSジャンパの指示を参照し、CMOS値をクリアします。ボードに このジャンパ/ボタンが付いてない場合、第 1 章のマザーボードバッテリーに関する説明を参照してくだ さい。バッテリーホルダからバッテリーを一時的に取り外してCMOSへの電力供給を止めると、約1分後に CMOS値がクリアされます。
- Q: なぜスピーカーの音量を最大にしても弱い音しか聞こえてこないのでしょうか?
- A: スピーカーにアンプが内蔵されていることを確認してください。内蔵されていない場合、電源/アンプで スピーカーを試してください。

# **6-2-2 トラブルシューティング手順**

システム起動時に問題が発生した場合、以下のトラブルシューティング手順に従って問題を解 決してください。

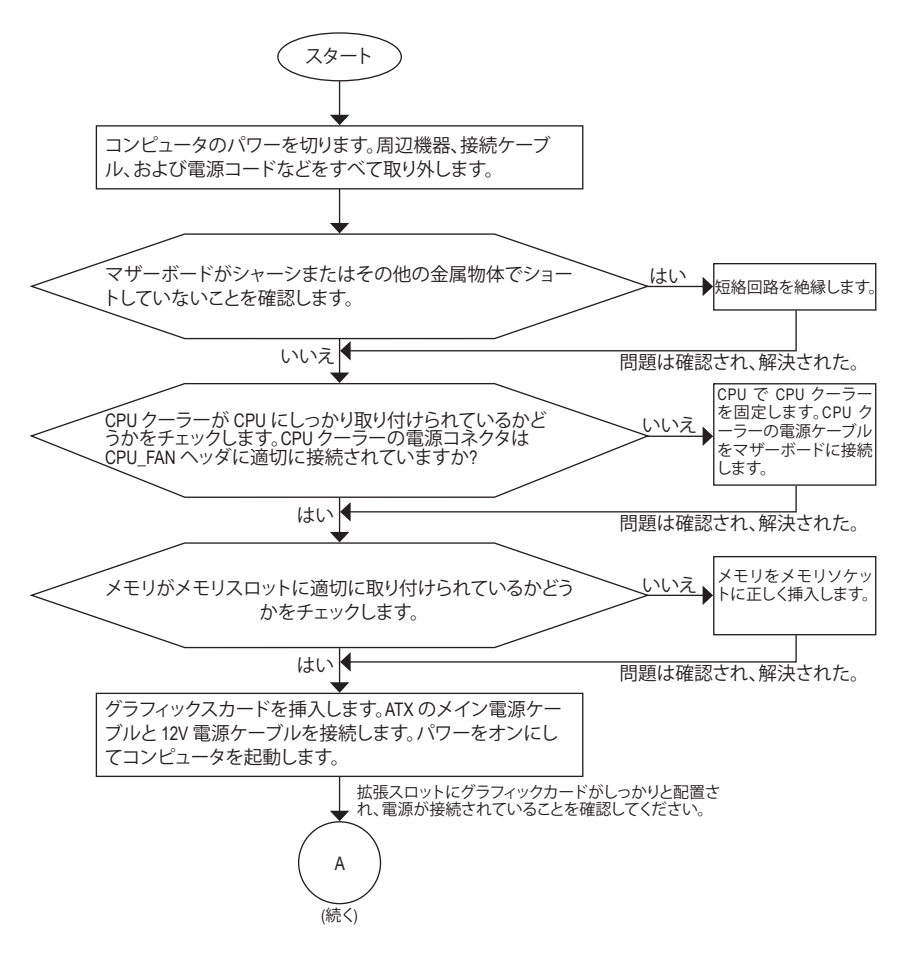

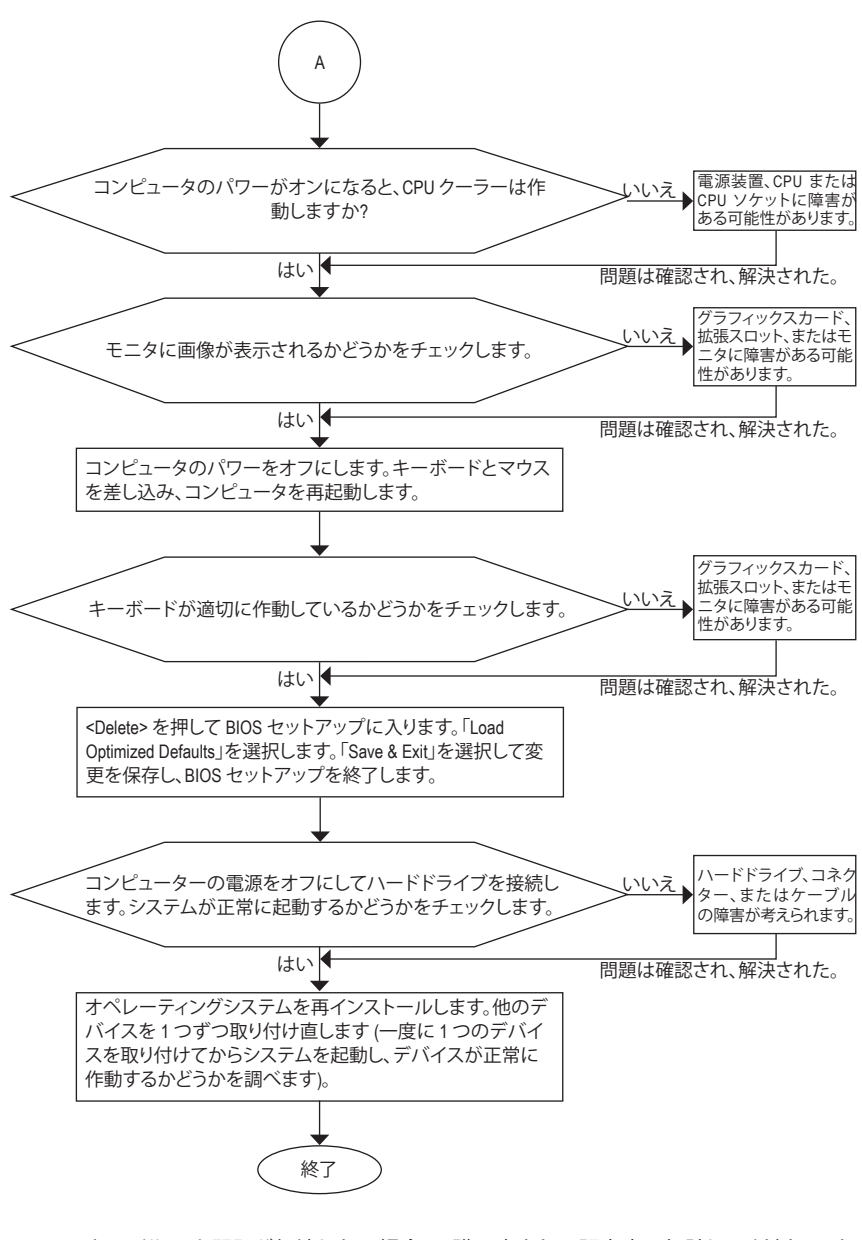

上の手順でも問題が解決しない場合、ご購入店または販売店に相談してください。ま たは、**Support & Downloads\Technical Support** ページに移動し、質問を送信してくださ い。当社の顧客サービス担当者が、できるだけ速やかにご返答いたします。

# **6-3 LED コードのデバッグ**

# **通常起動**

 $\begin{array}{c} \hline \end{array}$ 

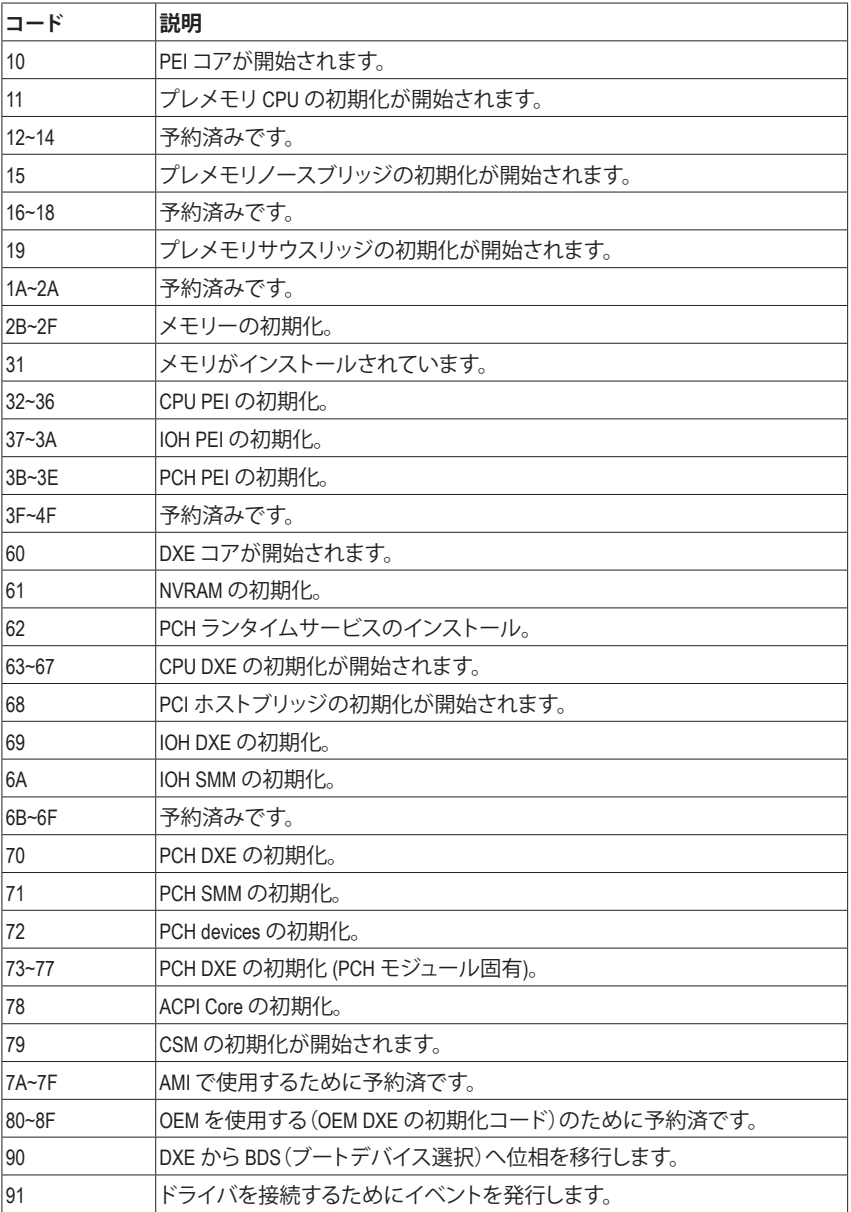

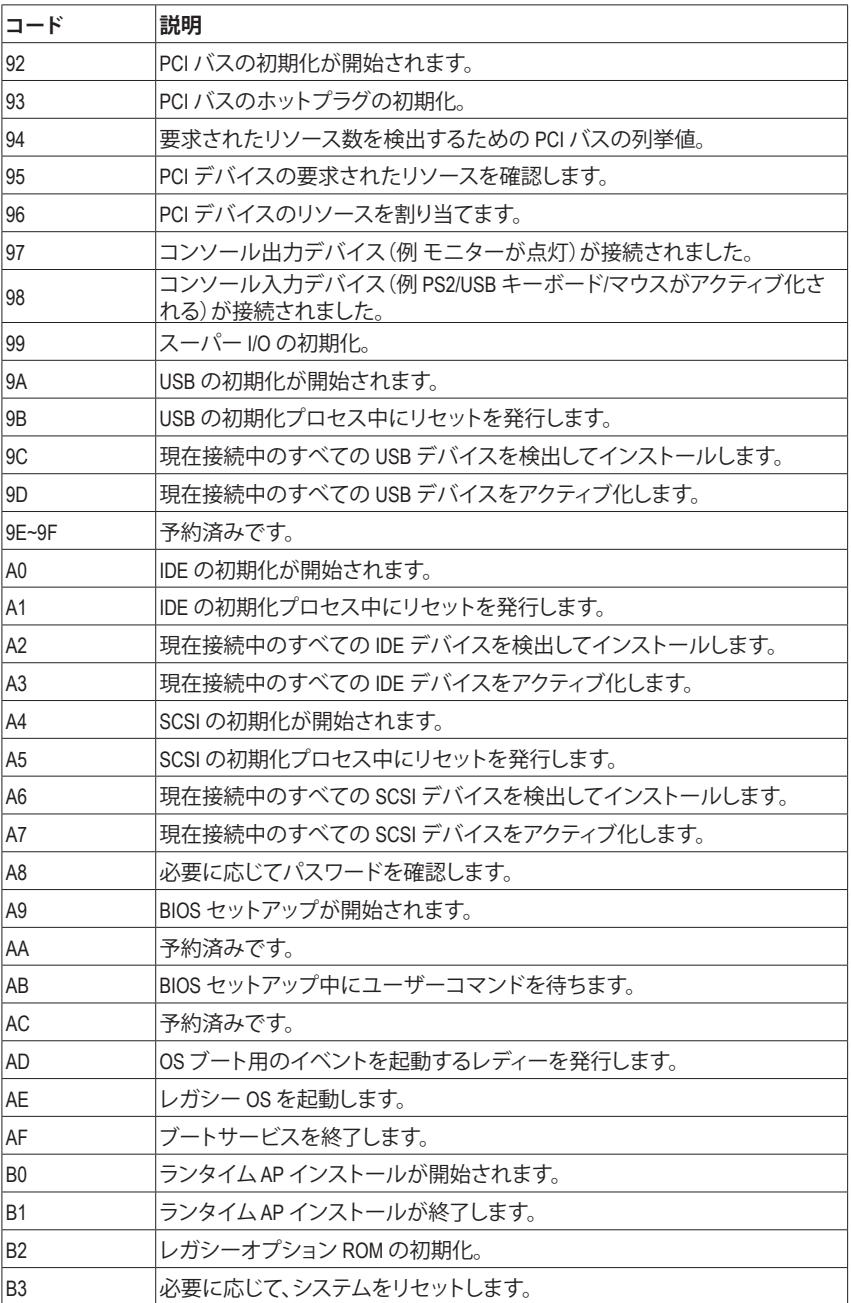

 $\vert \, \vert$ 

 $\begin{array}{c} \hline \end{array}$ 

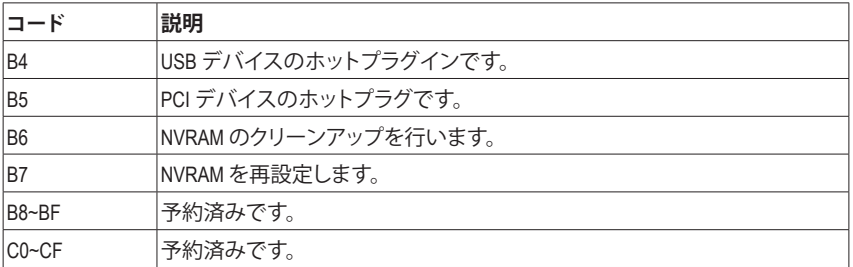

# **S3 レジューム**

 $\vert \vert$ 

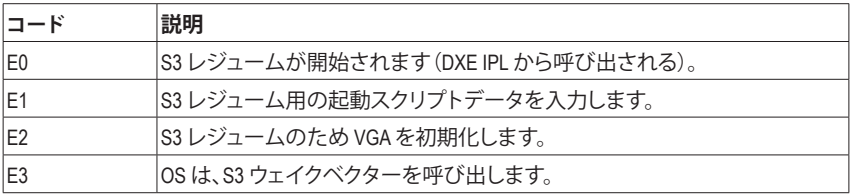

# **Recovery**

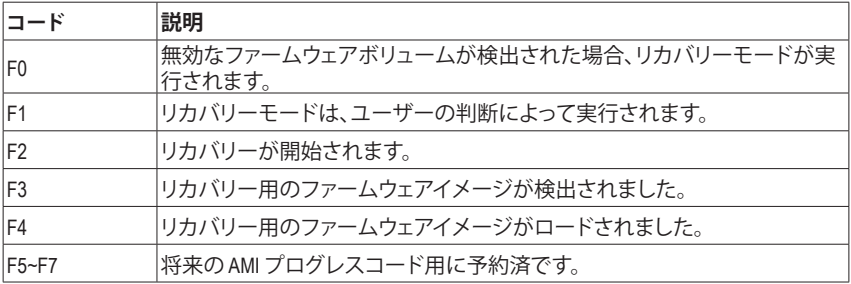

# **エラー**

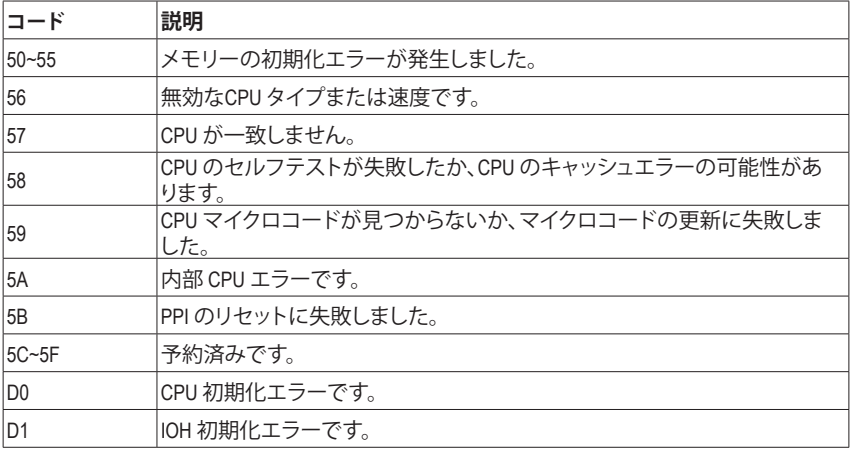

 $\overline{\phantom{a}}$ 

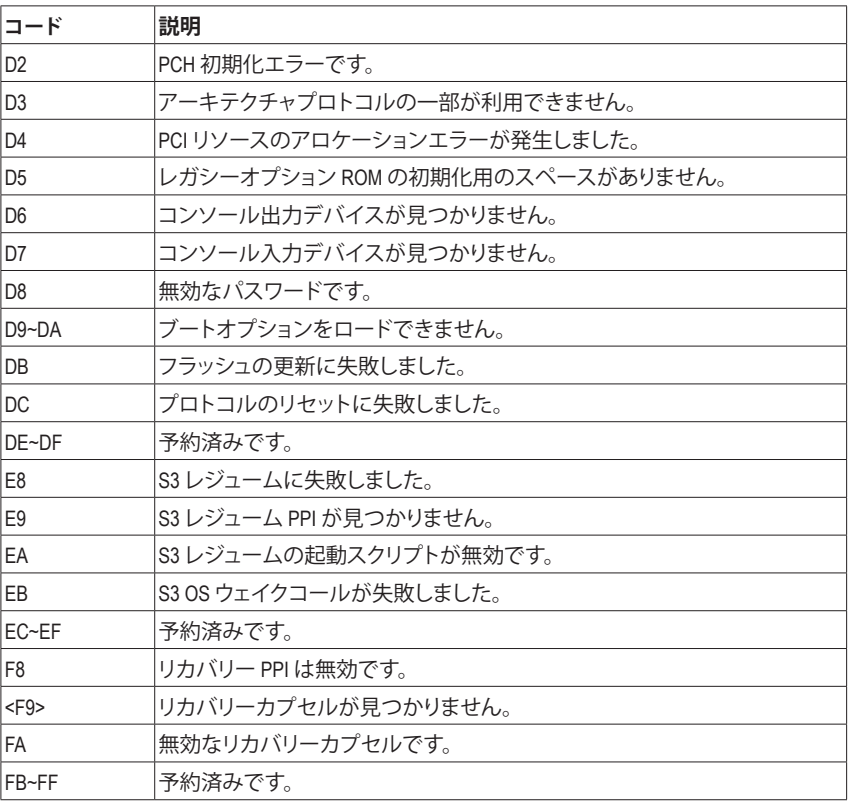

 $\Box$ 

 $\overline{\mathbb{I}}$ Ξ

 $\overline{\phantom{a}}$ 

# **規制声明**

#### **規制に関する注意**

この文書は、当社の書面による許可なしにコピーできません、また内容を第三者への開示や不 正な目的で使用することはできず、違反した場合は起訴されることになります。当社はここに記 載されている情報は印刷時にすべての点で正確であるとします。しかしこのテキスト内の誤りま たは脱落に対してGIGABYTEは一切の責任を負いません。また本文書の情報は予告なく変更す ることがありますが、GIGABYTE社による変更の確約ではありません。

#### **環境を守ることに対する当社の約束**

高効率パフォーマンスだけでなく、すべてのGIGABYTEマザーボードはRoHS (電気電子機器に関 する特定有害物質の制限)とWEEE (廃電気電子機器)環境指令、およびほとんどの主な世界的安 全要件を満たしています。環境中に有害物質が解放されることを防ぎ、私たちの天然資源を最 大限に活用するために、GIGABYTEではあなたの「耐用年数を経た」製品のほとんどの素材を責 任を持ってリサイクルまたは再使用するための情報を次のように提供します。

#### **RoHS(危険物質の制限)指令声明**

GIGABYTE製品は有害物質(Cd、Pb、Hg、Cr+6、PBDE、PBB)を追加する意図はなく、そのような物 質を避けています。部分とコンポーネントRoHS要件を満たすように慎重に選択されています。 さらに、GIGABYTEは国際的に禁止された有毒化学薬品を使用しない製品を開発するための 努力を続けています。

#### **WEEE(廃電気電子機器)指令声明**

GIGABYTEは2002/96/EC WEEE(廃電気電子機器)の指令から解釈されるように国の法律を満た しています。WEEE指令は電気電子デバイスとそのコンポーネントの取り扱い、回収、リサイク ル、廃棄を指定します。指令に基づき、中古機器はマークされ、分別回収され、適切に廃棄され る必要があります。

#### **WEEE記号声明**

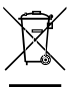

以下に示した記号が製品にあるいは梱包に記載されている場合、この製品を他の廃 棄物と一緒に廃棄してはいけません。代わりに、デバイスを処理、回収、リサイクル、廃 棄手続きを行うために廃棄物回収センターに持ち込む必要があります。廃棄時に廃 機器を分別回収またはリサイクルすることにより、天然資源が保全され、人間の健康 と環境を保護するやり方でリサイクルされることが保証されます。リサイクルのために

廃機器を持ち込むことのできる場所の詳細については、最寄りの地方自治体事務所、家庭ごみ 廃棄サービス、また製品の購入店に環境に優しい安全なリサイクルの詳細をお尋ねください。

- 電気電子機器の耐用年数が過ぎたら、最寄りのまたは地域の回収管理事務所に「戻し」リサ イクルしてください。
- 耐用年数を過ぎた製品のリサイクルや再利用についてさらに詳しいことをお知りになりたい 場合、製品のユーザーマニュアルに記載の連絡先にお問い合わせください。できる限りお客 様のお力になれるように努めさせていただきます。

最後に、本製品の省エネ機能を理解して使用し、また他の環境に優しい習慣を身につけて、本 製品購入したときの梱包の内装と外装(運送用コンテナを含む)をリサイクルし、使用済みバッ テリーを適切に廃棄またはリサイクルすることをお勧めします。お客様のご支援により、当社は 電気電子機器を製造するために必要な天然資源の量を減らし、「耐用年数の過ぎた」製品の廃 棄のための埋め立てごみ処理地の使用を最小限に抑え、潜在的な有害物質を環境に解放せず 適切に廃棄することで、生活の質の向上に貢献いたします。

# **FCC Notice (U.S.A.Only)**

This equipment generates, uses, and can radiate radio frequency energy and, if not installed and used in accordance with the instructions, may cause harmful interference to radio communications. However, there is no guarantee that interference will not occur in a particular installation. If this equipment does cause harmful interference to radio or television reception, which can be determined by turning the equipment off and on, the user is encouraged to try to correct the interference by one or more of the following measures:

- Reorient or relocate the receiving antenna.
- Increase the separation between the equipment and receiver.
- Connect the equipment into an outlet on a circuit different from that to which the receiver is connected.
- Consult a dealer or experienced TV/radio technician for help.

Properly shielded and grounded cables and connectors must be used in order to meet FCC emission limits. Neither the Dealer nor the Manufacturer are responsible for any radio or television interference caused by using other than recommended cables and connectors or by unauthorized changes or modifications to this equipment. Unauthorized changes or modifications could void the user's authority to operate the equipment. CAUTION:

Any changes or modifications not expressly approved by the grantee of this device could void the user's authority to operate the equipment.

# **Canada-Industry Canada (IC):**

This device complies with RSS210 of Industry Canada. Cet appareil se conforme à RSS210 de Canada d'Industrie.

Caution:When using IEEE 802.11a wireless LAN, this product is restricted to indoor use due to its operation in the 5.15- to 5.25-GHz frequency range.Industry Canada requires this product to be used indoors for the frequency range of 5.15 GHz to 5.25 GHz to reduce the potential for harmful interference to co-channel mobile satellite systems.High power radar is allocated as the primary user of the 5.25- to 5.35-GHz and 5.65 to 5.85-GHz bands. These radar stations can cause interference with and/or damage to this device.

The maximum allowed antenna gain for use with this device is 6dBi in order to comply with the E.I.R.P limit for the 5.25- to 5.35 and 5.725 to 5.85 GHz frequency range in point-to-point operation.

This Class B digital apparatus complies with Canadian ICES-003, Issue 4, and RSS-210, No 4 (Dec 2000) and No 5 (Nov 2001).

"To prevent radio interference to the licensed service, this device is intended to be operated indoors and away from windows to provide maximum shielding.Equipment (or its transmit antenna) that is installed outdoors is subject to licensing."

Attention : l'utilisation d'un réseau sans fil IEEE802.11a est réstreinte à une utilisation en intérieur à cause du fonctionement dans la bande de fréquence 5.15-5.25 GHz.Industry Canada requiert que ce produit soit utilisé à l'intérieur des bâtiments pour la bande de fréquence 5.15-5.25 GHz afin de réduire les possibilités d'interférences nuisibles aux canaux co-existants des systèmes de transmission satellites.Les radars de puissances ont fait l'objet d'une allocation primaire de fréquences dans les bandes 5.25-5.35 GHz et 5.65-5.85 GHz.Ces stations radar peuvent créer des interférences avec ce produit et/ou lui être nuisible.

Le gain d'antenne maximum permissible pour une utilisation avec ce produit est de 6 dBi afin d'être conforme aux limites de puissance isotropique rayonnée équivalente (P.I.R.E.) applicable dans les bandes 5.25-5.35 GHz et 5.725-5.85 GHz en fonctionement point-à-point.

Cet appareil numérique de la classe B est conforme à la norme NMB-003, No. 4, et CNR-210, No 4 (Dec 2000) et No 5 (Nov 2001).

« Pour empêcher que cet appareil cause du brouillage au service faisant l'objet d'une licence, il doit être utilisé a l'intérieur et devrait être placé loin des fenêtres afin de fournir un écran de blindage maximal.Si le matériel (ou son antenne d'émission) est installé à l'extérieur, il doit faire l'objet d'une licence.»

### **European Community Directive R&TTE Directive Compliance Statement:**

This equipment complies with all the requirements and other relevant provisions of Directive 1999/5/EC of the European Parliament and the Council of March 9, 1999 on Radio Equipment and Telecommunication Terminal Equipment (R&TTE).

This equipment is suitable for home and office use in all the European Community Member States and EFTA Member States.

The low band 5.15 -5.35 GHz is for indoor use only.

France: Pour la France métropolitaine 2.400 - 2.4835 GHz (Canaux 1à 13) autorisé en usage intérieur 2.400 - 2.454 GHz (canaux 1 à 7) autorisé en usage extérieur Pour la Guyane et la Réunion 2.400 - 2.4835 GHz (Canaux 1à 13) autorisé en usage intérieur 2.420 - 2.4835 GHz (canaux 5 à 13) autorisé en usage extérieur

Italy:

The use of these equipments is regulated by:

- 1. D.L.gs 1.8.2003, n. 259, article 104 (activity subject to general authorization) for outdoor use and article 105 (free use) for indoor use, in both cases for private use.
- 2. D.M.28.5.03, for supply to public of RLAN access to networks and telecom services.

L'uso degli apparati è regolamentato da:

- 1. D.L.gs 1.8.2003, n. 259, articoli 104 (attività soggette ad autorizzazione generale) se utilizzati al di fuori del proprio fondo e 105 (libero uso) se utilizzati entro il proprio fondo, in entrambi i casi per uso private.
- 2. D.M.28.5.03, per la fornitura al pubblico dell'accesso R-LAN alle reti e ai servizi di telecomunicazioni.

# **Taiwan NCC Wireless Statements /** 無線設備警告聲明**:**

低功率電波輻射性電機管理辦法

- 第十二條: 經型式認證合格之低功率射頻電機,非經許可,公司、商號或使用者均不得擅自變更頻 率、加大功率或變更原設計之特性及功能。
- 第十四條: 低功率射頻電機之使用不得影響飛航安全及干擾合法通信;經發現有干擾現象時,應立 即停用,並改善至無干擾時方得繼續使用。

 前項合法通信,指依電信法規定作業之無線電通信。

 低功率射頻電機須忍受合法通信或工業、科學及醫療用電波輻射性電機設備之干擾。

### 低功率射頻電機技術規範

4.7: 在5.25-5.35秭赫頻帶內操作之無線資訊傳輸設備,限於室內使用。

# **Korea KCC NCC Wireless Statement:**

5,25GHz - 5,35 GHz 대역을 사용하는 무선 장치는 실내에서만 사용하도록 제한됩니다。

# **Japan Wireless Statement:**

5.15GHz帯 ~ 5.35GHz帯: 屋内のみの使用。

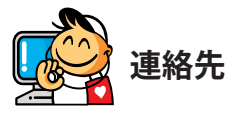

• **GIGA-BYTE TECHNOLOGY CO., LTD.** アドレス:No.6, Baoqiang Rd., Xindian Dist., New Taipei City 231,Taiwan TEL:+886-2-8912-4000 FAX:+886-2-8912-4005 技術および非技術。サポート(販売/マーケティング): http://esupport.gigabyte.com WEBアドレス(英語): http://www.gigabyte.com WEBアドレス(中国語): http://www.gigabyte.tw • **G.B.T. INC.- U.S.A.** TEL:+1-626-854-9338 FAX:+1-626-854-9326 技術サポート:http://esupport.gigabyte.com 保証情報: http://rma.gigabyte.us Webアドレス: http://www.gigabyte.us • **G.B.T. INC (USA) - メキシコ** Tel:+1-626-854-9338 x 215 (Soporte de habla hispano) FAX:+1-626-854-9326 Correo: soporte@gigabyte-usa.com 技術サポート:http://rma.gigabyte.us Webアドレス: http://latam.giga-byte.com • **Giga-Byte SINGAPORE PTE. LTD.- シンガポール** WEBアドレス: http://www.gigabyte.sg • **タイ** WEBアドレス: http://th.giga-byte.com • **ベトナム** WEBアドレス: http://www.gigabyte.vn<br>• NINGROGRITECH TRADING • **NINGBO G.B.T. TECH. TRADING CO., LTD.- 中国** WEBアドレス: http://www.gigabyte.cn **上海** TEL:+86-21-63400912 FAX:+86-21-63400682 **北京** TEL:+86-10-62102838 FAX:+86-10-62102848 **武漢** TEL:+86-27-87685981 FAX:+86-27-87579461 **広州** TEL:+86-20-87540700 FAX:+86-20-87544306 **成都** TEL:+86-28-85483135 FAX:+86-28-85256822 **西安** TEL:+86-29-85531943 FAX:+86-29-85510930 **瀋陽** TEL:+86-24-83992342 FAX:+86-24-83992102 • **GIGABYTE TECHNOLOGY (INDIA) LIMITED - インド** WEBアドレス: http://www.gigabyte.in • **サウジアラビア** WEBアドレス: http://www.gigabyte.com.sa • **Gigabyte Technology Pty. Ltd. - オーストラリア** WEBアドレス: http://www.gigabyte.com.au

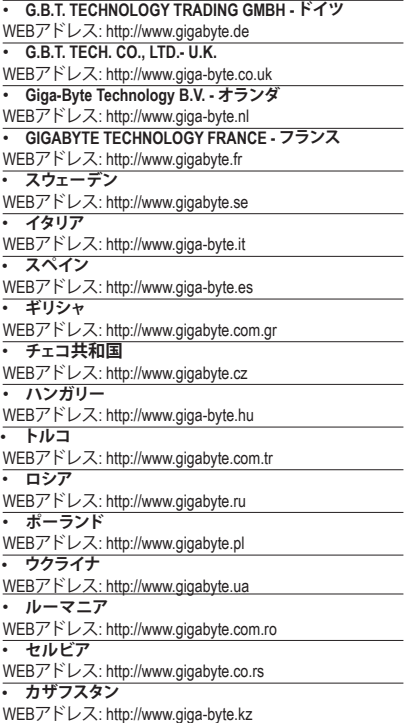

#### • **GIGABYTE eSupport**

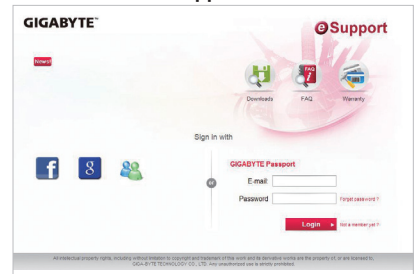

技術的または技術的でない (販売/マーケテ ィング) 質問を送信するには: http://esupport.gigabyte.com